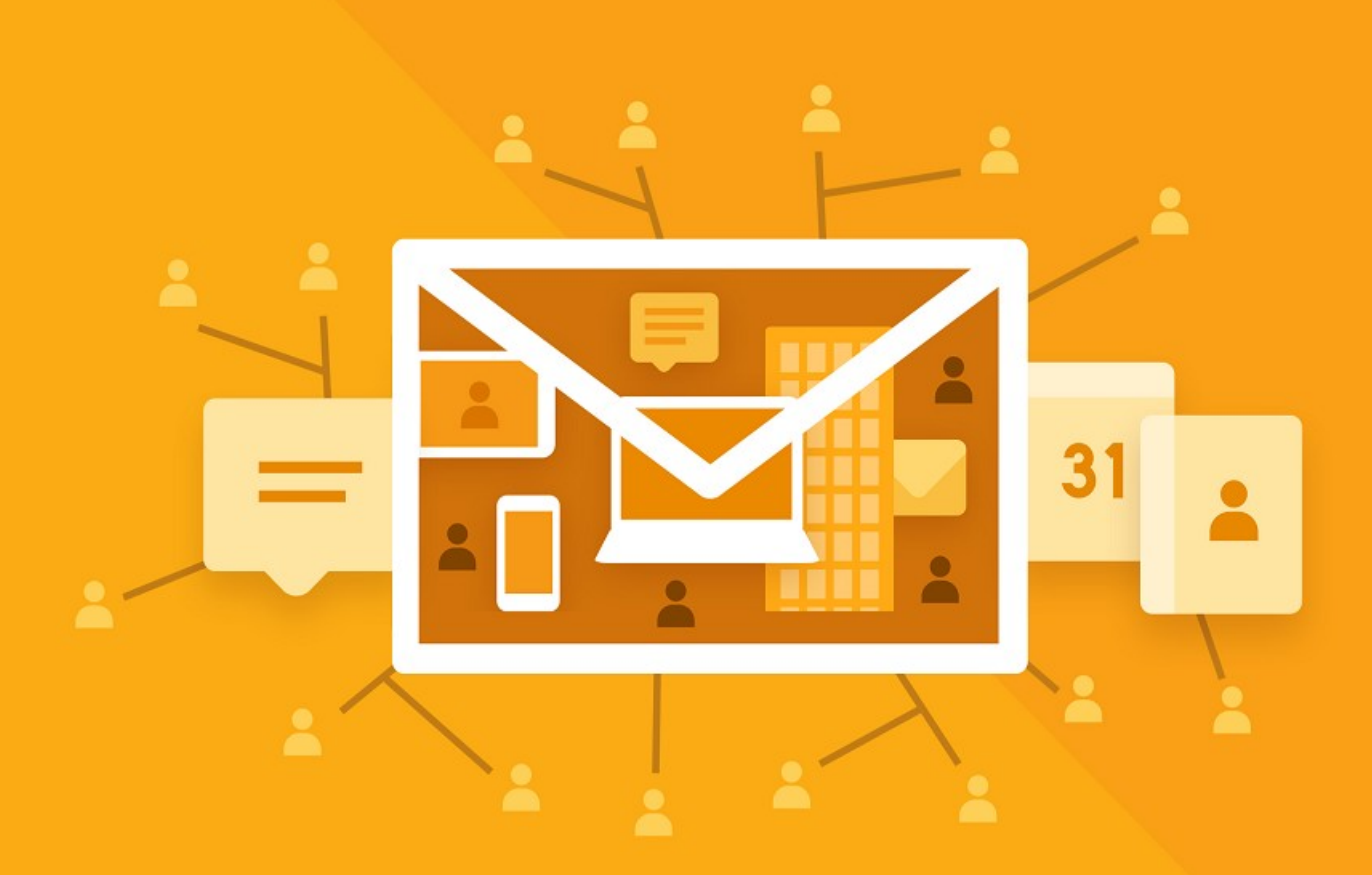

# МойОфис Почта З

Руководство по администрированию

© ООО «НОВЫЕ ОБЛАЧНЫЕ ТЕХНОЛОГИИ», 2013–2024

**ООО «НОВЫЕ ОБЛАЧНЫЕ ТЕХНОЛОГИИ»**

### **ПРОГРАММНОЕ ОБЕСПЕЧЕНИЕ**

### **«МОЙОФИС ПОЧТА 3»**

### **РУКОВОДСТВО ПО АДМИНИСТРИРОВАНИЮ**

**3.0**

**На 105 листах**

**Москва**

**2024**

Все упомянутые в этом документе названия продуктов, логотипы, торговые марки и товарные знаки принадлежат их владельцам.

Товарные знаки «МойОфис» и «MyOffice» принадлежат ООО «НОВЫЕ ОБЛАЧНЫЕ ТЕХНОЛОГИИ».

Ни при каких обстоятельствах нельзя истолковывать любое содержимое настоящего документа как прямое или косвенное предоставление лицензии или права на использование товарных знаков, логотипов или знаков обслуживания, приведенных в нем. Любое несанкционированное использование этих товарных знаков, логотипов или знаков обслуживания без письменного разрешения их правообладателя строго запрещено.

### СОДЕРЖАНИЕ

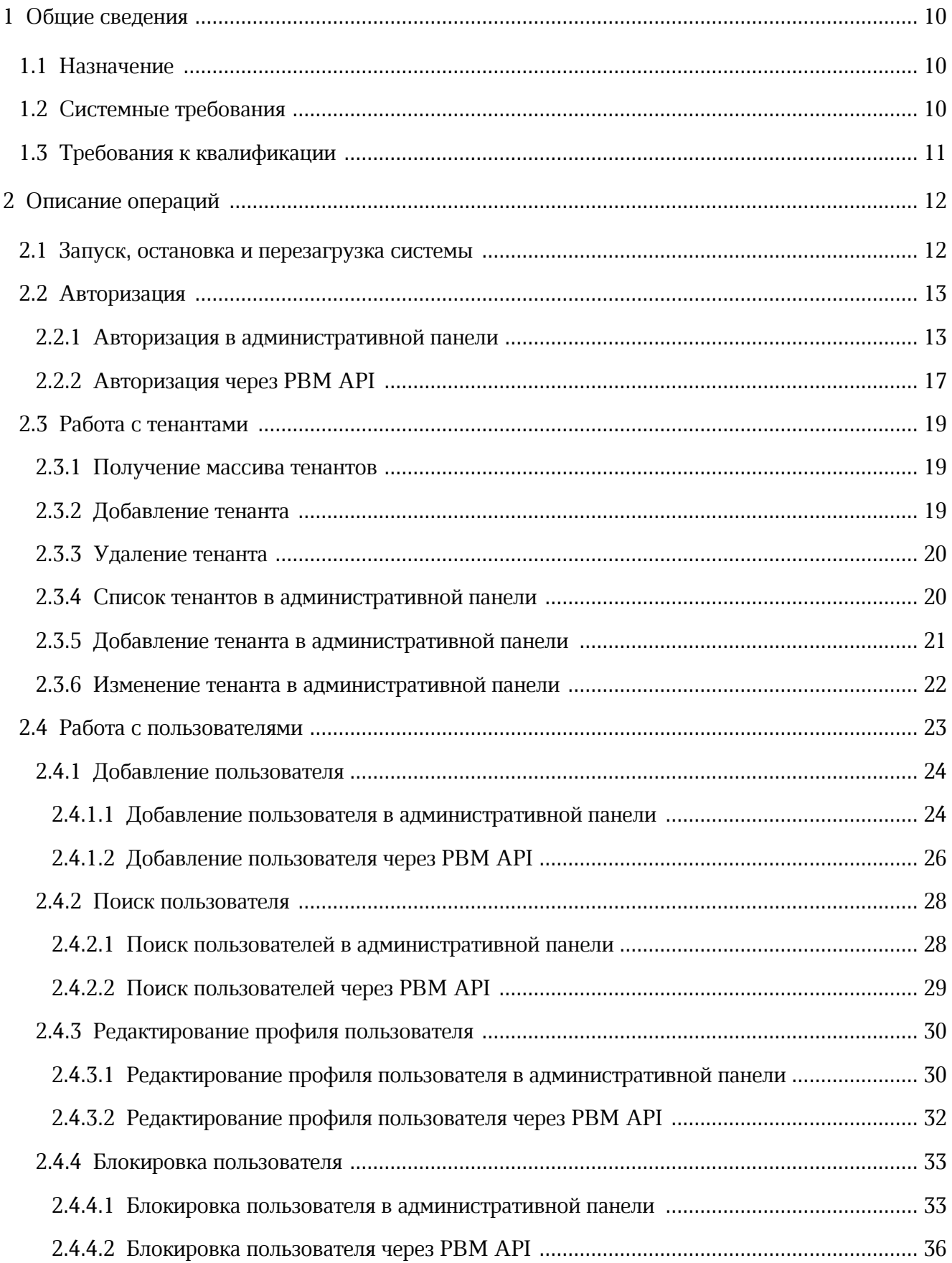

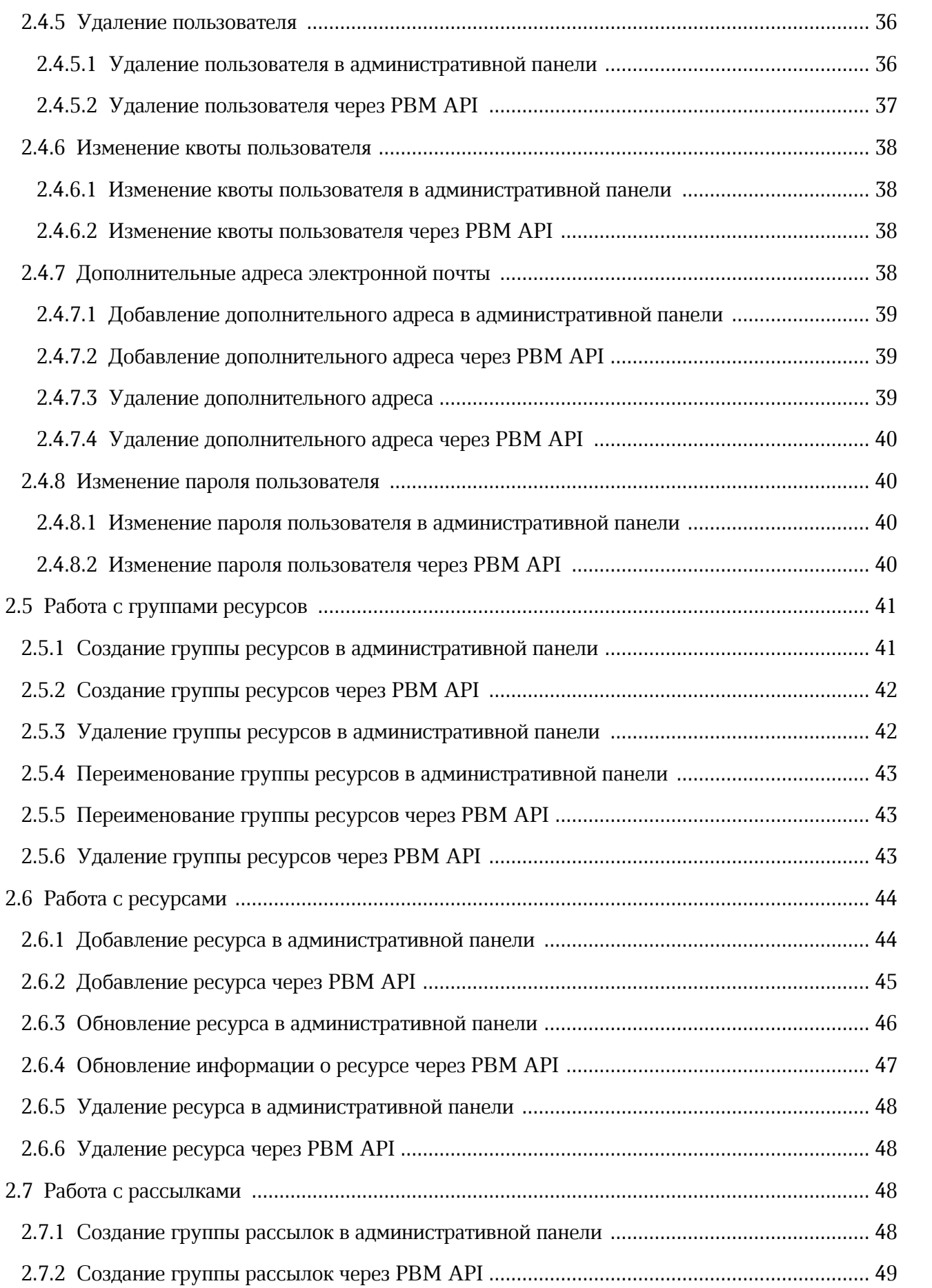

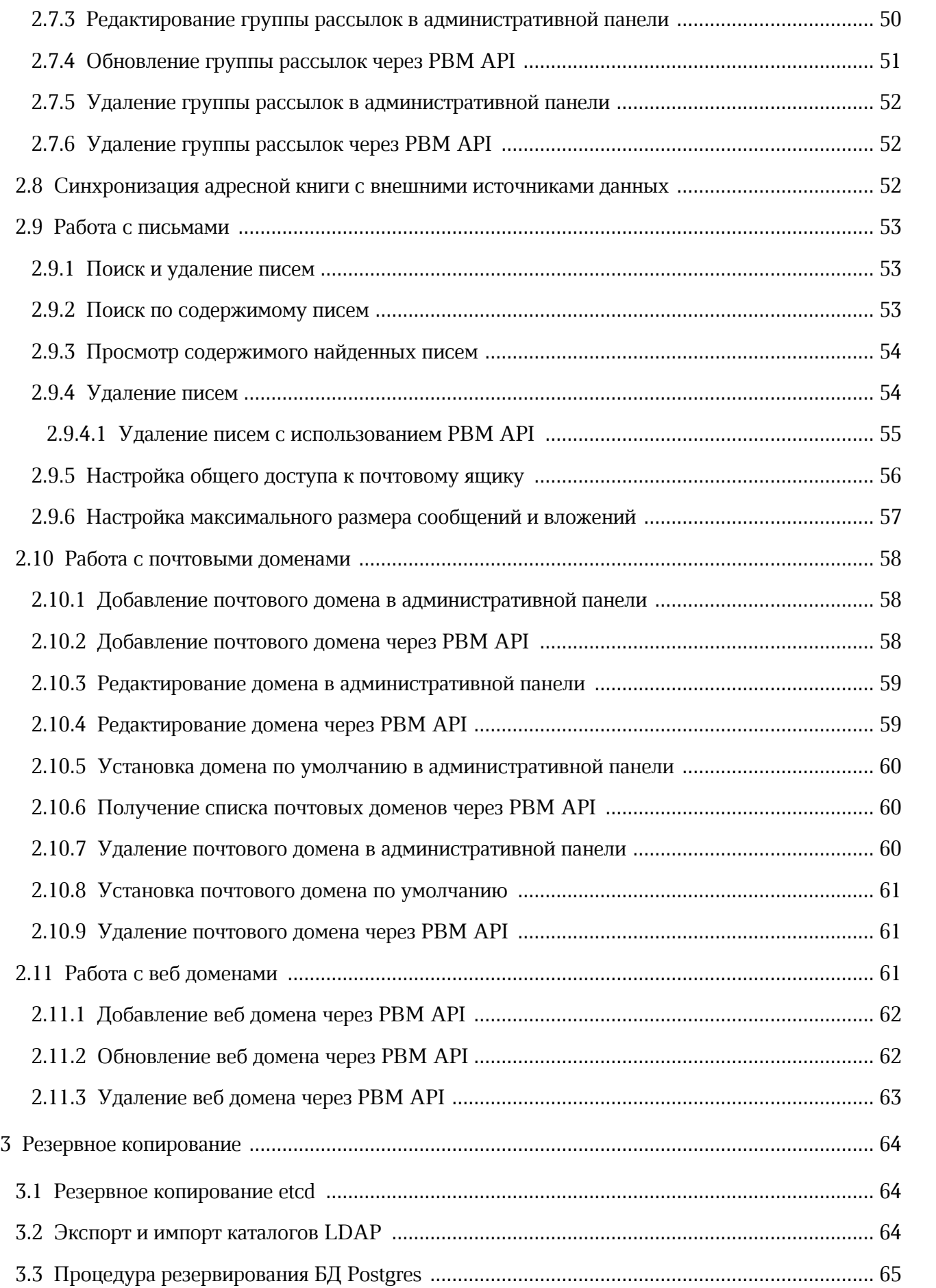

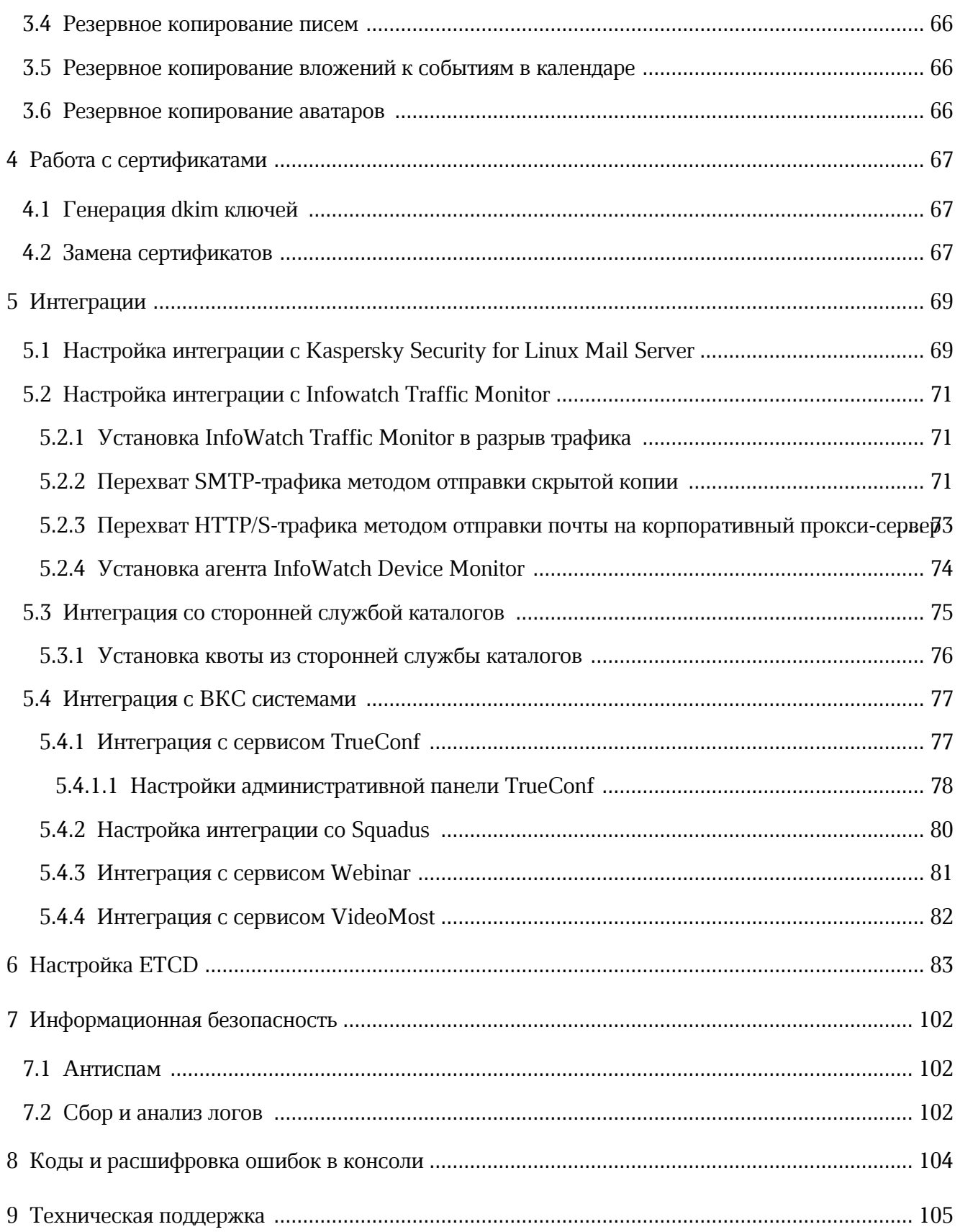

### ПЕРЕЧЕНЬ СОКРАЩЕНИЙ

В настоящем документе используются следующие сокращения (см. таблицу 1).

<span id="page-7-0"></span>Таблица 1 - Сокращения и расшифровки

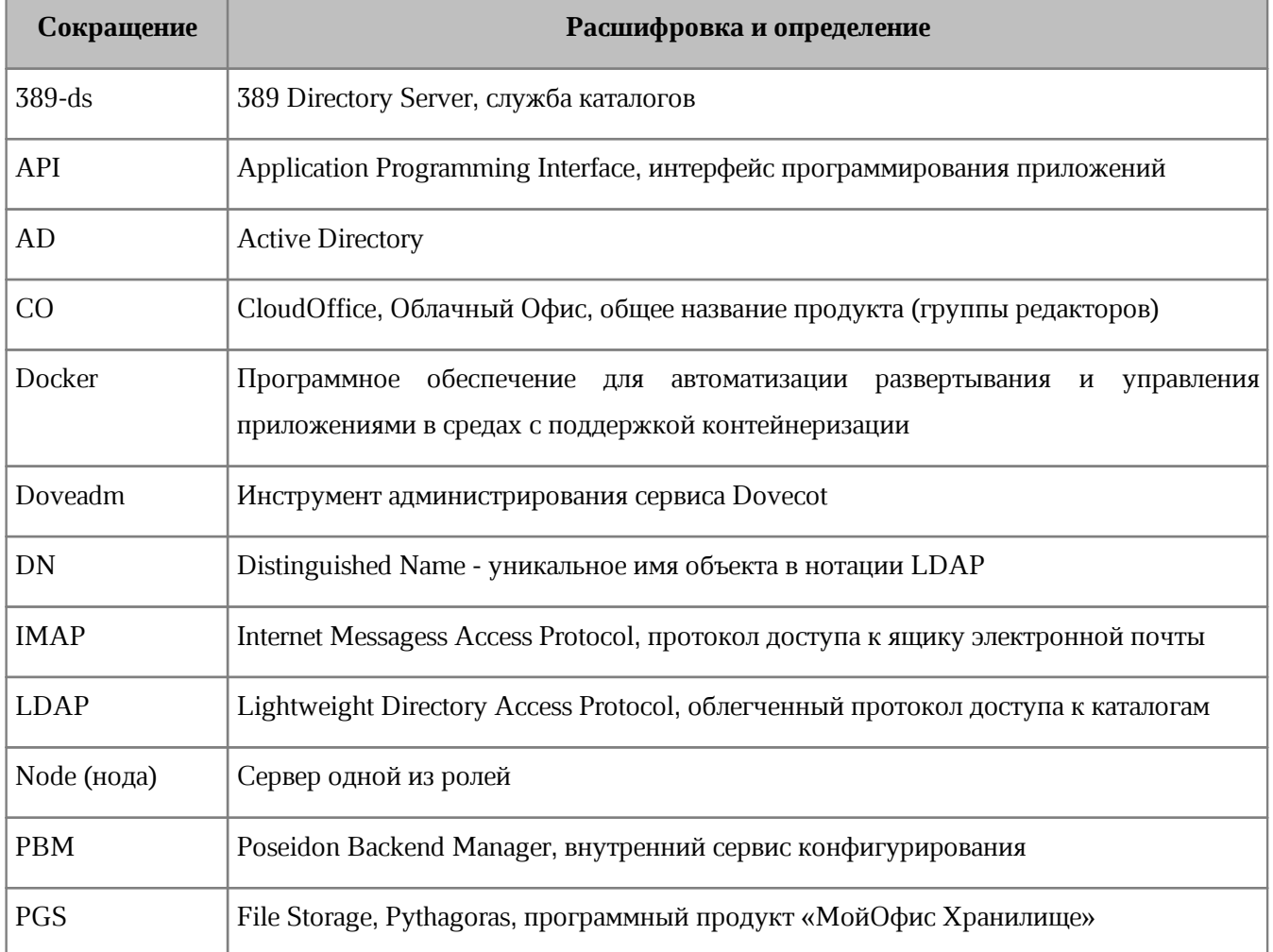

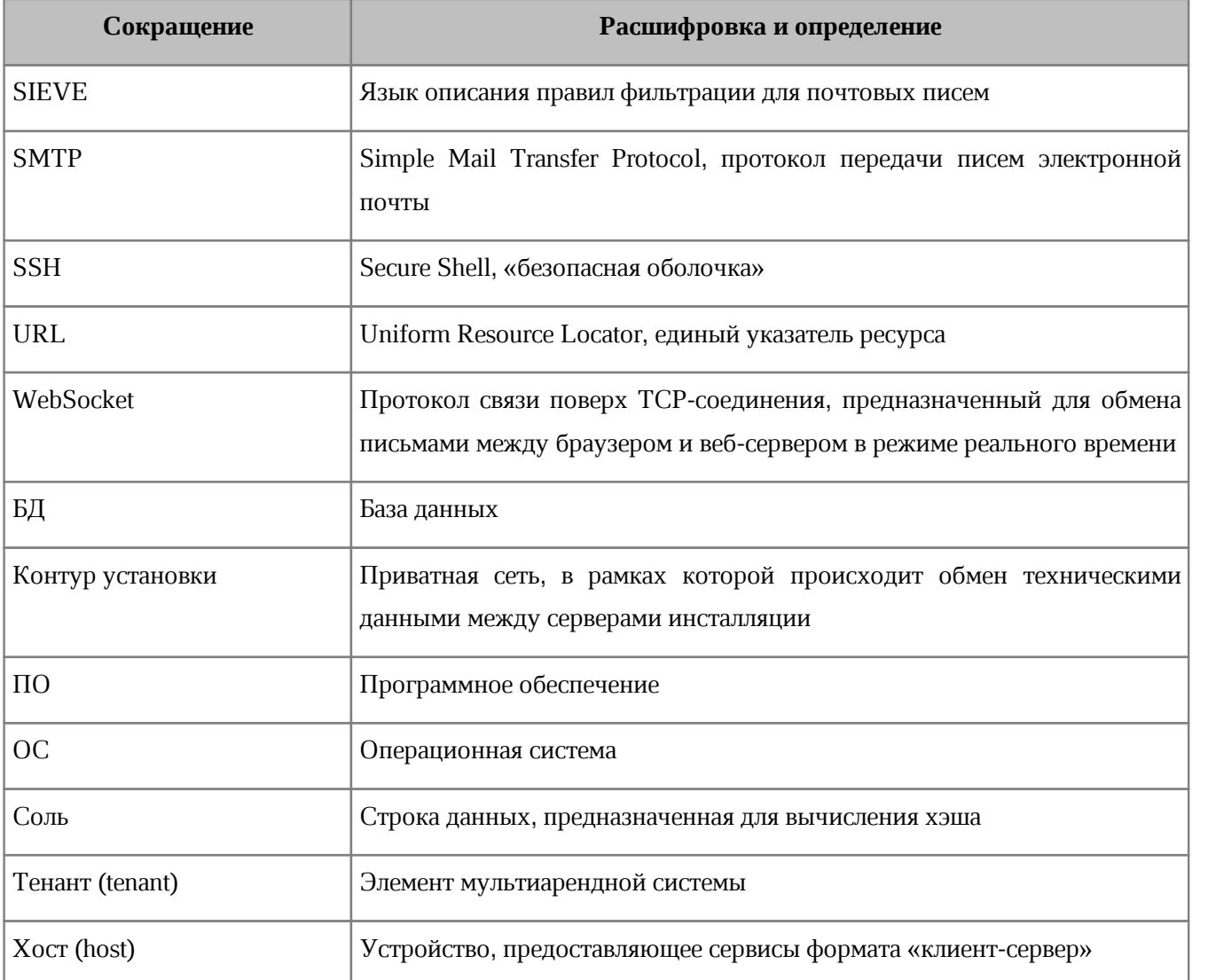

### <span id="page-9-0"></span>**1 ОБЩИЕ СВЕДЕНИЯ**

### **1.1 Назначение**

«МойОфис Почта 3» – корпоративная почтовая система для ведения деловой переписки, планирования рабочего времени и управлениями контактами в государственных организациях и на коммерческих предприятиях.

В состав продукта входят:

- Серверное программное обеспечение для обработки входящих и исходящих сообщений электронной почты, совместной работы с календарями и задачами, а также ведения адресных книг;
- Административная панель почтовой системы для управления пользователями, ресурсами и их группами, списками рассылок, доменами и тенантами.

В состав продукта входят следующие приложения для работы на компьютерах, в веббраузерах и на мобильных устройствах:

- Веб-приложение для быстрой и удобной работы с электронными сообщениями, календарями, задачами и адресными книгами;
- Настольный почтовый клиент для работы с электронными сообщениями, календарями, задачами и адресными книгами на операционных системах Linux, Windows и macOS;
- Мобильные почтовые приложения для работы с корпоративной почтовой системой МойОфис на смартфонах и планшетах с операционными системами Android и iOS;
- Мобильные приложения «МойОфис Фокус» для управления рабочими задачами, организации встреч и синхронизации календарей на мобильных устройствах в организациях, использующих отечественные средства обеспечения информационной безопасности на смартфонах и планшетах с операционными системами Android и iOS.

Подробное описание возможностей продукта приведено в документе «МойОфис Почта. Функциональные возможности».

### <span id="page-9-1"></span>**1.2 Системные требования**

Перечень требований к программному и аппаратному обеспечению приведен в

<span id="page-10-0"></span>документе «МойОфис Почта 3. Системные требования».

### **1.3 Требования к квалификации**

Администратор «МойОфис Почта» должен соответствовать следующим требованиям:

- администрирование информационных систем;
- техническое обслуживание средств вычислительной техники, на которых устанавливается ПО «МойОфис»;
- опыт работы с операционными системами Linux, Windows, macOS.

Для работы с ПО «МойОфис» администратору необходимо ознакомиться со следующими документами:

- «МойОфис Почта. Руководство по администрированию»;
- [RFC3501](https://datatracker.ietf.org/doc/html/rfc3501)(IMAP);
- <u>[RFC5321](https://datatracker.ietf.org/doc/html/rfc5321)</u> (SMTP);
- [RFC5322](https://datatracker.ietf.org/doc/html/rfc5322) (IMF).

### **2 ОПИСАНИЕ ОПЕРАЦИЙ**

<span id="page-11-0"></span>Пользователи получают доступ к функциям административной панели через веббраузер. При необходимости более тонкой настройки в «МойОфис Почта» используется API. Дополнительные возможности администрирования осуществляются через запросы к API, которые выполняются из любого места, откуда обеспечен доступ к ПО «МойОфис Почта» по сети. Посредством API поддерживается работа с такими сущностями, как пользователи, группы рассылок, ресурсы, тенанты и т.д. В таком случае авторизация администратора с настроенными правами доступа происходит при помощи получения токена авторизации (см. раздел [Авторизация через PBM API](#page-16-0)).

В случае установки без «МойОфис Хранилище» (PGS), пользователи получают доступ к функциям административной панели, в том числе через веб-браузер.

### <span id="page-11-1"></span>**2.1 Запуск, остановка и перезагрузка системы**

Запуск подсистемы осуществляется при инициализации и запуске аппаратной части программно-технического комплекса. Для выполнения команд остановки и перезагрузки системы администратору необходимо обеспечить ssh-доступ к серверам подсистем в контуре установки.

Остановка «МойОфис Почта» выполняется с любой ноды с помощью следующих консольных команд:

docker stack rm psn-backend psn-nginx-proxy psn-mail psn-frontend psn-etcd psn-ldap psn-postgres psn-redis <psn-syslog ng>

Данная команда останавливает работу сервисов, относящихся к МойОфис Почта.

Параметр <psn-syslog\_ng> используется только в случае кластерной установки или при включенном экспорте событий в SIEM систему.

Для запуска остановленных компоненов необходимо с первой ноды роли proxy выполнить следующие команды

```
docker stack deploy -c /opt/poseidon/psn-postgres-stack.yml \
--with-registry-auth psn-postgres
docker stack deploy -c /opt/poseidon/psn-ldap-stack.yml \
--with-registry-auth psn-ldap
docker stack deploy -c /opt/poseidon/psn-back-stack.yml \
--with-registry-auth psn-backend
docker stack deploy -c /opt/poseidon/psn-front-stack.yml \
```

```
--with-registry-auth psn-frontend
docker stack deploy -c /opt/poseidon/psn-mail-stack.yml \
--with-registry-auth psn-mail
docker stack deploy -c /opt/poseidon/psn-redis-stack.yml \
--with-registry-auth psn-redis
docker stack deploy -c /opt/poseidon/psn-proxy-stack.yml \
--with-registry-auth psn-nginx-proxy
docker stack deploy -c /opt/poseidon/psn-etcd.yml \
--with-registry-auth psn-etcd
<docker stack deploy -c /opt/poseidon/ psn-syslog_ng-stack.yml \
--with-registry-auth psn-syslog ng>
```
Команда <docker stack deploy -c /opt/poseidon/ psn-syslog\_ngstack.yml --with-registry-auth psn-syslog\_ng> используется только в случае кластерной установки или при включенном экспорте событий в SIEM систему.

Перезапуск компонентов системы осуществляется командой следующего вида:

```
docker service update --force --with-registry-auth <service>
```
Где <service> – перезапускаемый сервис. Для получения списка запущенных сервисов необходимо выполнить следующую команду:

```
docker service ls --format {{.Name}}
```
#### **2.2 Авторизация**

#### **2.2.1 Авторизация в административной панели**

Для запуска административной панели «МойОфис» необходимо:

- 1. Открыть веб-браузер при активном сетевом подключении.
- 2. Ввести адрес административной панели «МойОфис» в адресную строку веббраузера и осуществить переход по ссылке.

Административная панель «МойОфис» считается работоспособной, если в результате данных действий пользователя на экране отобразилась стартовая страница входа без выдачи сообщений о сбое в работе. В случае, если административная панель открывается в составе МойОфис Профессиональный, на экране возникает панель логина (см. [Рисунок 1](#page-13-0)).

<span id="page-13-0"></span>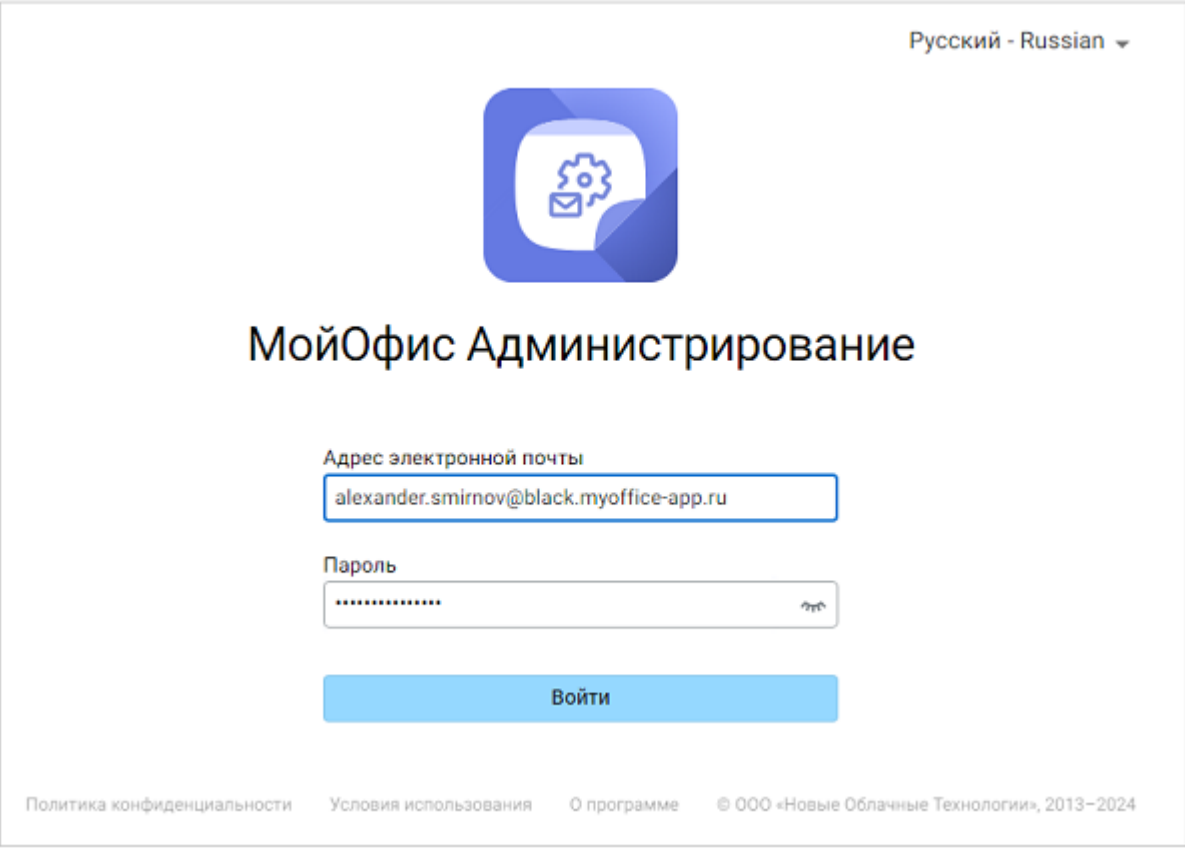

Рисунок 1 – Стартовая страница приложения в составе МойОфис

В случае, если административная панель открывается в виде отдельного приложения МойОфис Почта, на экране возникает панель логина (см. [Рисунок 2\)](#page-14-0).

<span id="page-14-0"></span>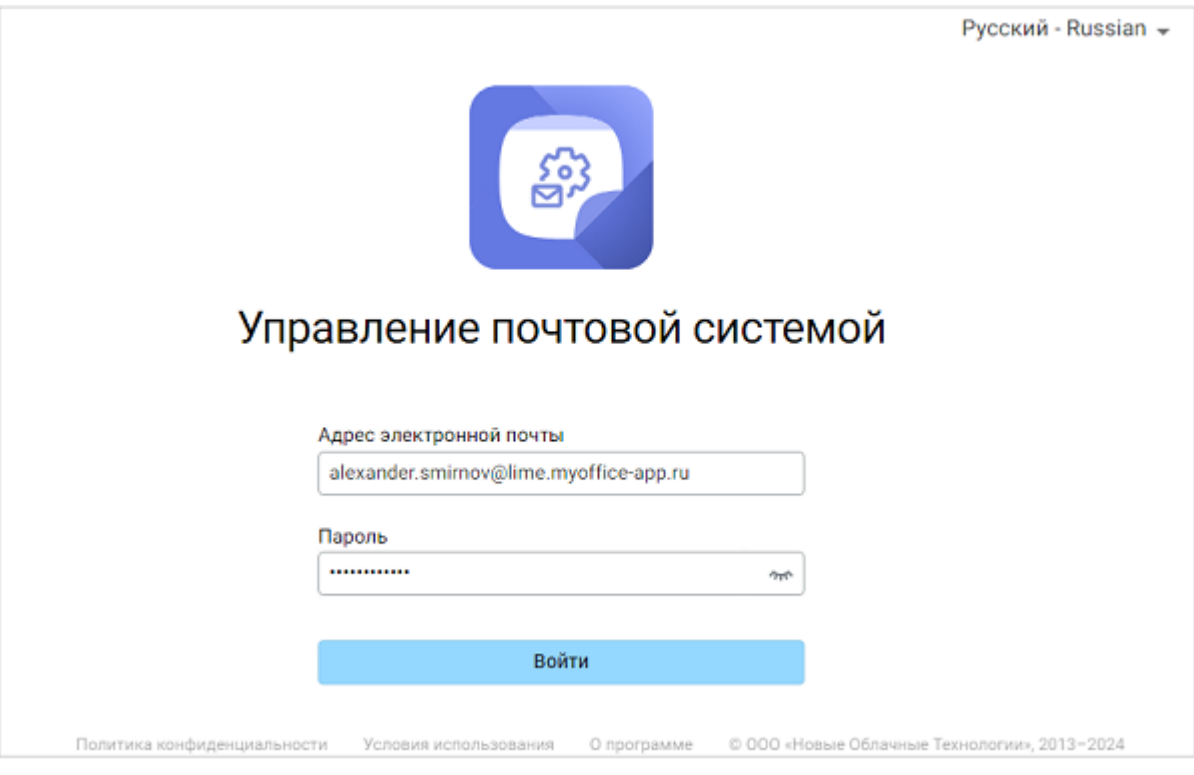

Рисунок 2 – Стартовая страница для отдельного приложения

На стартовой странице представлены:

- управляющий элемент для смены языка с возможностью выбора из выпадающего списка;
- поля для ввода логина (адрес электронной почты) и пароля (для зарегистрированных пользователей с ролью «Администратор»);
- кнопка **Войти**.

В случае, если количество ошибочных входов превысит допустимое количество, на экране возникнет диалог защиты от робота, в котором необходимо ввести код с картинки (см. [Рисунок 3](#page-15-0)).

<span id="page-15-0"></span>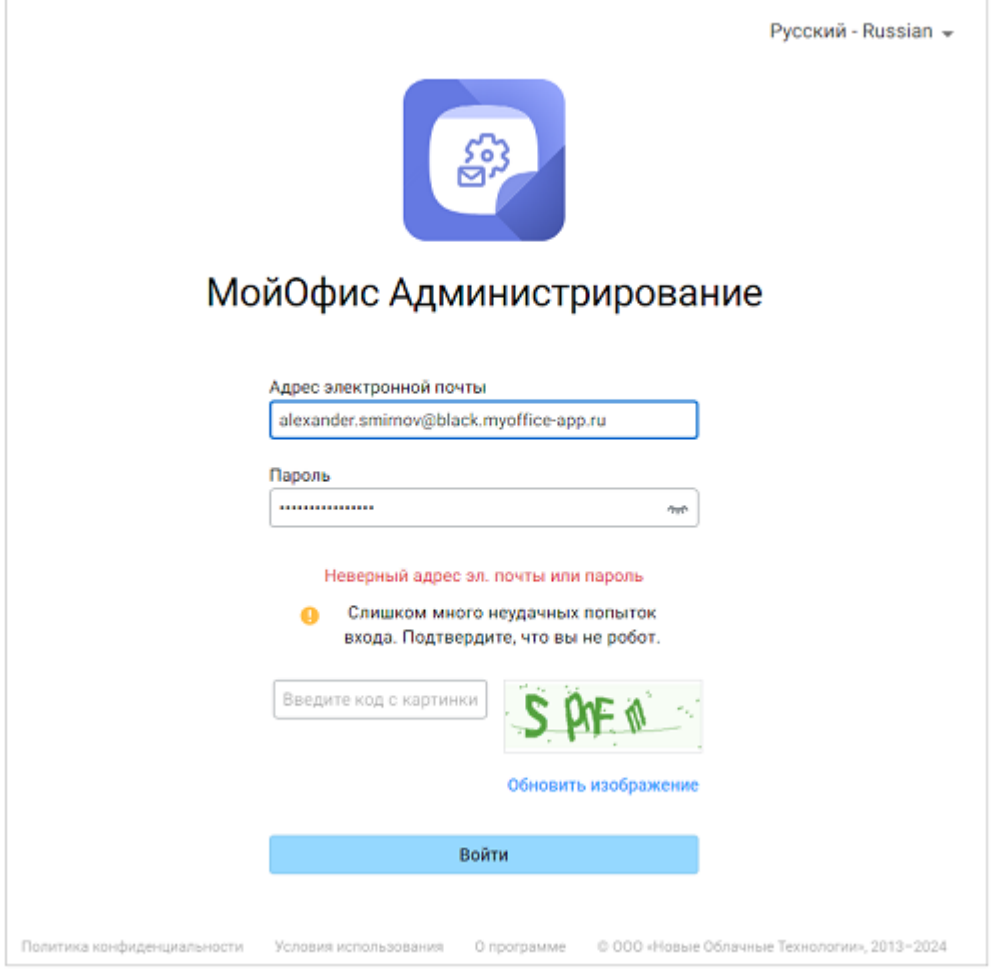

Рисунок 3 – Защита от повторного ввода

<span id="page-15-1"></span>В случае, если авторизацию прошел пользователь, который является администратором тенанта, на экране откроется меню только для текущего тенанта (см. [Рисунок 4\)](#page-15-1).

|                            | PBM Admin<br>×                |    |                    |           |   |                             | $\vee$ | - | $\Box$ |   | $\times$                 |
|----------------------------|-------------------------------|----|--------------------|-----------|---|-----------------------------|--------|---|--------|---|--------------------------|
| $\leftarrow$ $\rightarrow$ | C<br>mailadmin-app.ru/#/users |    |                    |           |   |                             | $O_T$  | 色 | 岭      | ☆ |                          |
|                            | pgs                           | ⊕  | Новый пользователь |           | Q | Поиск                       |        |   |        | × |                          |
|                            | Почтовые домены               |    | Имя                | Фамилия   |   | E-mail                      |        |   |        |   |                          |
|                            | Пользователи                  | 00 | 0000012e           | 000001    |   | 000001@lime.myoffice-app.ru |        |   |        |   |                          |
|                            | Группы ресурсов               | 1G | 10023              | <b>GB</b> |   | 100gb@lime.myoffice-app.ru  |        |   |        |   |                          |
| $\circledast$              | Группы рассылок               |    |                    |           |   |                             |        |   |        |   |                          |
| ₿                          | Администрирование [7]         |    |                    |           |   |                             |        |   |        |   | $\overline{\phantom{a}}$ |

Рисунок 4 – Основной экран административной панели

Для администратора тенанта доступна кнопка **Администрирование**, которая переводит на экран логина панели администрирования PGS.

В случае, если авторизацию прошел пользователь, который является суперадминистратором почтовой системы, на экране откроется список всех доступных тенантов.(см. [Рисунок 5\)](#page-16-1).

<span id="page-16-1"></span>

|                                                                                                    | $\Box$<br>$\times$<br>$\checkmark$<br>PBM Admin<br>$\ddot{}$<br>× |             |                                    |                                 |   |                             |  |  |  |          |              |
|----------------------------------------------------------------------------------------------------|-------------------------------------------------------------------|-------------|------------------------------------|---------------------------------|---|-----------------------------|--|--|--|----------|--------------|
| 巳<br>$\leftarrow$<br>C<br>mailadmin-lime.myoffice-app.ru/#/users<br>$O_{T}$<br>V)<br>$\mathbb{R}$<br>$\rightarrow$ |                                                                   |             |                                    |                                 |   |                             |  |  |  |          |              |
|                                                                                                    | default<br>۰.                                                     | $\bigoplus$ | Новый пользователь                 |                                 | Q | Поиск                       |  |  |  | $\times$ |              |
|                                                                                                    | Почтовые домены                                                   |             | Имя                                | Фамилия                         |   | E-mail                      |  |  |  |          |              |
|                                                                                                    | Пользователи                                                      | 00          | 0000012e                           | 000001                          |   | 000001@lime.myoffice-app.ru |  |  |  |          |              |
|                                                                                                    | Группы ресурсов                                                   | 1G          | 10023                              | <b>GB</b>                       |   | 100gb@lime.myoffice-app.ru  |  |  |  |          |              |
|                                                                                                    | Группы рассылок                                                   | <b>BK</b>   | Влад                               | Кирин                           |   | 10@lime.myoffice-app.ru     |  |  |  |          |              |
|                                                                                                    | pgs<br>۰                                                          |             |                                    |                                 |   |                             |  |  |  |          |              |
|                                                                                                    | Почтовые домены                                                   | 1S          | 10Name10Name10Name10Name10N        | SirName111SirName111SirName111S |   | 10gb@lime.myoffice-app.ru   |  |  |  |          |              |
|                                                                                                    | Пользователи                                                      | 11          | 111                                | 111                             |   | 111@lime.myoffice-app.ru    |  |  |  |          |              |
| $\circledast$                                                                                                    | Группы ресурсов                                                   | 11          | 111new<br>111new                   |                                 |   | 111new@111new.new           |  |  |  |          |              |
| G                                                                                                    | Группы рассылок                                                   |             |                                    |                                 |   |                             |  |  |  |          | $\mathbf{v}$ |
|                                                                                                    |                                                                   |             | 5<br>54<br>з<br>4<br>$\rightarrow$ |                                 |   |                             |  |  |  |          |              |

Рисунок 5 – Основной экран административной панели

На основном экране представлены:

- панель управления, содержащая кнопки (**Поменять язык**) и (Выход);
- в каждом из тенантов меню для перехода по разделам (**Почтовые домены**, **Пользователи**, **Группы ресурсов**, **Группы рассылок**);
- рабочая панель, отображающая текущий раздел;

При запуске приложения по умолчанию открывается панель **Пользователи**.

### <span id="page-16-0"></span>**2.2.2 Авторизация через PBM API**

Для того, чтобы начать работу через PBM API, необходимо осуществить авторизацию в Poseidon Backend Manager (PBM, внутренний сервис конфигурирования).

> Для суперпользователя (creator) авторизация осуществляется со следующими параметрами: Логин: creator@<domain>

> Пароль: находится в переменной ds389\_manager\_user инвентарного файла

(см. документ «МойОфис Почта 3. Руководство по установке почтового сервера 3.0», раздел «Конфигурирование инвентарного файла: переменные»).

Для авторизации следует выполнить следующие действия:

- 1. Запустить консоль из любого места, где реализован доступ к «МойОфис Почта» по сети.
- 2. Получить токен авторизации, выполнив следующую команду для PBM API:

```
curl -X POST "https://<pbm url>/v2/auth" \
-d "login=<login>" \
-d "password=<password>"
```
Где:

```
\epsilonpbm url> – доменное имя сервера РВМ (префикс будет иметь вид pbm, например
pbm.domain.com);
```
 <login> – логин пользователя (администратора), для которого выполняется авторизация;

 <password> – пароль пользователя (администратора), для которого выполняется авторизация.

3. В случае успешного выполнения команды появится сообщение следующего вида (для PBM API):

```
 {
  "access token": "<access token>",
  "refresh_token": "<refresh_token>",
  "expire": <expire time>,
  "tenant-id": "<tenant-id>",
  "role": <role>
 }
```
#### Где:

<access\_token> – значение токена авторизации.

```
\epsilonrefresh token> – значение refresh-токена, необходимого для обновления токена
авторизации.
```
<expire\_time> – время жизни токена.

 $\epsilon$ tenant-id> – id тенанта, для которого создается токен авторизации.

 $\langle$ role> - роль авторизованного пользователя, для которого создается токен: 1 администратор, 2 – пользователь,  $3$  – супер админинистратор.

4. Полученный токен авторизации используется при работе с консолью следующим образом (для PBM API):

<request> -H "Authorization: Bearer <access token>"

Где <request> - сформированный запрос.

5. Полученный refresh-токен возможно использовать следующим образом:

```
curl -X POST "https://<pbm url>/v2/auth" \
-d "refresh token=<refresh token>"
-H "Authorization: Bearer <access token>"
```
Такая команда позволяет обновить токен авторизации, не создавая новый. Результат операции будет аналогичен указанному выше.

#### <span id="page-18-0"></span>2.3 Работа с тенантами

Тенант в «МойОфис Почта» - это логическая сущность, имеющая возможность использовать ресурсы и сервисы программного комплекса. По умолчанию, пользователи и ресурсы создаются в тенанте default. Работа с тенантами возможна только через РВМ API пользователем роли супер администратор (см. раздел Авторизация).

#### <span id="page-18-1"></span>2.3.1 Получение массива тенантов

Команда позволяет получить массив существующих в системе тенантов. Пример:

```
curl -X GET "https://<pbm url>/v2/tenants" \
-H "Authorization: Bearer <access token>"
```
#### <span id="page-18-2"></span>2.3.2 Добавление тенанта

Для добавления тенанта в систему необходимо выполнить следующий запрос:

```
curl -X POST "https://<pbm url>/v2/tenants" -d domain=<domain> \
-H "Authorization: Bearer <access token>"
```
Где <domain> - обслуживаемый домен тенанта.

В указанном выше примере имя тенанта будет присвоено автоматически. Если необходимо создать тенант с указанным именем, следует применить следующий метод:

```
curl -X PUT "https://<pbm_url>/v2/tenants/<tenant-id>" \
-d domain=<domain> 
-H "Authorization: Bearer <access token>"
```
 $\Gamma$ де <tenant-id> – имя (id) создаваемого тенанта.

### <span id="page-19-0"></span>**2.3.3 Удаление тенанта**

Тенант из системы удаляется следующей командой:

```
curl -X DELETE "https://<pbm url>/v2/tenants/<tenant-id>" \
-H "Authorization: Bearer <access token>"
```
Параметр <tenant-id> – обязателен.

### <span id="page-19-1"></span>**2.3.4 Список тенантов в административной панели**

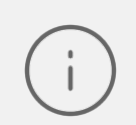

Работа с тенантами (организациями) в административной панели реализована только для пользователя, являющегося суперадминистратором.

В случае, если пользователь авторизован от имени суперадминистратора:

1. Пользователю доступен раздел **Настройки** / **Список организаций** (см. [Рисунок 6\)](#page-20-1). При выборе данного раздела на экране появляется список тенантов (организаций).

- 2. В левой панели отображается список тенантов, каждый из них имеет структуру:
	- Почтовые домены;
	- Пользователи;
	- Группы ресурсов;
	- Группы рассылки.

<span id="page-20-1"></span>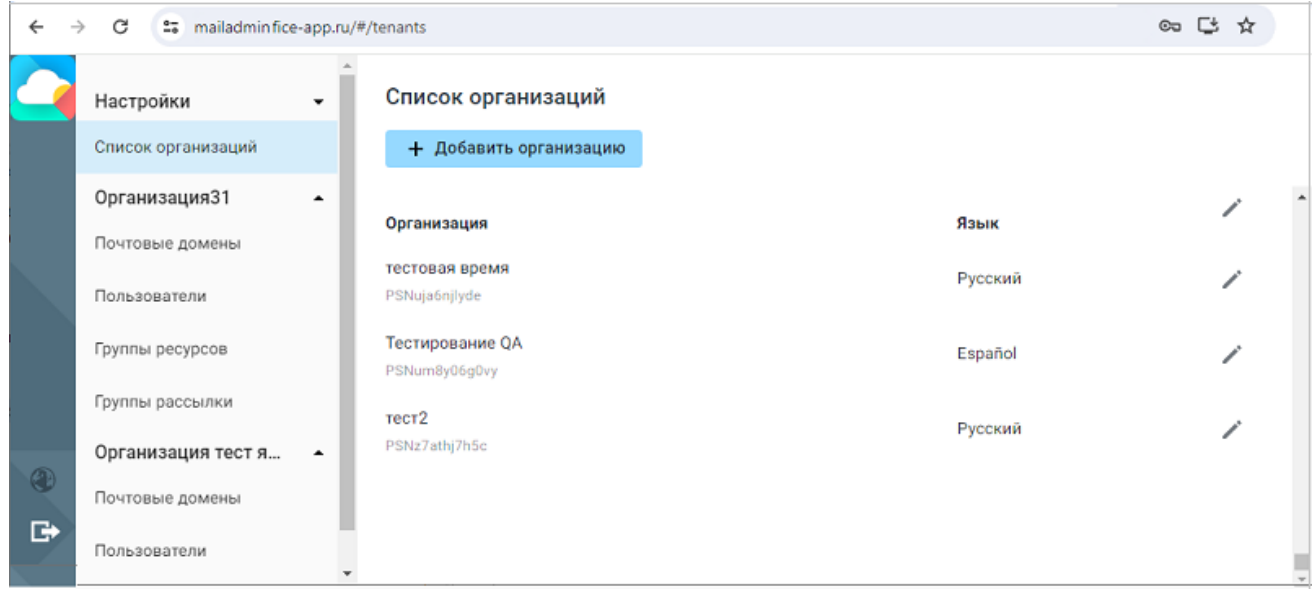

Рисунок 6 – Список тенантов (организаций)

### <span id="page-20-0"></span>**2.3.5 Добавление тенанта в административной панели**

Для добавления нового тенанта (организации) необходимо нажать **Добавить организацию**. На экране возникнет панель ввода (см. [Рисунок 7](#page-21-1)).

<span id="page-21-1"></span>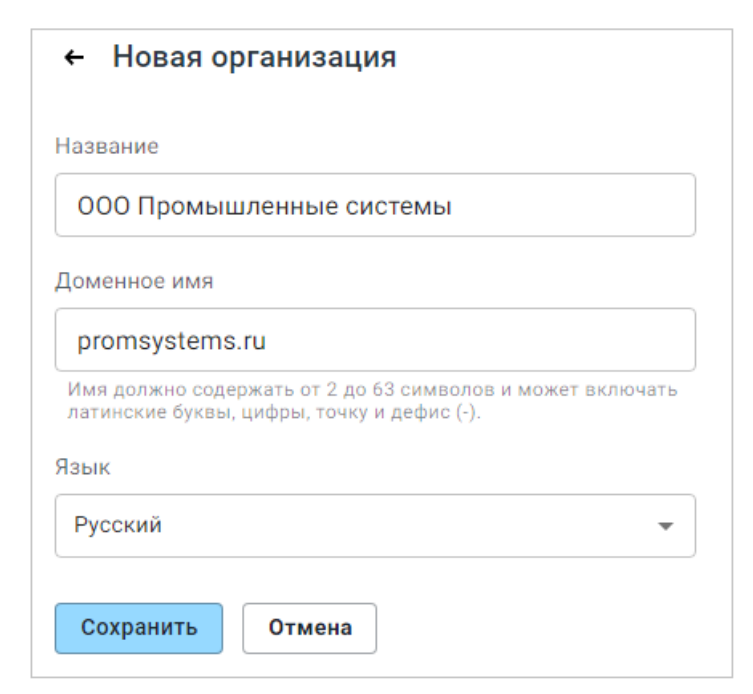

Рисунок 7 – Создание организации

После ввода названия и доменного имени следует нажать **Сохранить**.

- 1. На экране появится сообщение «Организация добавлена».
- 2. Новый тенант (организация) появится в списке организаций.
- 3. Структура новой организации появится в дереве организаций в составе следующих элементов:
	- Почтовые домены;
	- Пользователи;
	- Группы ресурсов;
	- Группы рассылки.

#### <span id="page-21-0"></span>**2.3.6 Изменение тенанта в административной панели**

Для редактирования записи тенанта (организации) необходимо нажать нажать на строку в списке тенантов, либо кнопку **.** На экране откроется диалоговая панель редактирования записи тенанта (см. [Рисунок 8\)](#page-22-1).

<span id="page-22-1"></span>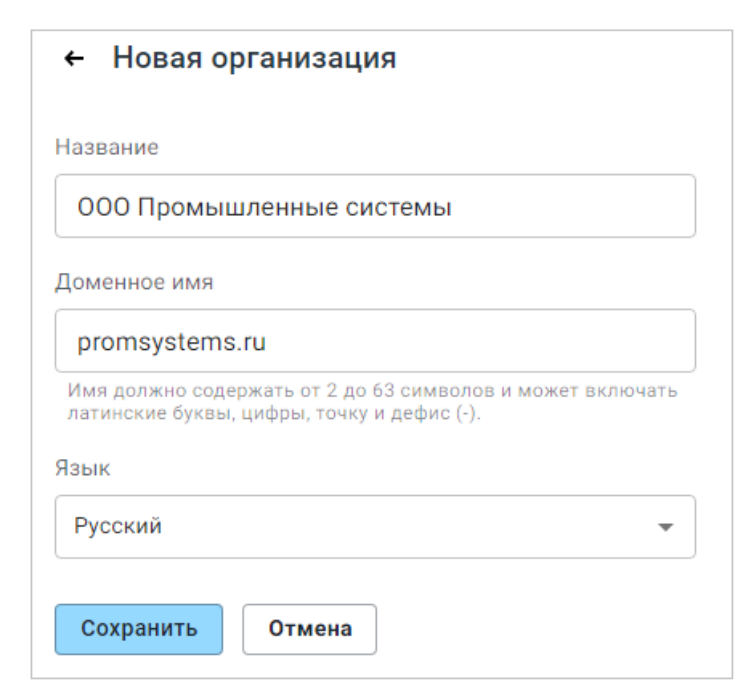

Рисунок 8 – Редактирование тенанта

После ввода названия и доменного имени нажать **Сохранить**, параметры тенанта (организации) будут обновлены в списке.

### <span id="page-22-0"></span>**2.4 Работа с пользователями**

Для работы с пользователями тенанта (организации) необходимо перейти в раздел **Пользователи**, на экране отобразится панель со списком пользователей (см. Рисунок 9):

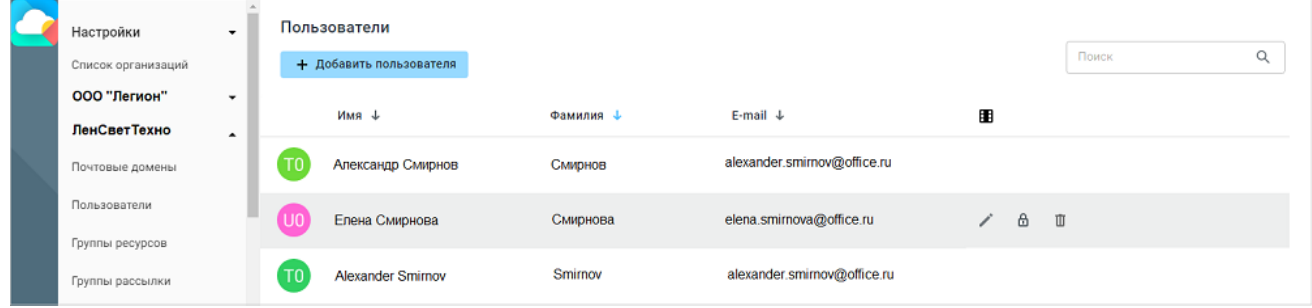

Рисунок 9 – Список пользователей

По умолчанию список пользователей включает столбцы: **Имя**, **Фамилия**, **E-Mail**. Заголовки столбцов содержат символы стрелок для указания направления сортировки. Стрелка, отображающая текущую сортировку, подсвечена синим цветом. При нажатии на заголовок производится сортировка по выбранному столбцу. Направление сортировки изменяется при каждом нажатии на заголовок.

Существует возможность включения дополнительных отображаемых столбцов. При нажатии на кнопку на экране возникает панель включения / выключения дополнительных столбцов (см. Рисунок 10):

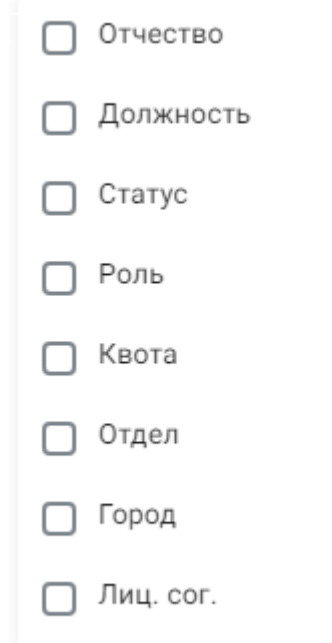

Рисунок 10 – Выбор отображаемых столбцов

При включении или выключении столбцов в данной панели настройки в списке пользователей будут добавляться или скрываться дополнительные столбцы.

### <span id="page-23-0"></span>**2.4.1 Добавление пользователя**

### **2.4.1.1 Добавление пользователя в административной панели**

Для создания нового пользователя необходимо перейти в раздел **Пользователи** и нажать кнопку **Новый пользователь**. На экране откроется панель ввода данных нового пользователя (см. [Рисунок 11\)](#page-24-0):

<span id="page-24-0"></span>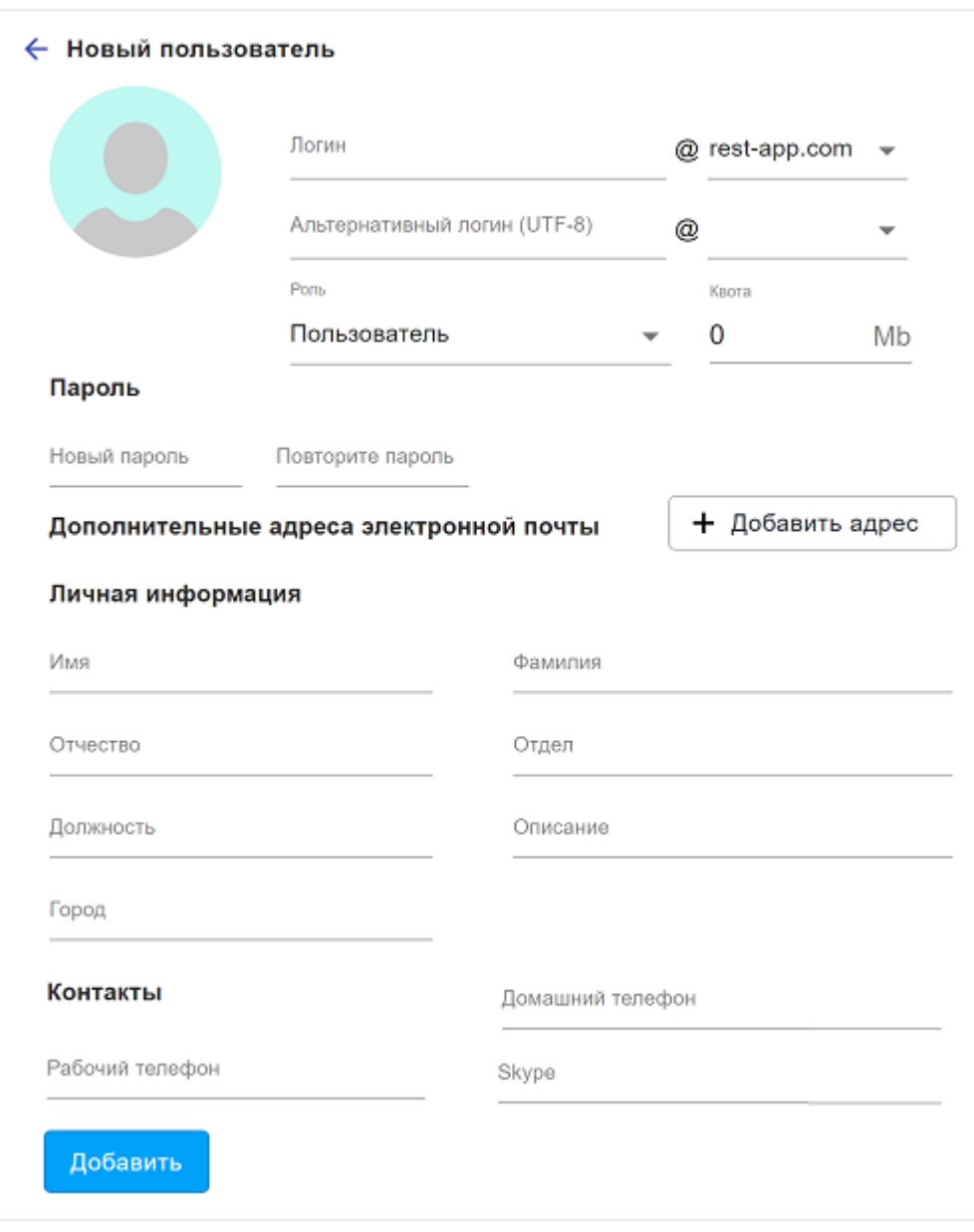

Рисунок 11 – Панель ввода данных нового пользователя

Для заполнения профиля пользователя доступны следующие поля:

- 1. Изображение («аватар») пользователя. Для выбора изображения необходимо кликнуть в область аватара.
- 2. Поле **Логин** для ввода логина пользователя с использованием латиницы.
- 3. Выпадающий список для выбора домена логина.
- 4. Поле **Альтернативный логин (UTF-8)** для ввода логина с использованием кириллицы.
- 5. Выпадающий список для выбора домена альтернативного логина.

- 6. Выпадающий список для выбора роли, доступны варианты **Пользователь** или **Администратор**.
- 7. Поле **Квота**, содержащее размер (в Мбайт), ограничивающий размер хранилища писем.
- 8. Поля для ввода и проверки пароля пользователя: **Новый пароль**, **Повторите пароль**.

Требования к паролю (можно изменить, см. главу [Настройка ETCD](#page-82-0)):

- минимальная длина: 6 символов;
- максимальная длина: 128 символов;
- минимальное количество цифр: 1 цифра;
	- допустимые символы: латинские буквы, цифры, спецсимволы (их наличие в пароле необязательно): -\_!@#\$%^&\*();
	- пароль не должен содержать кириллицу.
- 9. Раздел **Дополнительные адреса электронной почты** для добавления дополнительных почтовых адресов (алиасов).
- 10. Поля для заполнения личных данных пользователя **Личная информация**
- 11. Поля для заполнения контактной информации в разделе **Контакты**.
- 12.Для завершения создания профиля пользователя необходимо нажать кнопку **Добавить** или кнопку ←, расположенную в левом верхнем углу формы ввода для отмены создания пользователя.

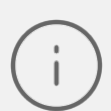

Администратору доступны все действия, рассматриваемые в настоящем руководстве, ограничений на количество администраторов «МойОфис» нет.

В результате операции новый пользователь будет отображен в списке пользователей.

### **2.4.1.2 Добавление пользователя через PBM API**

<span id="page-25-0"></span>Добавление пользователей в БД также может быть произведено при помощи PBM API. Обязательная информация, указываемая при создании нового пользователя, приведена в [таблице 2.](#page-26-0)

| Параметр                 | Расшифровка                                                                                                    |  |  |  |  |  |
|--------------------------|----------------------------------------------------------------------------------------------------|--|--|--|--|--|
| mail                     | Почтовый ящик                                                                                                    |  |  |  |  |  |
| mailAlternateAdd<br>ress | Альтернативный логин (UTF-8)                                                                                                    |  |  |  |  |  |
| userPassword             | Пароль (требования к паролю можно изменить, см. главу Настройка ЕТСD)                                                                     |  |  |  |  |  |
| employeeNumber           | Роль создаваемого пользователя. Можно указать следующие значения: 1 -<br>администратор, 2 - обычный пользователь, 3 - супер администратор |  |  |  |  |  |
| tenant-id                | Тенант пользователя                                                                                                    |  |  |  |  |  |
| cn                       | Имя                                                                                                    |  |  |  |  |  |
| sn                       | Фамилия                                                                                                    |  |  |  |  |  |

<span id="page-26-0"></span>Таблица 2 – Обязательная информация при создании пользователя

Пример заполнения дополнительной информации о пользователе приведен в [таблице 3](#page-26-1).

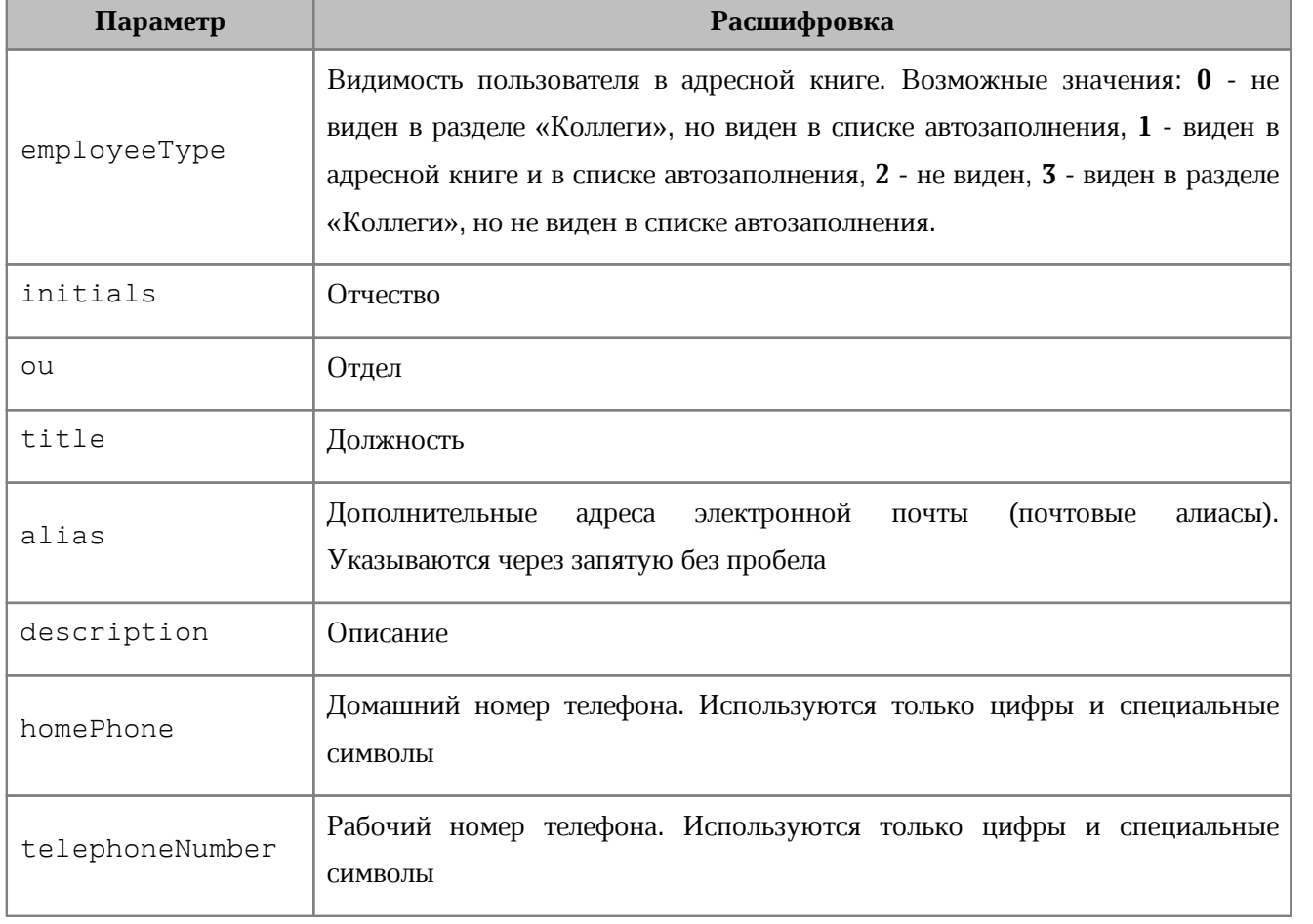

<span id="page-26-1"></span>Таблица 3 – Дополнительная информация при создании пользователя

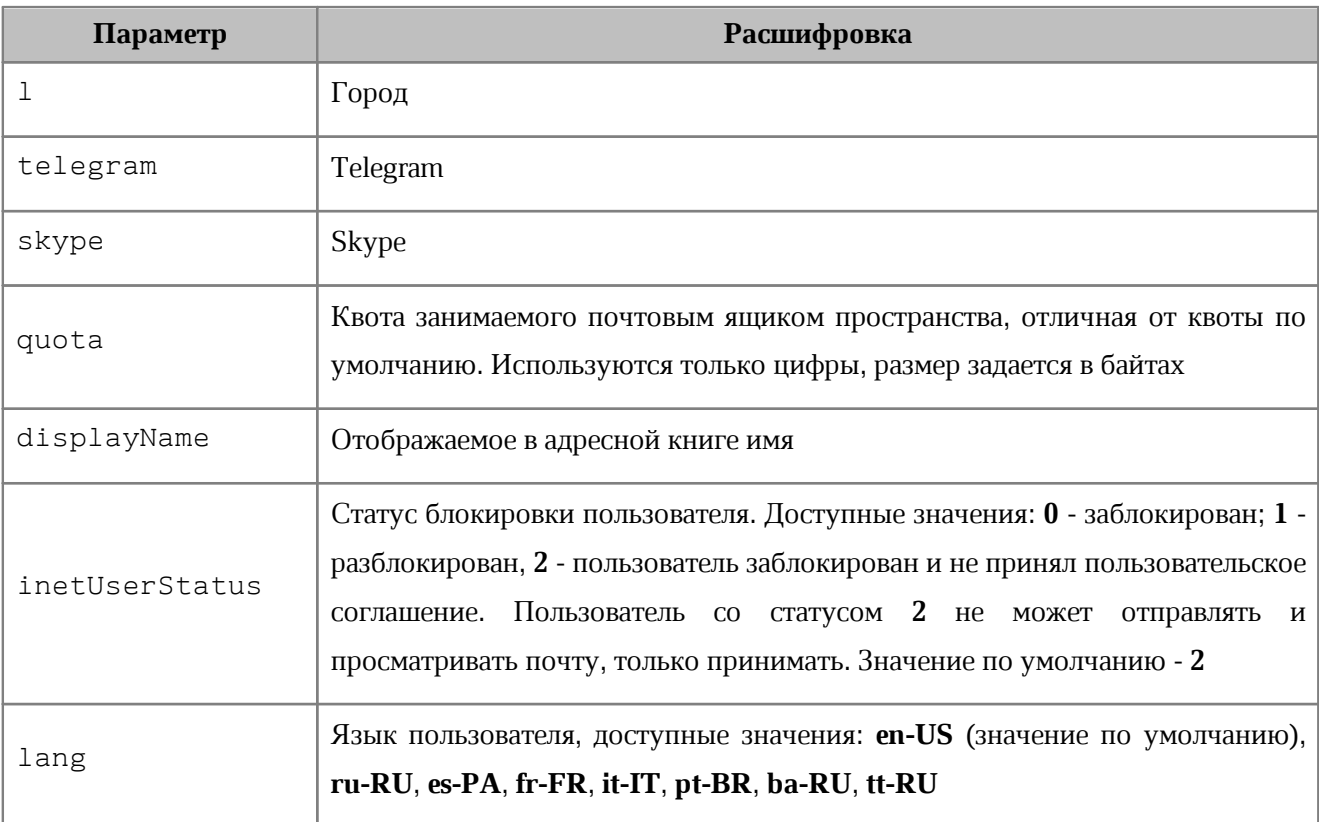

Пример создания пользователя с ролью администратор (1) в тенанте по умолчанию <tenant-id>, почтовым ящиком <mail>, паролем <password>, именем и фамилией <name> *M <surname> COOTBETCTBEHHO:* 

```
curl -X PUT "https://<pbm url>/v2/users/<tenant-id>/<mail>" \
-d "userPassword=<password>" -d "employeeNumber=1" \
-d "cn=<name>" -d "sn=<surname>"\
-H "accept: application/json" \
-H "Authorization: Bearer <access token>"
```
При успешном выполнении запрос вернет следующий ответ:

```
\{"success": true
\}
```
### <span id="page-27-0"></span>2.4.2 Поиск пользователя

### 2.4.2.1 Поиск пользователей в административной панели

Для поиска пользователей используется поисковая строка, расположенная в верхней части панели раздела Пользователи.

Чтобы осуществить поиск, необходимо перейти в раздел Пользователи, ввести запрос в поисковую строку Поиск и нажать ENTER.

Результат, соответствующий введенному запросу, будет отображен в списке пользователей.

Для выхода из режима поиска и возврата к исходному списку пользователей следует нажать кнопку  $\times$ .

### 2.4.2.2 Поиск пользователей через РВМ АРІ

<span id="page-28-0"></span>Для получения списка пользователей необходимо выполнить cURL-запрос GET со следующими параметрами (см. таблицу 4):

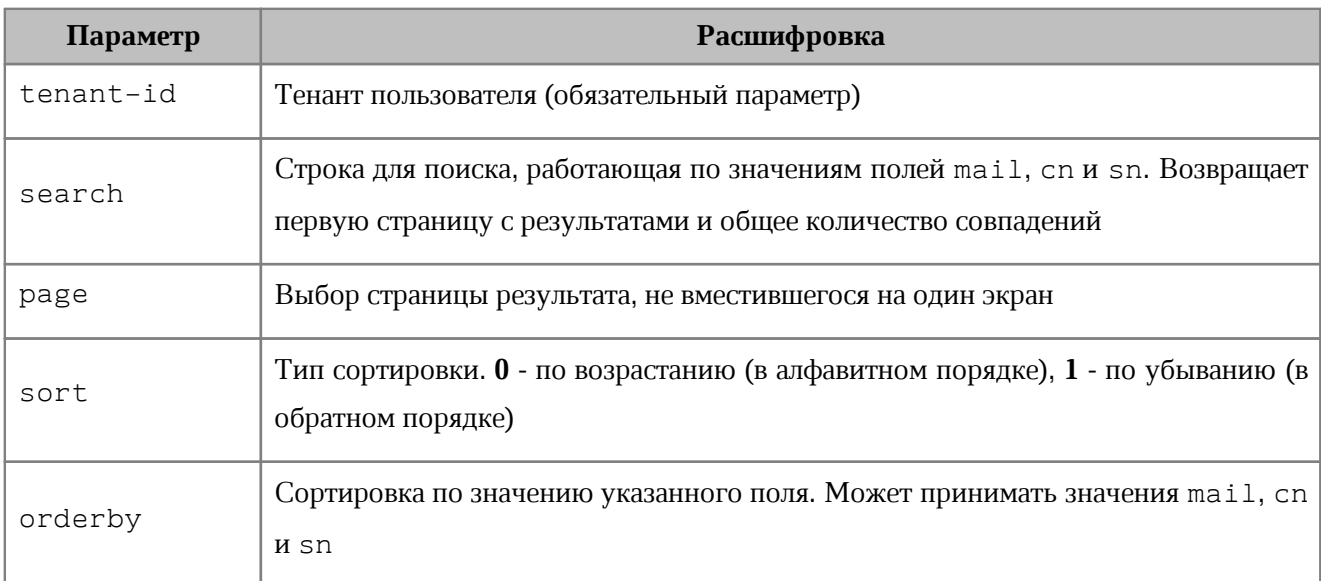

<span id="page-28-1"></span>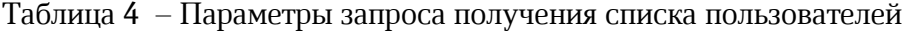

При вызове команды без параметров будет возвращена первая страница списка пользователей, отсортированная по полю mail, а также их общее количество.

Пример команды, возвращающей первую страницу списка пользователей тенанта tenant-id, отсортированную по почтовому адресу:

```
curl -X GET "https://<pbm url>/v2/users/<tenant-id>?page=1&orderby=mail" \
-H "Authorization: Bearer <access token>"
```
Для получения подробной информации о конкретном пользователе системы необходимо выполнить запрос с указанием почтового ящика этого пользователя. Обязательные к указанию параметры - <mail> и <tenant-id>. Пример:

```
curl -X GET "https://<pbm_url>/v2/users/<tenant-id>/<mail>" \
-H "Authorization: Bearer <access token>"
```
В текущем релизе запрос всех пользователей может завершиться ошибкой Internal server error. Для исправления необходимо на всех нодах ldap выполнить следующие команды:

docker exec \$(docker ps -qf name=ldap) dsconf localhost backend index \ add --index-type eq --attr tenant-id --reindex userRoot docker exec \$(docker ps -qf name=ldap) dsconf localhost backend index \ add --index-type eq --attr employeeNumber --reindex userRoot docker exec \$(docker ps -qf name=ldap) dsconf localhost backend index \ add --index-type eq --attr employeeType --reindex userRoot

#### <span id="page-29-0"></span>**2.4.3 Редактирование профиля пользователя**

#### **2.4.3.1 Редактирование профиля пользователя в административной панели**

Для редактирования профиля пользователя необходимо перейти в раздел **Пользователи** нужного тенанта, далее воспользоваться одним из следующих способов:

- в списке пользователей навести курсор мыши на необходимую строку, далее нажать на кнопку ;
- левой клавишей мыши выбрать нужную запись в списке.

В открывшемся окне доступны поля профиля пользователя для внесения изменений (см. [Рисунок 12](#page-30-0)).

<span id="page-30-0"></span>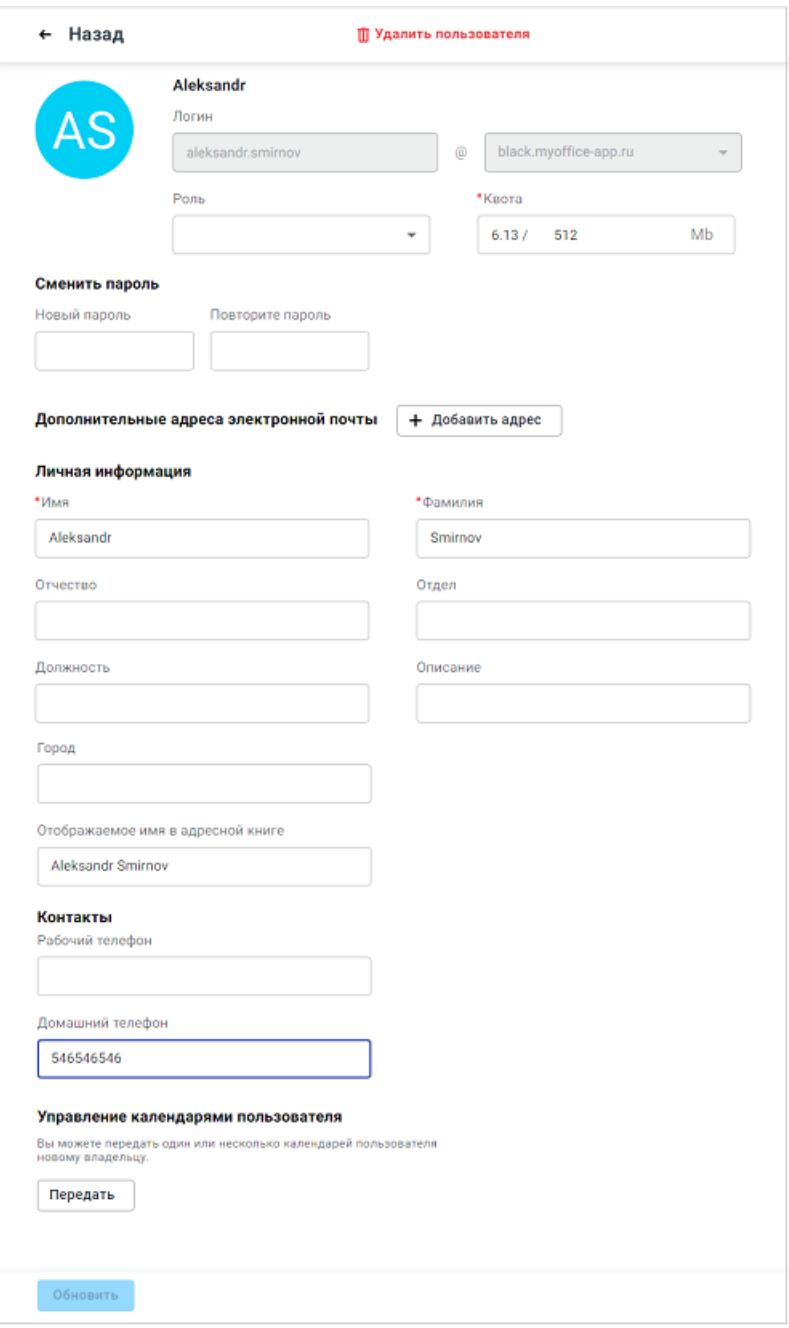

Рисунок 12 – Редактирование профиля пользователя

В панели редактирования пользователя присутствует раздел **Управление календарями пользователя**. Он дает возможность настраивать передачу календарей пользователя новому владельцу. При нажатии на кнопку **Передать** на экране появляется панель **Управление календарями пользователя** (см. [Рисунок 13](#page-31-1)).

<span id="page-31-1"></span>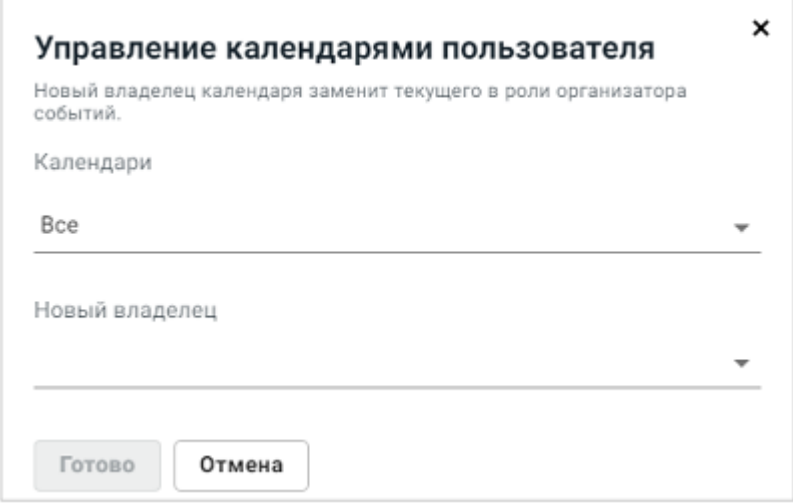

Рисунок 13 – Редактирование профиля пользователя

Для передачи календарей другому пользователю следует выбрать необходимые календари, а также нового владельца. После нажатия на кнопку Готово на экране появится сообщение «Календари пользователя переданы новому владельцу».

Для сохранения изменений в панели редактирования пользователя необходимо нажать кнопку Обновить, для выхода без изменений нажать кнопку  $\leftarrow$  Назад, расположенную в левом верхнем углу панели профиля.

### <span id="page-31-0"></span>2.4.3.2 Редактирование профиля пользователя через РВМ API

Для обновления и корректировки полей уже созданных пользователей используется команда РАТСН.

Обязательными параметрами, используемыми в запросе, являются tenant-id и mail, наименования остальных полей указаны в разделе Добавление пользователя через РВМ АРІ.

Пример команды, добавляющей поле оч со значением «Development» и обновляющей язык web-интерфейса lang на английский для пользователя <mail>:

```
curl -X PATCH "https://<pbm url>/v2/users/<tenant-id>/<mail>" \
--data-raw'[{ "op": "add", "path": "/ou", "value": "Development" }, \
{ "op": "replace", "path": "/sn", "value": "MailTest" }]' \
-H 'Content-Type: application/json-patch+json' \
-H "Authorization: Bearer <access token>"
```
### При успешном выполнении запрос вернет следующий ответ:

```
{
   "success": true
}
```
#### <span id="page-32-0"></span>**2.4.4 Блокировка пользователя**

#### **2.4.4.1 Блокировка пользователя в административной панели**

В Административной Панели имеется возможность блокировки пользователей. Администратор при необходимости может заблокировать пользователя, после чего:

- пользователь не сможет войти в свою учетную запись;
- пользователь не будет получать новые письма;
- пересылка писем для данного пользователя станет недоступна (в случае, если была ранее настроена);
- пользователь не будет отображаться в списке контактов, подсказках в Почте, Календаре и т.д.;
- у пользователей, для которых заблокированный пользователь предоставил доступ к своим почтовым папкам, пропадет доступ к этим папкам;
- отправка писем от имени заблокированного пользователя станет недоступна (в случае, если была ранее настроена).

Для блокировки пользователя следует перейти в раздел **Пользователи** выбранного тенанта, далее воспользоваться одним из следующих способов:

- в списке пользователей навести курсор мыши на необходимую строку, далее нажать на кнопку  $\bigcap$ ;
- левой клавишей мыши выбрать нужную запись в списке, далее в открывшейся панели редактирования профиля нажать кнопку **Заблокировать** в верхней части окна.

На экране появится диалоговая панель, приведенная на [рисунке 14](#page-33-0).

<span id="page-33-0"></span>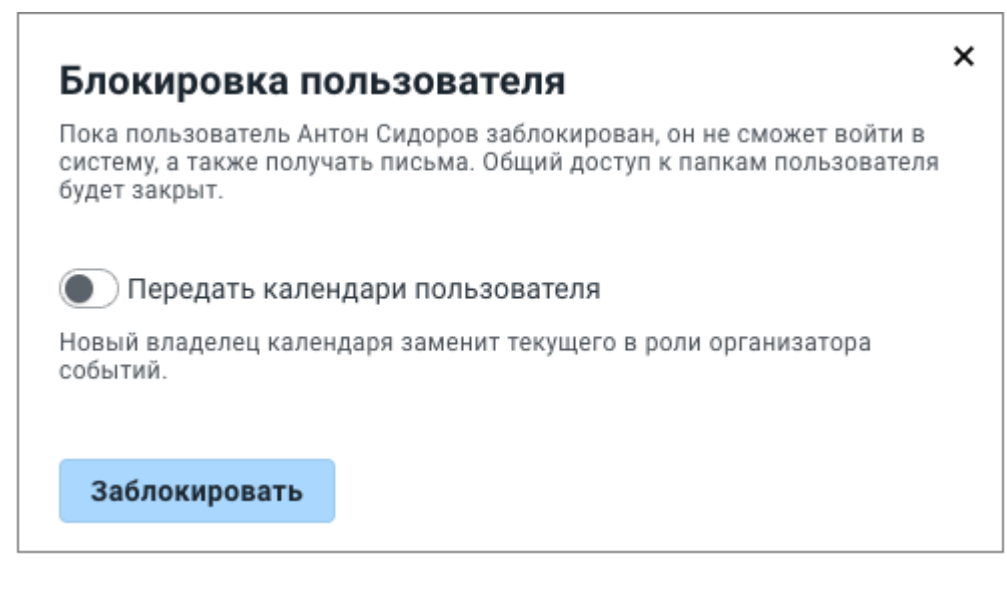

Рисунок 14 – Диалог блокировки пользователя

При блокировке пользователя предоставляется возможность передачи его календарей другому владельцу. Это связано с тем, что после удаления пользователя могут оставаться события, организатором которых он является. Смена владельца календаря подразумевает под собой смену организатора у подобных событий. При включении переключателя **Передать календари пользователя** на панели появляются поля для выбора календарей и их нового владельца (см. [рисунок 15\).](#page-33-1) После передачи календаря у другого владельца появляется возможность отменить / изменить встречи.

<span id="page-33-1"></span>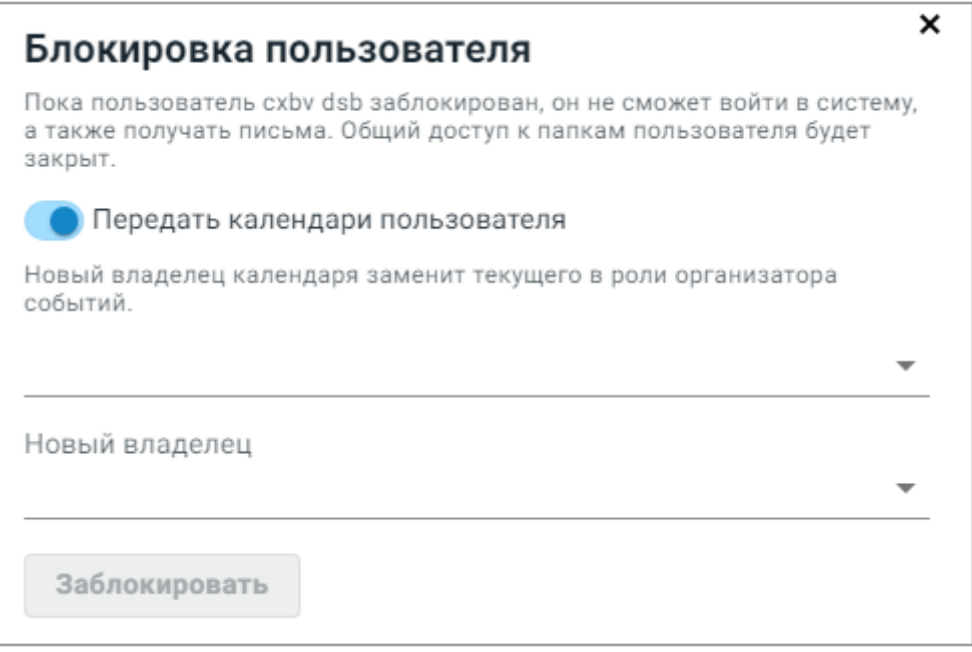

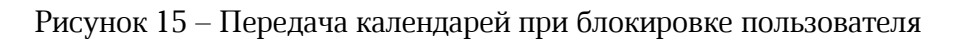

Администратор при необходимости также может снять блокировку пользователя. Для разблокировки пользователя в разделе **Пользователи** следует воспользоваться одним из следующих способов:

- в списке пользователей навести курсор мыши на необходимую строку, далее нажать на кнопку $\mathbf{f}$ ;
- левой клавишей мыши выбрать нужную запись в списке, далее в открывшейся панели редактирования профиля нажать кнопку **Параметры блокировки** в верхней части окна.

На экране откроется диалоговая панель разблокировки пользователя, которая также дает возможность передачи календарей пользователю (см. [рисунок 16\).](#page-34-0) После нажатия на **Разблокировать** ограничения на пользователя снимутся.

<span id="page-34-0"></span>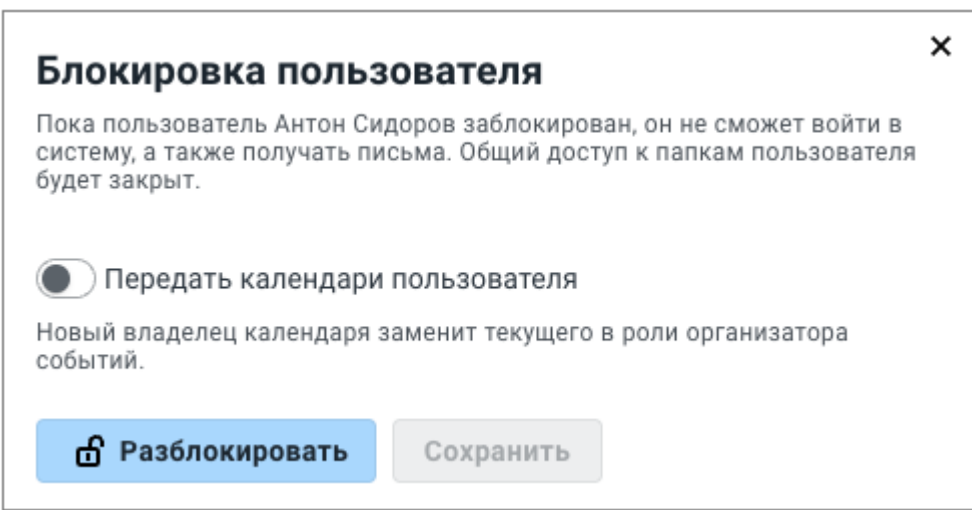

Рисунок 16 – Диалог разблокировки пользователя

Особенности блокировки пользователя

– администратор не может заблокировать сам себя;

Ограничения текущей версии (3.0):

- на данный момент доступна только полная блокировка;
- недоступна возможность настройки автоматической пересылки писем заблокированного пользователя другому пользователю.

Функция блокировки доступна в случае установки Почты без интеграции с «МойОфис. Частное облако». При интеграции с «МойОфис. Частное облако» происходит полная блокировка пользователя без возможности передачи календарей пользователя.

### <span id="page-35-0"></span>**2.4.4.2 Блокировка пользователя через PBM API**

Для блокировки пользователя выполняются действия из раздела [Добавление](#page-25-0) [пользователя через PBM API](#page-25-0) с указанием значения параметра inetUserStatus. Доступные значения: **0** – заблокирован; **1** – разблокирован, **2** - пользователь заблокирован и не принял пользовательское соглашение. Пользователь со статусом **2** не может отправлять и просматривать почту, но письма, отправленные этому пользователю будут доставляться в его почтовый ящик.

Пример блокировки пользователя <mail> тенанта <tenant-id>:

```
curl -X PATCH "https://<pbm_url>/v2/users/<tenant-id>/<mail>" \
--data-raw '[{ "op": "replace", "path": "/inetUserStatus", "value": "0" }]' \
-H 'Content-Type: application/json-patch+json' \
-H "Authorization: Bearer <access token>"
```
При успешном выполнении запрос вернет следующий ответ:

```
{
   "success": true
}
```
### <span id="page-35-1"></span>**2.4.5 Удаление пользователя**

### **2.4.5.1 Удаление пользователя в административной панели**

Для удаления профиля пользователя следует перейти в раздел **Пользователи** выбранного тенанта, затем левой клавишей мыши выбрать нужную запись в списке.

Далее в открывшемся панели редактирования профиля необходимо:

- нажать кнопку **Удалить** в верхней части окна;
- на экране появится диалоговая панель, приведенная на [рисунке 17.](#page-36-1)

При удалении пользователя предоставляется возможность передачи его календарей другому владельцу. Это связано с тем, что после удаления пользователя остаются события, организатором которых он является. После удаления организатора его события никто не может отменить или изменить. Смена владельца календаря подразумевает под собой смену организатора у подобных событий. После передачи календаря другому владельцу появляется возможность отменить / изменить встречи.
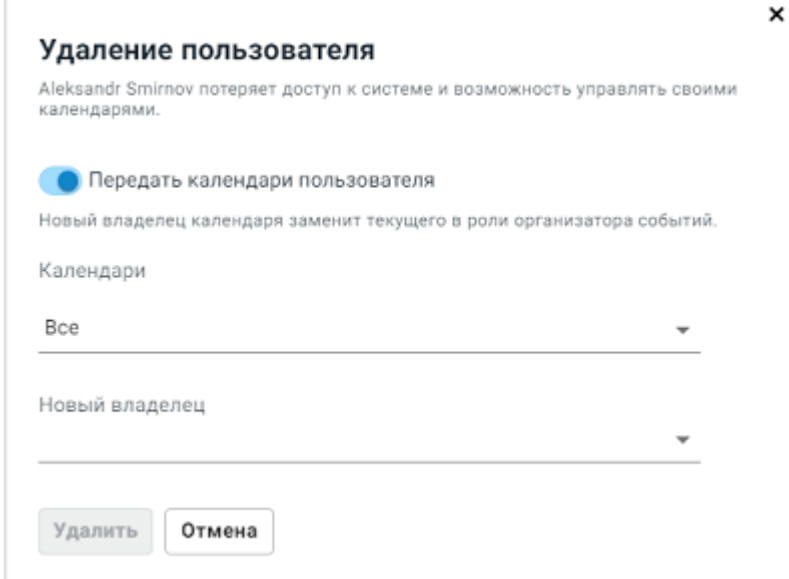

Рисунок 17 – Диалог удаления пользователя

При включении переключателя **Передать календари** пользователя на панели появляются поля для выбора календарей и их нового владельца.

По нажатии на **Удалить** отображение удаленного пользователя в списке будет отключено, но окончательное удаление из базы данных произойдет только через 30 суток. На протяжении этого времени создание пользователя с аналогичным логином невозможно.

#### **2.4.5.2 Удаление пользователя через PBM API**

При удалении пользователей через PBM API используются обязательные параметры: tenant-id, mail.

Таким образом, удаление пользователя тенанта <tenant-id> с ящиком <mail> осуществляется следующим запросом:

```
curl -X DELETE "https://<pbm_url>/v2/users/<tenant-id>/<mail>" \
-H "Authorization: Bearer <access token>"
```
При успешном выполнении запрос вернет следующий ответ:

```
{
   "success": true
}
```
#### **2.4.6 Изменение квоты пользователя**

#### **2.4.6.1 Изменение квоты пользователя в административной панели**

Для управления размером хранилища для писем пользователя «МойОфис» в разделе **Пользователи** необходимо:

- 1. Выбрать левой клавишей мыши нужного пользователя в списке пользователей выбранного тенанта.
- 2. В открывшемся окне профиля ввести новое значение размера хранилища в поле **Квота** (см. [Рисунок 16](#page-30-0)).
- 3. Нажать кнопку **Обновить** для сохранения изменений или кнопку ← Назад, расположенную в левом верхнем углу окна профиля для выхода без изменений.

## **2.4.6.2 Изменение квоты пользователя через PBM API**

Для изменения квоты пользователя выполняются действия из раздела [Редактирование](#page-31-0) [профиля пользователя через PBM API](#page-31-0) с указанием значения параметра quota (в байтах).

Пример команды, задающей квоту в 1Гб пользователя <mail> тенанта <tenant-id>:

```
curl -X PATCH "https://<pbm_url/v2/users/<tenant-id>/<mail>" \
--data-raw '[{ "op": "replace", "path": "/quota", "value": "1073741824" }]' \
-H 'Content-Type: application/json-patch+json' \
-H "Authorization: Bearer <access token>"
```
При успешном выполнении запрос вернет следующий ответ:

```
{
   "success": true
}
```
При запросе информации о пользователе квота отображается в килобайтах.

## **2.4.7 Дополнительные адреса электронной почты**

Дополнительные адреса электронной почты используются для пересылки писем.

#### **2.4.7.1 Добавление дополнительного адреса в административной панели**

Для добавления дополнительного почтового адреса пользователя в разделе **Пользователи** необходимо выполнить следующие действия:

- 1. Выбрать левой клавишей мыши нужного пользователя в списке пользователей выбранного тенанта.
- 2. В открывшемся окне профиля пользователя в разделе **Дополнительные адреса электронной почты** нажать кнопку **Добавить адрес** (см. [Рисунок 16\)](#page-30-0).
- 3. В появившемся поле **Адрес электронной почты** ввести почтовый адрес пользователя, затем выбрать домен из выпадающего списка.
- 4. Нажать кнопку **Обновить** для сохранения изменений или кнопку **Назад**, расположенную в левом верхнем углу окна профиля для выхода без изменений.

### **2.4.7.2 Добавление дополнительного адреса через PBM API**

Для добавления почтового алиаса выполняются действия из раздела [Добавление пользователя через PBM API](#page-25-0) с указанием значения параметра alias. Если алиасов несколько, они указываются через запятую без пробела.

Пример команды, задающей алиас пользователя <mail> тенанта <tenant-id>:

```
curl -X PATCH "https://<pbm_url>/v2/users/<tenant-id>/<mail> \
--data-raw '\
\lceil \{ "op": "add", "path": "/alias", "value": <alias1>}, \
{ "op": "add", "path": "/alias", "value": <alias2>}]' \
-H 'Content-Type: application/json-patch+json' \
-H "Authorization: Bearer <access token>"
```
#### **2.4.7.3 Удаление дополнительного адреса**

Для удаления дополнительного адреса электронной почты в [панели профиля пользователя](#page-29-0) необходимо:

- 1. Нажать кнопку  $\mathbb I$  справа от строки дополнительного адреса.
- 2. Нажать кнопку **Обновить** для сохранения изменений или кнопку **Назад**, расположенную в левом верхнем углу окна профиля для выхода без изменений.

## 2.4.7.4 Удаление дополнительного адреса через РВМ АРІ

Пример команды, удаляющей все алиасы пользователя <mail> тенанта <tenant-id>:

```
curl -X PATCH "https://<pbm url>/v2/users/<tenant-id>/<mail>" \
--data-raw '[{ "op": "remove", "path": <path1> },
             { "op": "remove", "path": <path2> } ]' \
-H 'Content-Type: application/json-patch+json' \
-H "Authorization: Bearer <access token>"
```
При успешном выполнении запрос вернет следующий ответ:

```
\{"success": true
\mathcal{F}
```
### 2.4.8 Изменение пароля пользователя

#### 2.4.8.1 Изменение пароля пользователя в административной панели

Для изменения пароля пользователя «МойОфис» в разделе Пользователи необходимо:

- 1. Выбрать в общем списке пользователя, пароль которого необходимо изменить, затем двойным кликом мыши открыть панель редактирования.
- 2. В открывшемся окне профиля пользователя в разделе Сменить пароль ввести новый пароль пользователя в полях Новый пароль и Повторите пароль.
- 3. Нажать кнопку Обновить для сохранения изменений или кнопку ← Назад. расположенную в левом верхнем углу окна профиля для выхода без изменений.

Требования к паролю приведены в главе Добавление пользователя.

### 2.4.8.2 Изменение пароля пользователя через РВМ АРІ

Для изменения пароля пользователя выполняются действия ИЗ раздела Редактирование профиля пользователя данного руководства с указанием значения параметра userPassword.

Пример команды, задающей пароль <password> пользователя <mail> тенанта <tenant-id>:

```
curl -X PATCH "https://<pbm url>/v2/users/<tenant-id>/<mail>" \
--data-raw '[{ "op": "replace", "path": "/userPassword", "value": "Reader02" }]'
-H 'Content-Type: application/json-patch+json' \
-H "Authorization: Bearer <access token>"
```
При успешном выполнении запрос вернет следующий ответ:

```
"success": true
\}
```
 $\{$ 

### 2.5 Работа с группами ресурсов

Ресурс в «МойОфис Почта» представляет собой инструмент для работы с занимаемыми на заданный промежуток времени объектами. В виде таких объектов могут выступать, например, виртуальные или физические переговорные комнаты. Таким образом, пользователи почтового клиента имеют возможность бронировать эти объекты (т.е. непосредственно ресурсы), а информация о них будет видна всем пользователям тенанта при создании события в клиенте.

Для начала работы с инструментом необходимо создать в тенанте специальные группы и добавить в них планируемые к использованию ресурсы.

### 2.5.1 Создание группы ресурсов в административной панели

Чтобы создать новую группу ресурсов, в административной панели необходимо перейти в раздел Группы ресурсов и нажать кнопку Новая группа ресурсов. В правой части рабочей области откроется панель ввода имени новой группы (см. Рисунок 18).

Для добавления новой группы ресурсов следует:

- 1. В поле Название группы ресурсов ввести имя создаваемой группы.
- 2. Нажать кнопку Сохранить для создания группы с указанным именем или кнопку Отмена для отмены создания группы и выхода без сохранения.

<span id="page-41-0"></span>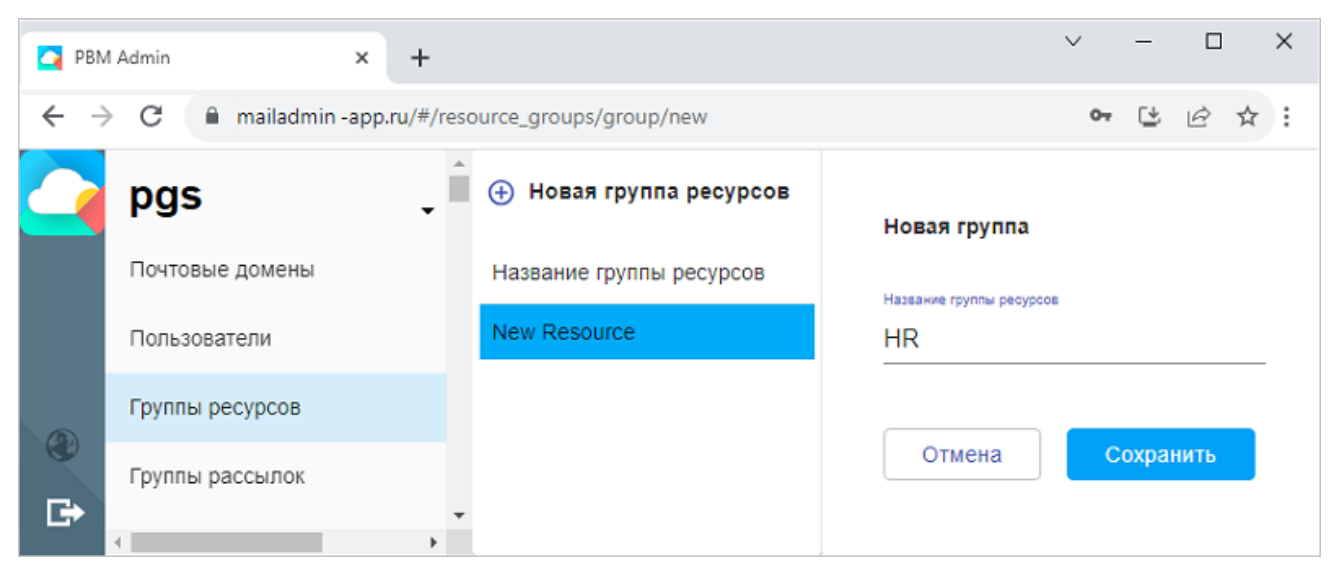

Рисунок 18 – Создание группы ресурсов

В результате операции в списке будет отображена новая группа.

## **2.5.2 Создание группы ресурсов через PBM API**

Для получения списка уже имеющихся групп ресурсов тенанта <tenant-id> (обязательный параметр tenant-id) необходимо воспользоваться командой вида:

```
curl -X GET "https://<pbm_url>/v2/resourcegroups/<tenant-id>" \
-H "Authorization: Bearer <access token>"
```
Создание группы ресурсов выполняется командой следующего вида:

```
curl -X PUT "https://<pbm_url>/v2/resourcegroups/<tenant-id>/<name>" \
-H "Authorization: Bearer <access token>"
```
Где <name> – имя создаваемой группы, обязательный параметр.

### **2.5.3 Удаление группы ресурсов в административной панели**

Для удаления группы ресурсов необходимо перейти в раздел **Группы ресурсов**, затем выбрать левой клавишей мыши нужную группу в списке.

Далее в открывшемся панели со списком группы ресурсов необходимо:

- нажать кнопку III в верхней правой части окна;
- подтвердить необходимость удаления в открывшемся диалоговом окне (см. [Рисунок 19](#page-42-0)):

<span id="page-42-0"></span>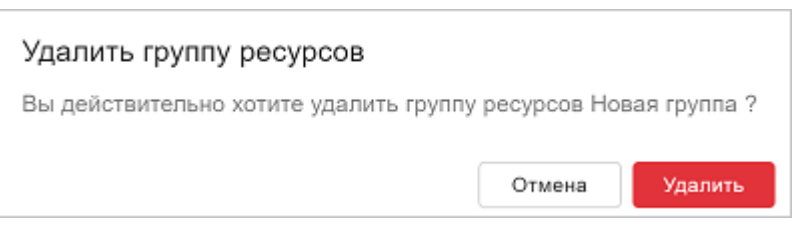

Рисунок 19 – Подтверждение удаления группы ресурсов

Группа ресурсов будет удалена из списка.

## **2.5.4 Переименование группы ресурсов в административной панели**

Для переименования группы ресурсов необходимо перейти в раздел **Группы ресурсов**, затем выбрать левой клавишей мыши нужную группу в списке.

Далее в открывшемся панели со списком ресурсов необходимо отредактировать имя группы в поле с именем и нажать кнопку **Переименовать**.

Имя группы будет обновлено.

## **2.5.5 Переименование группы ресурсов через PBM API**

Для получения списка уже имеющихся групп ресурсов тенанта <tenant-id> (обязательный параметр tenant-id) необходимо воспользоваться командой вида:

```
curl -X GET "https://<pbm_url>/v2/resourcegroups/<tenant-id>" \
-H "Authorization: Bearer <access token>"
```
Переименование группы ресурсов выполняется командой следующего вида:

```
curl -X PATCH "https://<pbm_url>/v2/resourcegroups/<tenant-id>/<name>" \
--data-raw '[{ "op": "replace", "path": "/name", "value": "newName" }]' \
-H 'Content-Type: application/json-patch+json' \
-H "Authorization: Bearer <access token>"
```
 $\Gamma$ де <name> – имя группы, <newName> – новое имя группы.

### **2.5.6 Удаление группы ресурсов через PBM API**

При удалении группы ресурсов вместе с ней удаляются все вложенные в нее ресурсы. Для выполнения действия необходимо воспользоваться командой следующего вида:

```
curl -X DELETE "https://<pbm_url>/v2/resourcegroups/<tenant-id>/<name>" \
-H "Authorization: Bearer <access token>"
```
Где <name> – имя удаляемой группы.

## **2.6 Работа с ресурсами**

### **2.6.1 Добавление ресурса в административной панели**

Чтобы добавить новый ресурс в группу ресурсов, необходимо перейти в раздел **Группы ресурсов** в административной панели и выбрать группу, в которую необходимо добавить ресурс. В правой части рабочей области откроется перечень ресурсов, входящих в группу.

Далее следует:

- 1. Нажать кнопку **Новый ресурс**, чтобы заполнить поля вновь создаваемого ресурса.
- 2. В открывшемся окне ввести **Имя**, **Адрес**, **Город**, **Описание** (см. [Рисунок 20](#page-44-0)).
- 3. Нажать кнопку **Сохранить** для создания ресурса или кнопку **Отмена** для отмены создания ресурса и выхода без сохранения.

<span id="page-44-0"></span>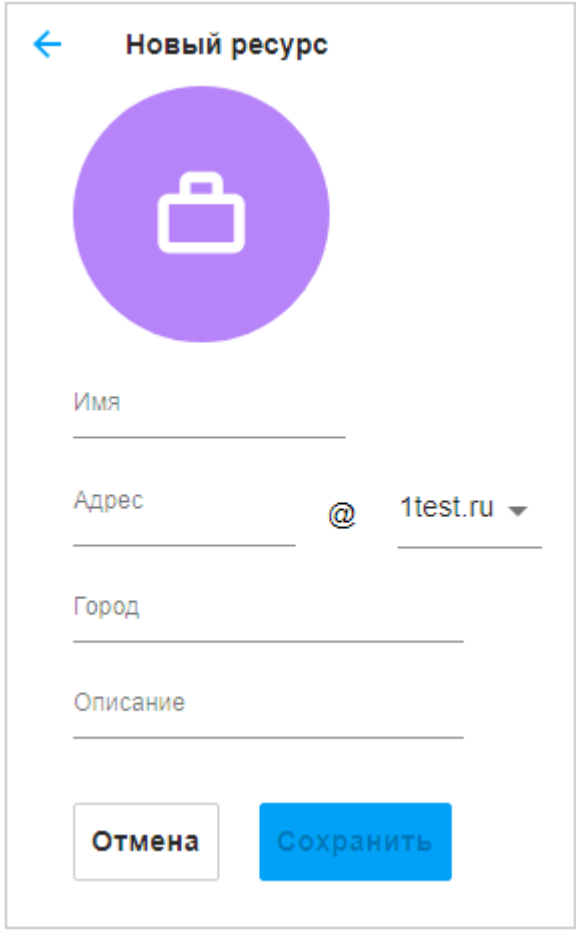

Рисунок 20 – Создание нового ресурса

В результате операции новый ресурс будет отображен в списке ресурсов, входящих в текущую группу.

## <span id="page-44-1"></span>**2.6.2 Добавление ресурса через PBM API**

Для получения списка уже имеющихся ресурсов в тенанте <tenant-id> группы <gname> необходимо воспользоваться командой вида:

```
curl -X GET "https://<pbm_url>/v2/resources/<tenant-id>/<group>" \
-H "Authorization: Bearer <access token>"
```
Где group – имя создаваемой группы.

Параметры tenant-id и group обязательны к указанию.

Создание ресурса в тенанте tenant-id выполняется командой следующего вида:

```
curl -X PUT "https://<pbm_url>/v2/resources/<tenant-id>/<group>/<mail>" \
-d "displayName=<displayName>" \
-d "description=<description>" \
-d "l = <l>l</math>" \
-d "employeeType=<employeeType>" \
-H "Authorization: Bearer <access token>"
```
## Где обязательные параметры:

- displayName имя создаваемого ресурса;
- group имя создаваемой группы;
- mail создаваемый для ресурса почтовый ящик. По идентификатору данного ящика ресурс добавляется в событие.

Необязательные параметры:

- description описание ресурса;
- l город, указываемый для ресурса.
- employeeType параметр отображения пользователя в адресной книге. **0** отображается только в предлагаемых контактах, **1** – отображается в списке предлагаемых контактов и коллег, **2** – не отображается.

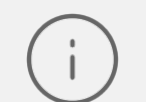

Ресурс может быть создан только в **Группе ресурсов**.

## **2.6.3 Обновление ресурса в административной панели**

Для обновления ресурса необходимо перейти в раздел **Группы ресурсов**, затем выбрать левой клавишей мыши нужную группу в списке.

Далее в открывшемся панели со списком ресурсов нажать кнопку на выбранном ресурсе.

В открывшейся панели отредактировать необходимые поля ресурса, затем нажать кнопку **Сохранить** (см. [Рисунок 21\)](#page-46-0).

<span id="page-46-0"></span>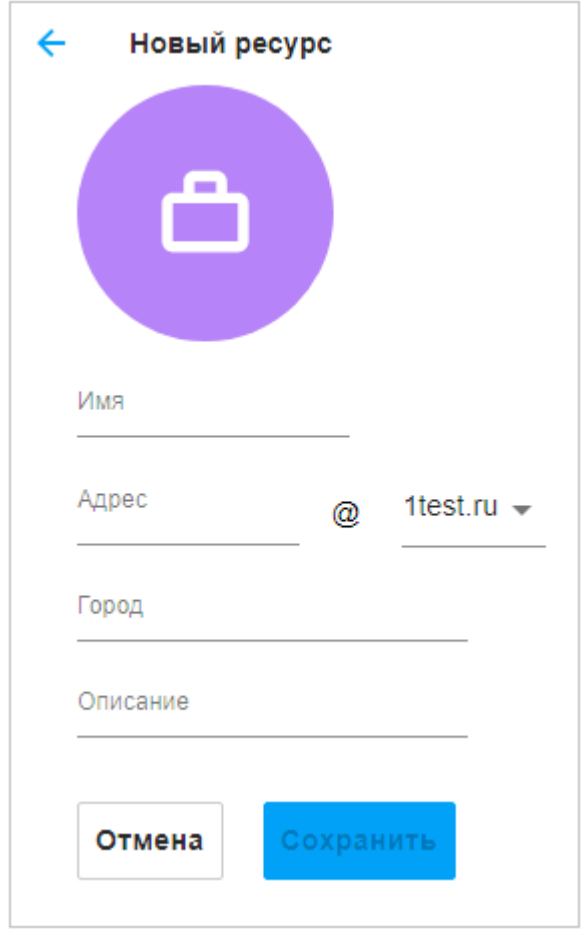

Рисунок 21 - Панель редактирования ресурса

### 2.6.4 Обновление информации о ресурсе через РВМ АРІ

Система позволяет дополнять и обновлять информацию об уже созданных ресурсах. Для подобных операций следует выполнить команду следующего вида:

```
curl -X PATCH "https://<pbm url>/v2/resources/<tenant-id>/<group>/<mail> \
--data-raw '[{ "op": "replace", "path": "/displayName", "value": "test2res" }]'
-H 'Content-Type: application/json-patch+json' \
-H "Authorization: Bearer <access token>"
```
Описание параметров аналогично приведенному в разделе Добавление ресурса через РВМ АРІ. Почтовый ящик ресурса и группу, в которой он состоит, изменить данным методом нельзя.

Для превращения ресурса в Zoom-комнату после создания ресурса необходимо отредактировать ключ psn/zoom в ETCD Browser (см. раздел Настройка ETCD).

### **2.6.5 Удаление ресурса в административной панели**

Для удаления ресурса необходимо перейти в раздел **Группы ресурсов** выбранного тенанта, затем выбрать левой клавишей мыши нужную группу в списке.

<span id="page-47-0"></span>Далее в открывшемся панели со списком ресурсов нажать кнопку  $\mathbb I$  на выбранном ресурсе и подтвердить необходимость удаления в открывшемся диалоговом окне (см. [Рисунок 22](#page-47-0)).

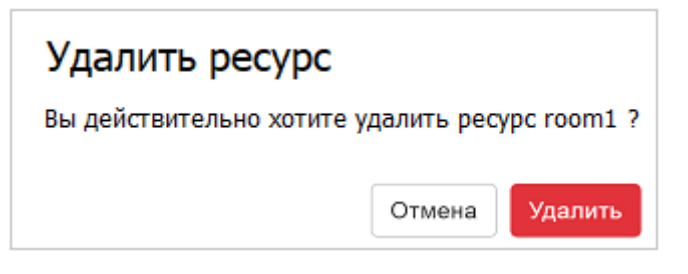

Рисунок 22 – Подтверждение удаления ресурса

Ресурс будет удален из списка.

### **2.6.6 Удаление ресурса через PBM API**

Для удаления ресурса необходимо воспользоваться командой следующего вида (приведена для тенанта <tenant-id> ресурса <mail>):

```
curl -X DELETE "https://<pbm_url>/v2/resources/<tenant-id>/<group>/ \
<mail>" -H "Authorization: Bearer <access_token>"
```
### **2.7 Работа с рассылками**

#### **2.7.1 Создание группы рассылок в административной панели**

Чтобы создать новую группу рассылок в административной панели необходимо перейти в раздел **Группы рассылки** и нажать кнопку **Новая группа рассылок**. В правой части рабочей области откроется панель ввода данных группы (см. [Рисунок 23\)](#page-48-0), содержащая следующие поля:

- 1. Имя группы и адрес соответствующего ей почтового ящика.
- 2. Домен группы рассылок выпадающий список, содержащий доступные варианты.
- 3. Список участников группы выпадающий список, содержащий имена возможных участников.

4. Флажок Отклонять сообщения, отправленные группе с внешних адресов для настройки получения внешних писем данной группе рассылок.

Для того, чтобы данная функция работала, при установке необходимо включить возможность запрета доставки писем на группы с внешних адресов посредством установки значения **True** переменной ДЛЯ postfix.distribution\_groups\_moderation  $(CM)$ раздел «Настройка дополнительных параметров установки» Руководства по установке Сервера).

<span id="page-48-0"></span>5. Кнопка для сохранения данных новой группы (Сохранить).

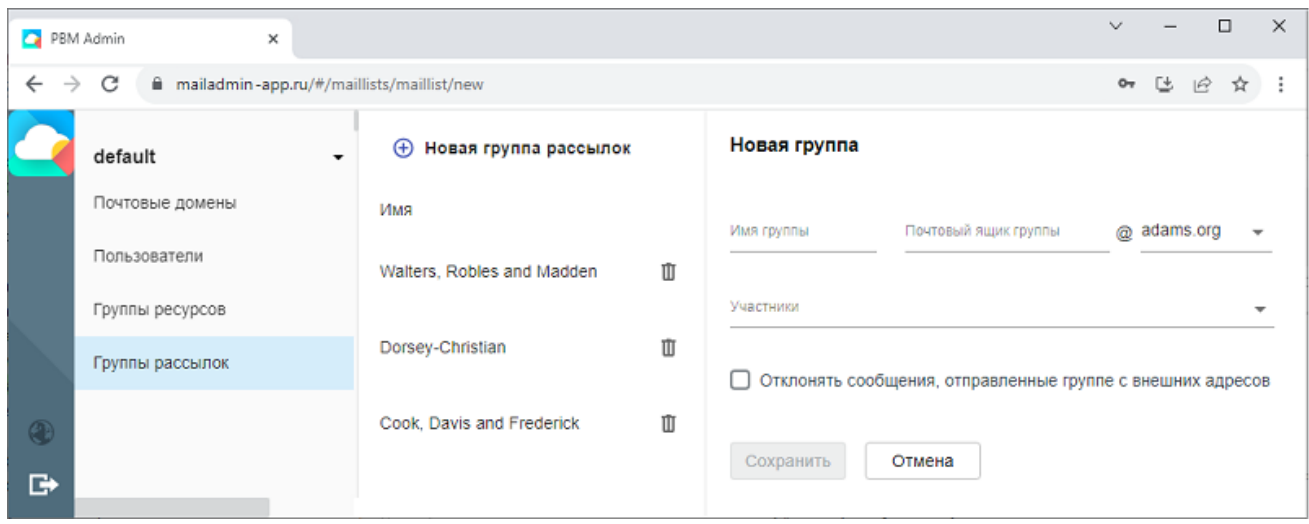

Рисунок 23 - Панель создания группы рассылок

По нажатии на Сохранить будет создана новая группа рассылок.

## 2.7.2 Создание группы рассылок через РВМ АРІ

1. Для получения списка уже имеющихся групп рассылок тенанта <tenant-id> необходимо воспользоваться командой вида:

```
curl -X GET "https://<pbm url>/v2/maillists/<tenant-id>" \
-H "Authorization: Bearer <access_token>"
```
Гле:

- tenant-id - тенант выполняемой операции, обязательный параметр.

2. Создание группы рассылок выполняется командой следующего вида:

```
curl -X PUT "https://<pbm_url>/v2/maillists/<tenant-id>/<mail>" \
-d "alias=<alias>" \
-d "displayName=<displayName>" \
-d "employeeType=<employeeType>" \
-d "accessTo=local only" \
-H "Authorization: Bearer <access token>"
```
Где обязательными параметрами являются:

- tenant-id тенант выполняемой операции;
- mail почтовый ящик группы рассылок;
- alias участники группы рассылок. Синтаксис указания почтовых ящиков и алиасов для команды следующий:

```
-d "alias=[<alias1>,<alias2>]"
```
– displayName – отображаемое имя создаваемой группы рассылки;

Необязательные параметры:

- employeeType вариант отображения пользователя в адресной книге: **0** отображается только в предлагаемых контактах, **1** – отображается в списке предлагаемых контактов и коллег, **2** – не отображается. Значение по умолчанию **1**;
- accessTo возможность получения писем только внтури стенда, значение по умолчанию **local\_only**.

3. Для получения информации о конкретной группе используется команда следующего вида:

```
curl -X GET "https://<pbm_url>/v2/maillists/<tenant-id>/<mail>" \
-H "Authorization: Bearer <access token>"
```
Где обязательными параметрами являются:

- tenant-id тенант выполняемой операции;
- mail почтовый ящик группы рассылок.

### **2.7.3 Редактирование группы рассылок в административной панели**

Чтобы отредактировать группу рассылок, в административной панели необходимо перейти в раздел **Группы рассылки** и выбрать в списке необходимую группу. В правой части

рабочей области откроется панель ввода данных группы (см. [Рисунок 24](#page-50-0)), содержащая следующие поля:

<span id="page-50-0"></span>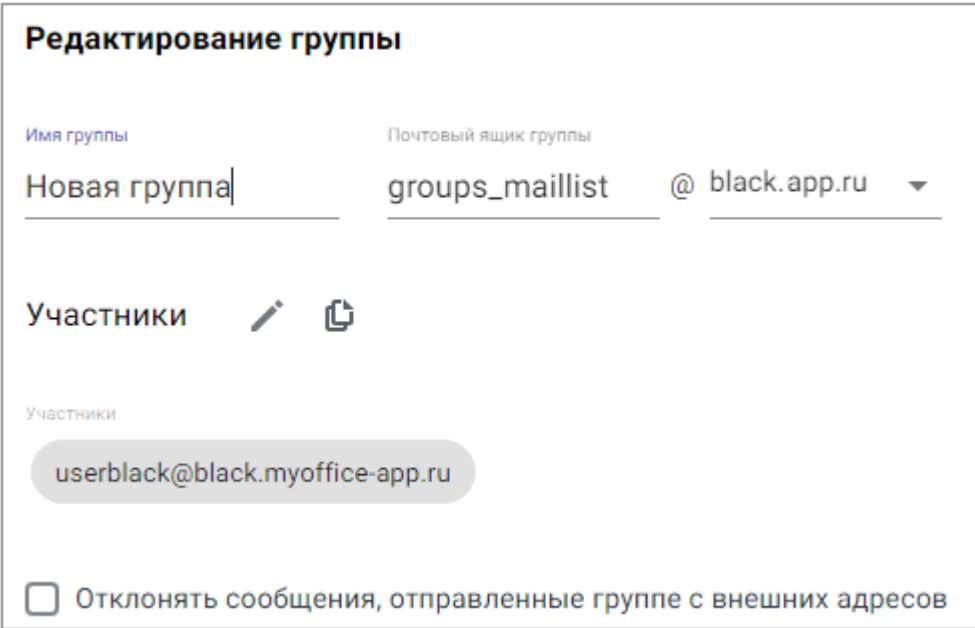

Рисунок 24 – Панель редактирования группы рассылки

По нажатии на **Сохранить** будет обновлена группа рассылки.

### **2.7.4 Обновление группы рассылок через PBM API**

Система позволяет дополнять и обновлять информацию об имеющихся на сервере группах рассылки. Для подобных операций следует выполнить команду следующего вида:

```
curl -X PATCH "https://pbm-gost.myoffice-app.ru/v2/maillists/<tenant-id>/<mail>"
\sum_{i=1}^n a_i-H 'Content-Type: application/json-patch+json' -H "Authorization: Bearer $token"
\sum_{i=1}^n a_i--data-raw \
'[{ "op": "replace", "path": "/displayName", "value": "testgroup" }, \
  { "op": "add", "path": "/alias", "value": <alias1> }, \
   { "op": "add", "path": "/alias", "value": <alias2> }]'
```
Где:

- tenant-id обязательный параметр, тенант выполняемой операции;
- mail обязательный параметр, почтовый ящик группы рассылок.

Параметры для изменения:

- displayName необязательный параметр, отображаемое имя группы рассылок;
- alias необязательный параметр, при помощи данного параметра возможно добавить участников в группу рассылки.

### 2.7.5 Удаление группы рассылок в административной панели

<span id="page-51-0"></span>Для удаления ресурса необходимо перейти в раздел Группы рассылок необходимого тенанта, затем рядом с необходимой группой нажать кнопку II, далее подтвердить необходимость удаления в открывшемся диалоговом окне (см. Рисунок 25):

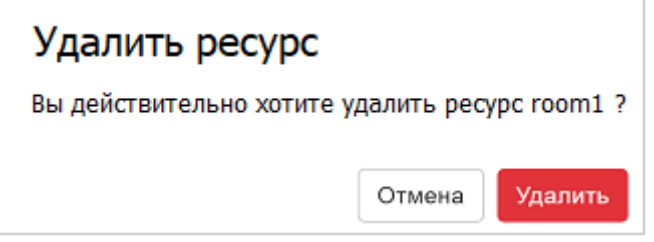

Рисунок 25 - Подтверждение удаления группы рассылки

Выбранная группа будет удалена из списка.

### 2.7.6 Удаление группы рассылок через РВМ АРІ

Для удаления группы рассылки необходимо воспользоваться командой следующего вила:

```
curl -X DELETE "https://<pbm url>/v2/maillists/<tenant-id>/<mail>" \
-H "Authorization: Bearer <token>"
```
 $\Gamma$ ле:

- tenant-id обязательный параметр, тенант выполняемой операции;
- mail обязательный параметр, почтовый ящик группы рассылок.

#### 2.8 Синхронизация адресной книги с внешними источниками данных

На данный момент поддерживается синхронизация с Битрикс 24 и службой каталогов. Перед использованием методов необходимо заполнить значения в ETCD Browser (services/ad И/ИЛИ services/bitrix24, СМ. раздел Настройка ЕТСО данного руководства).

Для Битрикс 24 используется метод POST с обязательным параметром tenant-id, пример:

```
curl -X POST https://<pbm url>/v2/actions/cabsync/ \
<tenant-id>/bitrix24 -H "Authorization: Bearer <access token>"
```
#### Для служб каталогов возможна синхронизация групп:

```
curl -X POST https://<pbm url>/v2/actions/groupsync/ \
<tenant-id>/ad -H "Authorization: Bearer <access token>"
```
#### И пользователей:

```
curl -X POST https://<pbm url>/v2/actions/cabsync/ \
<tenant-id>/ad -H "Authorization: Bearer <access token>"
```
#### 2.9 Работа с письмами

#### 2.9.1 Поиск и удаление писем

Операции поиска и удаления писем реализуются при помощи консольных команд ПО dovecot, выполняющихся на сервере почтовой службы службы с ролью mail из-под аккаунта администратора. Перед исполнением команд необходимо зайти в контейнер почты на сервере:

```
docker exec -it $(docker ps -qf name=dovecot) bash
```
#### 2.9.2 Поиск по содержимому писем

Для выполнения поиска по содержимому необходимо выполнить команду doveadm search с одним из следующих ключей:

- - и поиск по конкретному почтовому ящику. Допускается использование маски (\*  $H$  ?):
- $-$ -А поиск по всем пользователям;
- для поиска по конкретному каталогу в профиле пользователя необходимо указать его название после параметра mailbox;
- ключевая фраза поиска указывается после параметра subject.

Пример команды, которая выполняет поиск поиск ключевого слова «example» в каталоге INBOX почтового ящика user@example.com:

doveadm search -u user@example.com mailbox INBOX subject example

Если необходимо выполнить более точный поиск по теме, необходимо использовать параметр HEADER для поиска по заголовку письма, FROM или TO – для поиска по полям отправитель и получатель. Пример поиска по всем ящикам заголовка письма «example»:

<span id="page-53-0"></span>doveadm search -A HEADER example

#### **2.9.3 Просмотр содержимого найденных писем**

Найденные письма отображаются в виде списка с указанием идентификатора почтового ящика mailbox-guid и идентификатора письма uid. Для просмотра содержимого найденных писем в dovecot используется команда fetch с одним из следующих ключей:

- -u выполнение команды для указанных ящиков;
- -A выполнение команды для всех ящиков сервера;
- после ключа в команде указываются желаемые для отображения элементы письма (в кавычках через пробел): body – тело письма, hdr – заголовок письма, text – заголовок и тело письма вместе и т.д.;
- далее в команде указывается mailbox-guid и uid.

Пример команды для отображения содержимого и заголовка писем из почтового ящика пользователя user@example.com с идентификатором 403dcf30048f9e601b100000654d370e и идентификаторами письма 2 и 3:

```
doveadm fetch -u user@example.com "text" mailbox-guid \
403dcf30048f9e601b100000654d370e uid 2,3
```
#### **2.9.4 Удаление писем**

Удаление писем из почтовых ящиков осуществляется при помощи команды expunge со следующими ключами и параметрами:

- -u поиск и удаление писем в конкретном почтовом ящике, допускается использование маски (\* и ?);
- -A поиск и удаление писем всех пользователей;
- для удаления писем из конкретного каталога в профиле пользователя, необходимо указать его название после параметра mailbox;

Удаление писем по ключевым фразам производится при помощи параметров:

- BODY поиск ключевых фраз по содержимому письма;
- FROM поиск ключевых фраз по отправителю письма;
- HEADER поиск ключевых фраз по заголовку письма.

Пример команды удаления всех писем от автора spam@example.com в каталоге spam пользователя user@example.com:

doveadm expunge -u user@example.com mailbox spam FROM spam@example.com

Более подробно о параметрах команд в руководстве по dovecot:

- [search](https://doc.dovecot.org/3.0/man/doveadm-search.1/) и [searchquery](https://doc.dovecot.org/3.0/man/doveadm-search-query.7/)
- [fetch](https://doc.dovecot.org/3.0/man/doveadm-fetch.1/)
- [expunge](https://doc.dovecot.org/3.0/man/doveadm-expunge.1/)

#### **2.9.4.1 Удаление писем с использованием PBM API**

Отзыв (удаление) письма также возможно реализовать через PBM API. Для этого используется метод **POST** со следующими обязательными параметрами:

- cmd параметр, определяющий операцию. Значение по умолчанию expunge;
- messageid идентификатор письма из заголовка (см. раздел [Просмотр](#page-53-0) [содержимого писем\)](#page-53-0);
- emails почтовые ящики, у которых необходимо удалить письмо;
- force параметры удаления. Возможные значения: **1** удалить письмо, даже если пользователь его прочитал, **0** – не удалять письмо, если получатель его прочитал (значение по умолчанию);
- notify оповещение пользователя о результатах отзыва. Возможные значения: **1** оповестить пользователя (значение по умолчанию), **0** – не оповещать пользователя.

Пример отзыва письма с идентификатором <id> почтового ящика <mail>:

```
curl -X POST "https://<pbm url>/v2/actions/expunge \
-d "messageid=<messageId>" \
-d "emails=<emails>" \
-d "force=0" \
-d "notify=1" \
-H "Authorization: Bearer <access token>"
```
Пример параметра <emails>:

-d "emails=[<amail>]"

#### 2.9.5 Настройка общего доступа к почтовому ящику

Настройка общего доступа к почтовому ящику в «МойОфис Почта» реализуется при помощи консольных команд ПО dovecot, выполняющихся на сервере почтовой службы с ролью mail из-под аккаунта администратора. Например, предоставление доступа к каталогу INBOX почтового ящика <user1> для пользователя <user2> с помощью утилиты doveadm осуществляется следующим образом:

```
doveadm acl set -u <user1> INBOX user=<user2>
<RIGHTS>
```
doveadm mailbox subscribe -u <user2> shared/ testuser1@myoffice.ru/INBOX

> Где RIGHTS - ACL (Access Control List) для каталога INBOX Список поддерживаемых прав АСL:

- $-$  lookup;
- read;
- write:
- write-seen;
- write-deleted;
- insert:
- $-$  post;
- expunge;
- create;
- $-$  delete:
- admin.

Более подробно параметры команды описаны в документации по dovecot и стандарте **RFC 4314** 

Просмотр списка пользователей, которым предоставлен доступ к каталогу почтового ящика осуществляется при помощи следующей команды:

doveadm acl get -u <user> <mailbox>

 $\Gamma$ де <user> – пользователь, для которого запрашиваются права, <mailbox> – ящик, для которого запрашиваются права. Общий пример исполнения команды выглядит следующим образом:

ID Global Rights user=<user> <rights>

Где <rights> – действующие права доступа для пользователя <user>.

#### **2.9.6 Настройка максимального размера сообщений и вложений**

Максимальный размер вложений можно задать на этапе деплоя (см. раздел **Настройка дополнительных параметров установки** в документе «МойОфис Почта 3. Руководство по установке почтового сервера 3.0»).

Если значения необходимо изменить на работающей системе необходимо на всех нодах группы frontend

 $-B$ /opt/poseidon/web mail/config.json

и /opt/poseidon/web\_calendar/config.json изменить значение maxUploadSizeInMb;

 $-$  B /opt/poseidon/nginx/nginx.conf  $n$  изменить SIZE в smtp capabilities на всех нодах группы mail;

 $-$  B /opt/poseidon/postfix/main.cf  $n$  изменить message size limit.

Поcле чего выполнить следующую команду:

```
docker service update --force psn-frontend web calendar && \
docker service update --force psn-frontend web mail && \
docker service update --force psn-mail postfix && \
docker service update --force psn-nginx-proxy_nginx
```
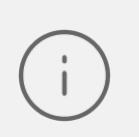

Существует дополнительный вариант: изменить значения в инвентарном файле и выполнить установку с параметрами -t frontend,mail (см. раздел **Настройка дополнительных параметров установки** документа «МойОфис Почта 3. Руководство по установке почтового сервера 3.0»).

### **2.10 Работа с почтовыми доменами**

## **2.10.1 Добавление почтового домена в административной панели**

<span id="page-57-0"></span>Чтобы создать новый домен в административной панели, необходимо перейти в раздел **Почтовые домены** выбранного тенанта и нажать кнопку **Добавить домен**. В правой части рабочей области откроется окно ввода данных (см. [Рисунок 26\)](#page-57-0). В нем следует заполнить поля: **ID организации**, **Доменное имя**, **Описание**, после чего нажать кнопку **Сохранить**.

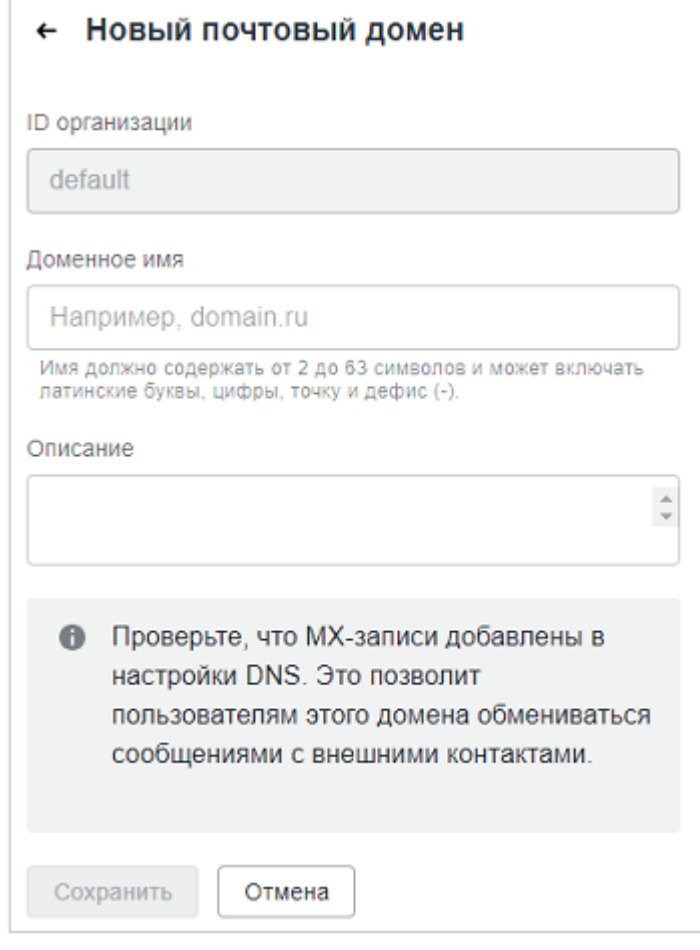

Рисунок 26 – Панель создания домена

В результате операции новый домен будет отображен в списке.

## **2.10.2 Добавление почтового домена через PBM API**

## Процедура добавления почтового домена выполняется следующим образом:

```
curl -X PUT "https://<pbm_url>/v2/maildomains/<tenant-id>/<domain>" \
-H "Authorization: Bearer <access token>"
```
После создания домена и пользователей в нем PSN будет готов принимать почту на новом домене (внутри стенда). Для получения корреспонденции с внешних адресов требуется внести соответствующие MX-записи в DNS.

### **2.10.3 Редактирование домена в административной панели**

Для обновления домена необходимо перейти в раздел **Почтовые домены** выбранного тенанта, затем нажать кнопку на выбранном домене.

<span id="page-58-0"></span>В открывшейся панели отредактировать необходимые поля домена, затем нажать кнопку **Сохранить** (см. [Рисунок 27\)](#page-58-0).

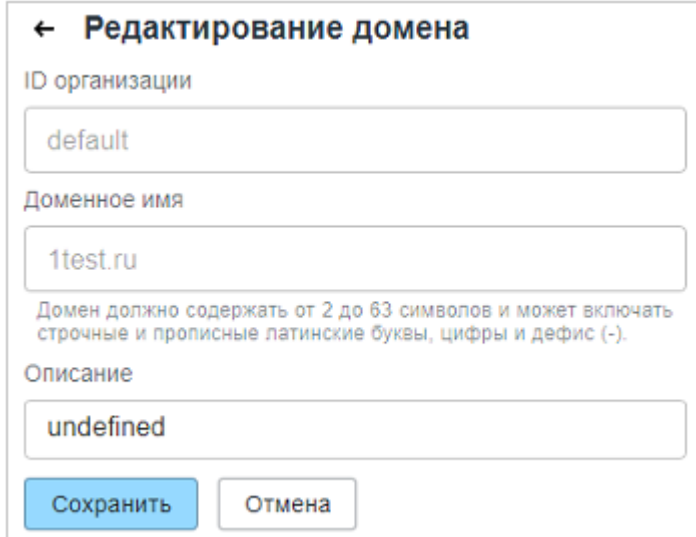

Рисунок 27 – Панель редактирования домена

### **2.10.4 Редактирование домена через PBM API**

Процедура редактирования почтового домена выполняется следующим образом:

```
curl -X PATCH "https://<pbm_url>/v2/maildomains/<tenant-id>/<domain>" \
--data-raw \
'[{ "op": "add", "path": "/displayName", "value": "test2domain" }, \
  { "op": "add", "path": "/description", "value": "test2domain_desk" }, \
 \{ "op": "add", "path": "/associatedDomain", "value": "false" \}]' \setminus-H 'Content-Type: application/json-patch+json' \
-H "Authorization: Bearer <access token>"
```
#### **2.10.5 Установка домена по умолчанию в административной панели**

Для обновления домена необходимо перейти в раздел **Почтовые домены** выбранного тенанта, затем нажать кнопку на выбранном домене.

<span id="page-59-0"></span>В открывшейся панели отредактировать необходимые поля домена, затем нажать кнопку **Сохранить** (см. [Рисунок 28\)](#page-59-0).

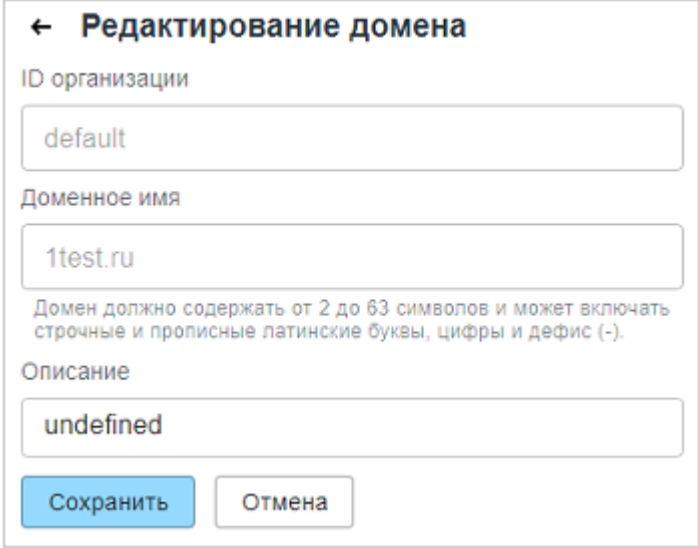

Рисунок 28 – Панель редактирования домена

## **2.10.6 Получение списка почтовых доменов через PBM API**

Для получения списка почтовых доменов выполните следующий запрос:

```
curl -X GET "https://<pbm url>/v2/maildomains/<tenant-id>" \
-H "Authorization: Bearer <access token>"
```
### **2.10.7 Удаление почтового домена в административной панели**

<span id="page-59-1"></span>Для удаления почтового домена необходимо перейти в раздел **Почтовые домены** выбранного тенанта, затем рядом с необходимой строкой нажать кнопку **II**, далее подтвердить необходимость удаления в открывшемся диалоговом окне (см. [Рисунок 29\)](#page-59-1):

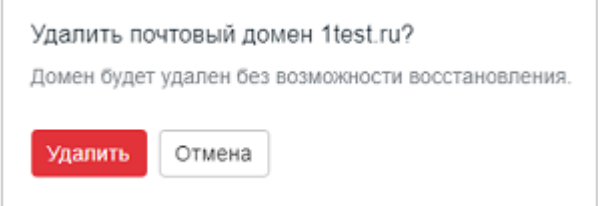

#### Рисунок 29 – Подтверждение удаления домена

Выбранный домен будет удален из списка.

#### **2.10.8 Установка почтового домена по умолчанию**

На экране со списком почтовых доменов присутствует столбец с флагами, позволяющими управлять доменом по умолчанию. Для смены почтового домена по умолчанию необходимо снять или выбрать флаг на соответствующей строке (см. [Рисунок 30](#page-60-0)):

<span id="page-60-0"></span>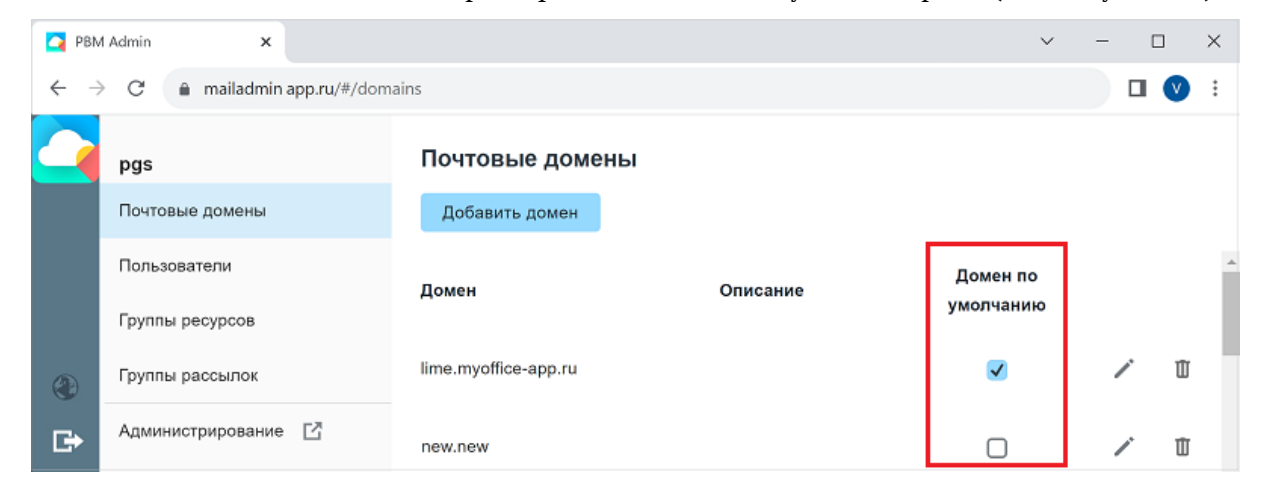

Рисунок 30 – Подтверждение удаления домена

### **2.10.9 Удаление почтового домена через PBM API**

Для удаления почтового домена выполните следующий запрос:

```
curl -X DELETE "https://<pbm_url>/v2/maildomains/<tenant-id>/<domain>" \
-H "Authorization: <access_token>"
```
#### **2.11 Работа с веб доменами**

Работа с веб доменами доступна только через PBM API для пользователя с ролью суперадминистратора почтовой системы (см. раздел [Авторизация\)](#page-16-0).

Возможность работы с веб доменами настраивается посредством переменной dynamic webdomains (см. «Руководство по установке почтового сервера», раздел «Конфигурирование инвентарного файла: переменные»).

## **2.11.1 Добавление веб домена через PBM API**

Для добавления веб домена выполните следующий запрос:

```
curl -X PUT "https://<pbm_url>/v2/webdomains/<domain>" \
-d "key=<key>" -d "crt=<crt>" \
-H "Authorization: Bearer <access token>"
```
### Где:

<domain> – домен тенанта для веб интерфейса почты;

 $\langle k\rangle$  – ключ сертификата почтового веб-домена, можно отправить через форму вместо параметра;

<crt> – cертификат почтового веб домена, можно отправить через форму вместо параметра.

При успешном выполнении запрос вернет следующий ответ:

```
{
   "success": true
}
```
## **2.11.2 Обновление веб домена через PBM API**

Для обновления веб домена выполните следующий запрос:

```
curl -X PATCH "https://<pbm_url>/v2/webdomains/<domain>" \
-d "key=<key>" -d "crt=<crt>" \
-H "Authorization: Bearer <access token>"
```
Где:

<domain> – домен тенанта для веб интерфейса почты;

<key> – ключ сертификата почтового веб-домена, можно отправить через форму вместо параметра;

<crt> – cертификат веб домена, можно отправить через форму вместо параметра.

При успешном выполнении запрос вернет следующий ответ:

```
{
   "success": true
}
```
## **2.11.3 Удаление веб домена через PBM API**

Для удаления веб домена выполните следующий запрос:

```
curl -X DELETE "https://<pbm url>/v2/webdomains/<domain>" \
-H "Authorization: Bearer <access token>"
```
Где:

<domain> – домен тенанта для веб интерфейса почты.

При успешном выполнении запрос вернет следующий ответ:

{ "success": true }

## 3 РЕЗЕРВНОЕ КОПИРОВАНИЕ

Созданные резервные копии следует регулярно сохранять на другой дисковый/сетевой ресурс для возможности восстановления данных в случае необходимости или аварийной ситуации.

### 3.1 Резервное копирование etcd

В etcd хранятся настройки компонентов стенда. Ценность представляют некоторые настройки компонентов, отличающиеся от стандартных, а также состояние кластера postgresql (в случае кластерной инсталляции). Для сохранения значений всех настроек etcd в текстовый файл необходимо на любой ноде группы etcd выполнить команду

```
docker exec $(docker ps -qf name=etcd etcd[0-9]) etcdctl get --prefix '' \
> <path to backup>/etcd keys.txt
```
Все стандартные настройки могут быть восстановлены в случае утери данных etcd путем запуска деплоя с параметром -t etcd, а остальные через etcd browser.

Дополнительно рекомендуется делать снимок данных etcd

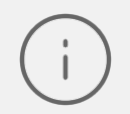

docker exec \$(docker ps -qf name=etcd etcd[0-9]) etcdctl snapshot save /etcd-data/snapshot.db

После выполнения команды он будет доступен по следующему пути:

/var/lib/docker/volumes/psn etcd data/ data/snapshot.db

### 3.2 Экспорт и импорт каталогов LDAP

Процедура резервирования службы каталогов выполняется следующей командой:

```
docker exec $(docker ps -qf 'name=ldap') ldapsearch -xD dn=Manager.
dc=<external domain> -w <ds389 manager user> '*' > <path to backup> \
/ldap.ldif
```
Гле:

- <external domain> - зарегистрированный домен инсталляции; запись домена второго уровня в нотации LDAP выглядит следующим образом для example.com: dc=example, dc=com

- <ds389 manager user> 3HayeHMe nepeMeHHOM ds389 manager user M3 инвентарного файла инсталляции.
- < path to backup> путь к создаваемой резервной копии.

Процедура восстановления данных LDAP из резервной копии выполняется следующим образом:

```
cp <path to backup>/ldap.ldif /var/lib/docker/volumes/psn-ldap ldap data \
/ data/ldap.ldif
```

```
docker exec $(docker ps -qf 'name=ldap') ldapadd -xD cn=Manager, \
dc=<external domain> -w <ds389 manager user> -f /data/ldap.ldif -c
```
Первая команда скопирует файл резервной копии в примонтированную к Dockerконтейнеру директорию, вторая – произведет восстановление данных.

Вышеупомянутые способы не позволяют изменить уже существующие записи LDAP. В случае, если это требуется, возможно полностью **очистить** данные в LDAP перед восстановлением следующей командой:

```
docker exec $(docker ps -qf 'name=ldap') ldapdelete -xD cn=Manager, \
dc=<external domain> -w <ds389 manager user> -r <external domain>
```
Если данные перед восстановлением не будут зачищены, то при восстановлении добавятся только отсутствующие записи. Существующие записи не будут изменены, даже если данные различаются.

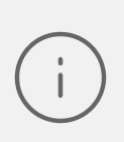

Для кластерной инсталляции процедура резервирования и восстановления выполняется **единожды** на любом из хостов группы ldap (см. инвентарный файл установки).

## 3.3 Процедура резервирования БД Postgres

Процедура резервирования базы данных Postgres выполняется следующей командой:

docker exec \$ (docker ps -qf name=postgres postgres) pg dump \ -Fc --clean --create psn -U psn > <path to backup>

Где <path to backup> - путь до файла резервной копии с указанием его имени (рекомендуемое расширение . dump).

Процедура восстановления базы данных Postgres выполняется следующей командой:

```
docker exec -i $(docker ps -qf name=postgres postgres) pg_restore -d psn \
-c -U psn < <path to restore>
```
 $\Gamma$ де <path to restore> – путь до файла резервной копии, из которого выполняется восстановление.

#### **3.4 Резервное копирование писем**

Резервное копирование писем в текущем релизе рекомендуется выполнять утилитой rsync. Для этого необходимо создать резервную копию данных из /var/dovecot/ командой rsync -a /var/dovecot <path\_to\_backup>

#### **3.5 Резервное копирование вложений к событиям в календаре**

Резервное копирование вложений к календарным событиям в текущем релизе рекомендуется выполнять утилитой rsync. Для этого необходимо создать резервную копию данных из /opt/poseidon/triton/eattach/ командой:

```
rsync -a /opt/poseidon/triton/eattach <path to backup>
```
### **3.6 Резервное копирование аватаров**

Резервное копирование аватаров пользователей в текущем релизе рекомендуется выполнять утилитой rsync. Для этого необходимо создать резервную копию данных из /opt/poseidon/triton/photos/ командой:

```
rsync -a /opt/poseidon/triton/photos <path to backup>
```
## **4 РАБОТА С СЕРТИФИКАТАМИ**

## **4.1 Генерация dkim ключей**

Процесс создания DKIM ключей описан в главе «Генерация DKIM ключей» Руководства по установке сервера.

## **4.2 Замена сертификатов**

Если возникает необходимость заменить сертификат в уже установленной системе, для «МойОфис Почта» существует два алгоритма действий: через запуск установщика с параметром и вручную.

В первом случае необходимо разместить новые сертификаты и ключи в каталоге с дистрибутивом (см. раздел «Настройка сертификатов» Руководства по установке почтового сервера). Способ подходит как для конфигурации с отказоустойчивостью, так и без. После выполнения подготовительных действий следует запустить установку командой следующего вида:

```
./deploy_psn.sh <inventory> -t proxy
```
Где <inventory> - инвентарный файл установки (заполненный в соответствии с разделом «Настройка основных параметров установки» Руководства по установке PSN).

Для ручной замены всех сертификатов необходимо на каждой из нод proxy найти каталог:

#### /opt/poseidon/certificates/

В ней находятся требующие замены сертификаты. После выполнения операций над файлами будет необходимо перезапустить сервис proxy с любого целевого сервера:

docker service update --force --with-registry-auth psn-nginx-proxy\_nginx

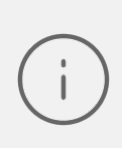

В файле сертифката server.crt должны быть указаны все промежуточные сертификаты, кроме корневого доверенного. Расположение промежуточных сертификатов соответствует описанию в [документации nginx](http://nginx.org/en/docs/http/ngx_http_ssl_module.html#ssl_certificate).)

Если был заменен сертификат dkim, то следует выполнить следующую команду для перезапуска службы rspamd:

docker service update --force --with-registry-auth psn-mail\_rspamd

## 5 ИНТЕГРАЦИИ

## 5.1 Настройка интеграции с Kaspersky Security for Linux Mail Server

Данный раздел описывает процедуру интеграции решения Kaspersky Security for **Linux Mail Server** (в дальнейшем - KLMS) в почтовую систему «МойОфис Почта».

Для выполнения интеграции KLMS должен быть установлен до внесения изменений в конфигурационные файлы «МойОфис Почта». Общая процедура инсталляции антивирусного решения описана в документации по следующей ссылке. KLMS возможно устанавливать как на одну машину с МТА (Mail Transfer Agent, почтовый сервер), так и на отдельную; в «МойОфис Почта» роль МТА исполняет сервис Postfix.

Информация, предоставленная ниже, описывает подготовительные действия, которые администратор системы должен выполнить в ходе установки KLMS.

В диалоговом окне Setting up integration with MTA:

- Выбрать тип MTA: Postfix;
- Выбрать метод интеграции: milter;
- В методе коммуникации по протоколу milter необходимо указать TCP-сокет, свободный TCP-порт и IP-адрес для взаимодействия KLMS и «МойОфис Почта» по сети.

Пример записи:

inet:10025@10.10.22.22

В режиме с отказоустойчивостью АО «Лаборатория Касперского» рекомендует иметь количество установок KLMS равное количеству MTA. Инсталлятор для текущего релиза PSN при установке позволяет указать только один хост. Для выполнения рекомендаций вендора антивирусного решения после установки «МойОфис Почта» администратору системы необходимо сконфигурировать Postfix на каждой ноде так, чтобы пересылка писем с нее осуществлялась на отдельный выделенный для нее KLMS.

> Интеграция в кластерном режиме требует обеспечивать синхронность настроек на разных экземплярах KLMS. Для выполнения подобных операций в антивирусном решении существует функция импорта и экспорта настроек через файл в XML-формате. Работа с импортом и экспортом настроек

выполняется как через командную строку, так и через веб-интерфейс KLMS. Более подробная информация предоставлена в онлайн-справке KLMS:

- [Экспорт параметров программы;](https://support.kaspersky.com/KLMS/8.2/ru-RU/144241.htm)
- [Импорт параметров программы](https://support.kaspersky.com/KLMS/8.2/ru-RU/144242.htm);
- [Экспорт и импорт параметров через командную строку.](https://support.kaspersky.com/KLMS/8.2/ru-RU/211449.htm)

После установки KLMS на сервере с антивирусным решением следует:

- 1. Установить исправление для протокола milter, заменив исполняемый файл по пути /opt/kaspersky/klms/libexec/klms-milter. Исправление запрашивается заказчиком (администратором) самостоятельно в кабинете технической поддержки АО «Лаборатория Касперского».
- 2. Установить пакет msmtp из стандартных репозиториев системы. Данный шаг необходим для настройки отправки почтовых уведомлений непосредственно от KLMS и возможности отправки из административной панели KLMS писем, попавших в карантин. После установки пакета в директории установки необходимо создать конфигурационный файл /etc/msmtprc и заполнить его следующим образом:

```
defaults
auth plain
tls on
tls_starttls off
logfile # путь до логов утилиты вида path/to/log.log
host # адрес сервера «МойОфис Почта»
account system
from # учетная запись, от имени которой будут отправляться уведомления; адрес
вида system@domain
port 3525
user # логин в системную учетную запись из инвентарного файла «МойОфис Почта»;
адрес вида system@domain
password # пароль от системной учетной записи из инвентарного файла «МойОфис
Почта»
account default : system
```
Выполнив все вышеперечисленные действия, администратор системы может перейти непосредственно к включению интеграции на стороне сервера «МойОфис Почта». Для этого необходимо:

- 1. В инвентарном файле установки в секции переменных integrations: klms:
	- Указать значение параметра enabled: true.
	- Вписать в значении параметра host данные, соответствующие указанным при настройке milter (адрес, порт, TCP-сокет). Следует отметить, что синтаксис записи в Postfix отличается от синтакиса milter (вместо знака @ используется двоеточие, порт указывается после хоста). Пример записи:

inet:10.10.22.22:10025

2. Запустить специальный плейбук для интеграции следующей командой:

```
./deploy psn.sh <inventory> -t nginx, mail
```
### 5.2 Настройка интеграции с Infowatch Traffic Monitor

InfoWatch Traffic Monitor - DLP-система, которая предотвращает утечки конфиденциальной информации на основе полноценного контентного анализа информационных потоков.

Раздел описывает порядок и особенности настройки «МойОфис Почта» и InfoWatch Traffic Monitor для совместной работы. Методы развертывания DLP-системы различаются в зависимости от рабочей среды (веб-браузер, настольный и мобильный клиент).

### 5.2.1 Установка InfoWatch Traffic Monitor в разрыв трафика

Метод установки InfoWatch Traffic Monitor в разрыв трафика работает при использовании «МойОфис Почта» в веб-браузере, настольном или мобильном клиентах. Существует два способа перехвата информационных потоков:

- по протоколу SMTP;

 $-$  по протоколу HTTP/S.

### 5.2.2 Перехват SMTP-трафика методом отправки скрытой копии

В результате работы данного метода сервис Postfix, встроенный в систему InfoWatch Traffic Monitor, получает копии писем, отправленных по SMTP-протоколу. Предполагается, что письма, содержащие конфиденциальную информацию (в т.ч. файлы вложений), созданы в клиенте «МойОфис Почта». В DLP-системе создается событие для каждого из писем, информация о которых затем помещается в базу данных.

## <span id="page-71-0"></span>Схема работы приведена на рисунке 31:

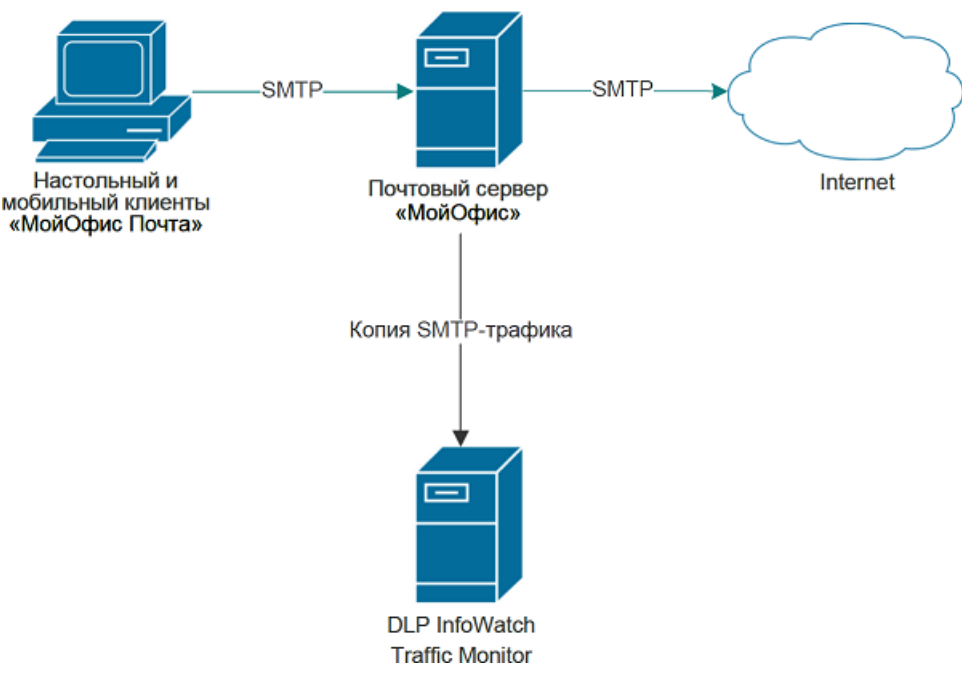

Рисунок 31 - Установка DLP Infowatch Traffic Monitor в разрыв (режим "скрытая копия")

Для настройки перехвата трафика по SMTP-протоколу необходимо настроить правило, позволяющее отправлять скрытую копию (ВСС) для каждого отправленного письма. Правило настраивается в сервисе Postfix на стороне почтовой системы (сервер «МойОфис Почта» с ролью mail). На вышеупомянутом сервере следует найти конфигурационный файл по следующему адресу:

/opt/poseidon/postfix/main.cf

И прописать в нем следующий параметр:

```
always bcc = <dlp mail address>
```
 $\Gamma$ де <dlp mail address> - почтовый адрес домена, МХ-запись которого указывает на сервер InfoWatch Traffic Monitor.

После выполнения настройки следует перезапустить контейнеризатор следующей командой:

```
docker service update psn-mail postfix --force --with-registry-auth
```
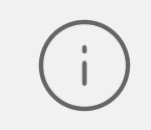

Более подробно ознакомиться с совместимыми системами и настройкой прокси-сервера возможно в документе «Руководство администратора
InfoWatch Traffic Monitor 7.1» (раздел 4.5.1 Прием копии с почтового сервера).

### **5.2.3 Перехват HTTP/S-трафика методом отправки почты на корпоративный прокси-сервер**

Данный метод актуален только при работе в почтовой системе «МойОфис Почта» через веб-браузер. Подмену сертификата и разбор HTTPS-трафика осуществляет корпоративный прокси-сервер.

После разбора HTTPS-трафика, прокси-сервер отправляет разобранный трафик в виде HTTP по ICAP-протоколу на сервер InfoWatch Traffic Monitor (см. [Рисунок 32\)](#page-72-0).

<span id="page-72-0"></span>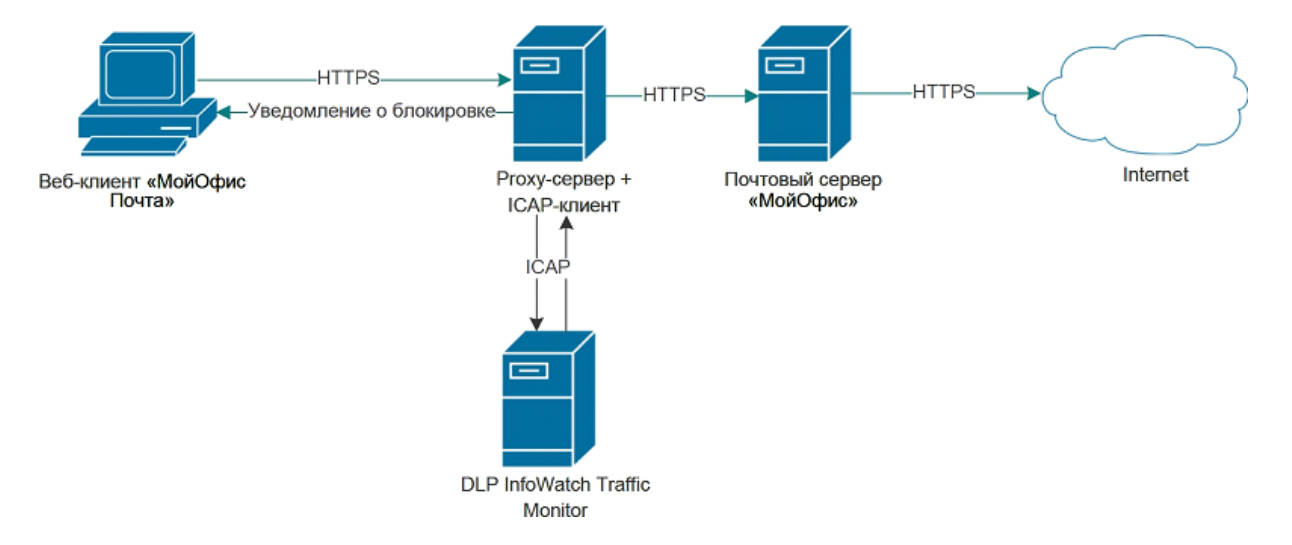

Рисунок 32 - Установка DLP Infowatch traffic monitor "в разрыв" (режим блокировки)

Существует два способа работы метода:

- **Копия** письма, содержащие конфиденциальную информацию (в т.ч. вложения и изображения) не фильтруются, и их копии отправляются на сервер InfoWatch Traffic Monitor.
- **Блокировка** обнаружение конфиденциальной информации происходит на уровне DLP-сервера InfoWatch Traffic Monitor. Далее производится разрешение или запрет на передачу HTTPS-трафика. При блокировке трафика конфиденциальная информация не доходит до сервера «МойОфис Почта».

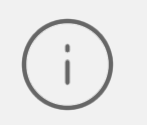

Более подробно ознакомиться с совместимыми системами и настройкой прокси-сервера возможно в документе «Руководство администратора

InfoWatch Traffic Monitor 7.1» (раздел «Перехват трафика, передаваемого по протоколу ICAP»).

При использовании данного метода настройки со стороны сервера «МойОфис Почта» не требуется.

Для браузера каждой клиентской рабочей станции в настройках необходимо:

- добавить сертификат прокси-сервера в список доверенных корневых сертификатов;
- указать IP-адрес используемого прокси-сервера.

#### **5.2.4 Установка агента InfoWatch Device Monitor**

Агент InfoWatch Device Monitor работает при использовании c системой «МойОфис Почта» в веб-браузере и настольном клиенте. Весь перехваченный по протоколам HTTPS и SMTPS трафик будет отправлен для анализа на сервер Traffic Monitor.

Одним из преимуществ метода установки агента на устройства пользователей является возможность постепенного внедрения анализа трафика в организации. Недостатком данного метода является повышенное внимание к потребностям каждого пользователя. Схема взаимодействия данного метода приведена на [рисунке 33](#page-73-0):

<span id="page-73-0"></span>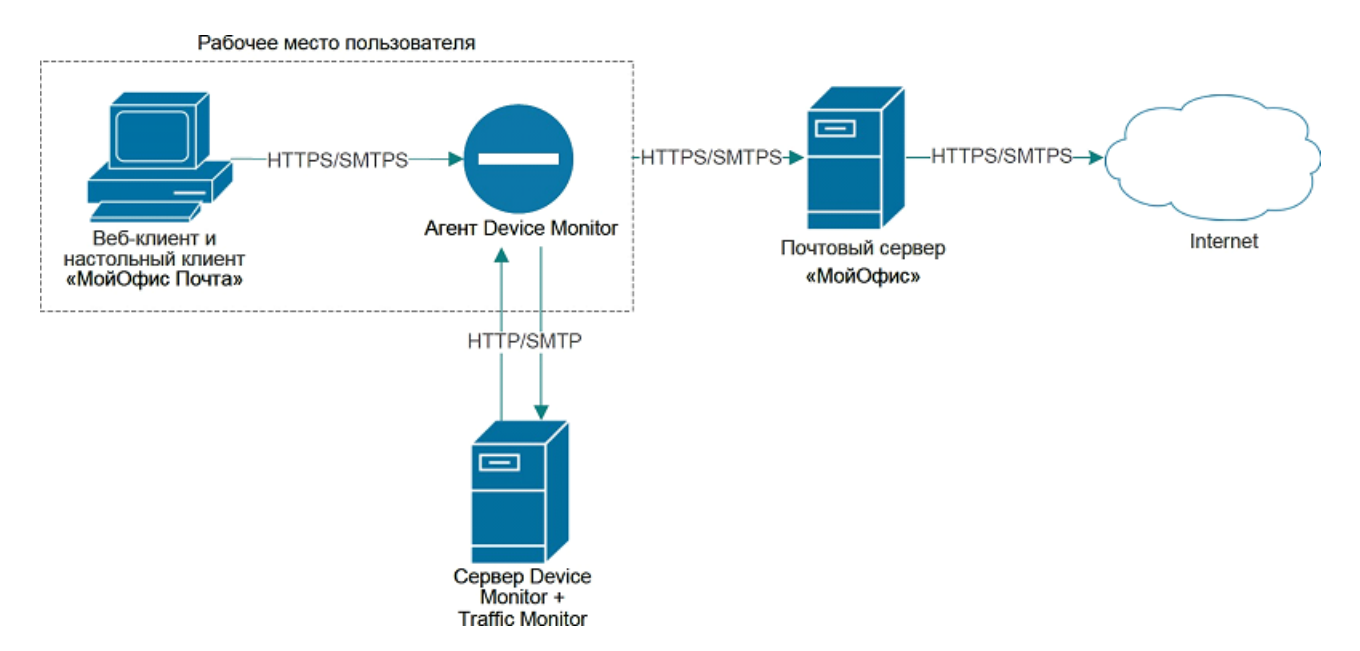

Рисунок 33 - Установка агента Infowatch Device Monitor

Обнаружение конфиденциальной информации происходит на уровне агента InfoWatch Device Monitor.

При блокировке трафика конфиденциальная информация не доходит до сервера «МойОфис Почта».

Установка агента осуществляется соответственно документу «InfoWatch Traffic Monitor. Руководство пользователя».

После установки агента InfoWatch Device Monitor для почтового клиента «МойОфис Почта», установленного в ОС Windows необходимо произвести следующие действия:

- На машине пользователя необходимо зайти в оснастку certlm.msc (из меню **Пуск**).
- В дереве сертификатов найти InfoWatch Transparency Proxy Root:

 Сертификаты - локальный компьютер\Доверенные корневые центры сертификации\Сертификаты\InfoWatch Transparency Proxy Root

- В контекстном меню выбранного сертификата выбрать **Все задачи Экспорт…** и экспортировать выбранный сертификат (в формате .CER, кодировка DER) на доступный локальный или сетевой ресурс.
- В почтовом клиенте «МойОфис Почта» зайти в настройки сертификатов (кнопка

- пункт меню **Настройки - Приватность и защита** - кнопка **Управление сертификатами**) и нажать кнопку **Импортировать…**

- Выбрать экспортированный ранее сертификат InfoWatch Transparency Proxy Root, в появившемся диалоговом окне проставить галки напротив опций:
	- · Доверять при идентификации веб-сайтов;
	- · Доверять при идентификации пользователей электронной почты.
- Нажать кнопку **ОК** два раза для сохранения настроек.

#### **5.3 Интеграция со сторонней службой каталогов**

Стороннюю службу каталогов возможно использовать как базу данных пользователей «МойОфис Почта». Для этого следует заполнить блок интеграции (integrations: catalog:) в инвентарном файле PSN (подробнее в разделе «Конфигурирование инвентарного файла: переменные» Руководства по установке почтового сервера).

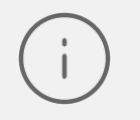

Интеграция тестировалась с AD, Samba DC, FreeIPA, ALDPro, OpenLDAP и 389ds.

#### 5.3.1 Установка квоты из сторонней службы каталогов

В AD необходимо выбрать атрибут, в котором будет храниться квота. Значение задается в байтах целым числом. Например, квота в 1Гб это 1073741824.

 $Ha$ **BCEX** нолах группы mail конфигурационном  $\overline{B}$ файле /opt/poseidon/dovecot/conf/dovecot-ad-pass.conf.ext необходимо изменить секции pass attrs и user attrs следующим образом:

```
pass attrs = \backslash\sim 10 .
  =userdb gid=vmail, \setminusатрибутаd=userdb quota rule=*:bytes=%{ldap:aтрибутаd}
user_attrs = \setminus=gid=vmail, \
```
атрибутаd=quota rule=\*:bytes=%{ldap:aтрибутаd}

(пример можно посмотреть в файле /opt/poseidon/dovecot/conf/dovecot-ldappass.conf.ext, для квот используется атрибут quota).

Если в атрибуте не будет задана квота или она будет равна 0, то квота считается бесконечной. Можно задать квоту по умолчанию. Если в атрибуте не задана квота, то будет использоваться она. Для этого На ВСЕХ нодах группы mail в конфигурационном файле /opt/poseidon/dovecot/dovecot.conf необходимо изменить параметр следующим образом:

quota rule = \*: bytes=ЗначениеКвотыПоУмолчанию

Далее после редактирования конфигурационных файлов перезапустить dovecot:

docker service update --force psn-mail dovecot

Значение квоты по пользователям можно посмотреть через doveadm на любой из нод группы mail командой:

```
docker exec $ (docker ps -qf name=dovecot) doveadm quota get -u email
```
либо через консоль администрирования PSN.

#### <span id="page-76-0"></span>**5.4 Интеграция с ВКС системами**

Для интеграции с ВКС сервер должен быть продеплоен с параметрами:

– conference.enabled=True

– conference.<ВКС система>.enabled=True

где <ВКС система> - требуемая ВКС система (см. «МойОфис Почта 3. Руководство по установке почтового сервера 3.0», раздел «Конфигурирование инвентарного файла: переменные»).

Если на этапе деплоя включение интеграции не было задано, можно изменить значение соответствующих переменных и перезапустить деплой командой ./deploy.sh <hosts> -t frontend (см. «МойОфис Почта 3. Руководство по установке почтового сервера 3.0», раздел «Запуск установки»).

Либо сделать это вручную, для чего на серверах роли frontend необходимо выполнить следующие действия:

Изменить следующие значения в переменных конфигурационного файла /opt/poseidon/web\_calendar/config.json:

```
"useConference": true,
"use<ВКС система>Conference": true,
```
где <ВКС система> - требуемая ВКС система,

и перезапустить сервис календарей командой

```
docker service update psn-frontend web calendar --force
```
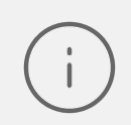

Вышеупомянутые действия выполнять не требуется, если настройка уже была произведена в инвентарном файле до инсталляции.

### **5.4.1 Интеграция с сервисом TrueConf**

Предварительно следует выполнить общие рекомендации, описанные в главе [Интеграция с ВКС системами.](#page-76-0)

Варианты синхронизации пользователей:

- привязать trueconf и «МойОфис Почта» к одной службе каталогов;
- создавать соответствующих пользователей через admin interface в trueconf (см. раздел [Настройки административной панели TrueConf](#page-77-0) );
- привязать trueconf к ldap psn (см. раздел [Настройки административной панели](#page-77-0) [TrueConf](#page-77-0) ).

### <span id="page-77-0"></span>**5.4.1.1 Настройки административной панели TrueConf**

- В административной панели TrueConf на вкладке **Веб / Настройки** в разделе **Внешний адрес веб страницы TrueConf Server** необходимо указать адрес, соответствующий значению поля services/trueconf/url из раздела «Конфигурирование инвентарного файла: переменные». Руководства по установке почтового сервера.
- Следующим шагом будет заполнение настроек LDAP на вкладке **LDAP / Active Directory**, раздел **LDAP**, кнопка **Настройки LDAP** в административной панели TrueConf. Пример заполнения указан в [таблице 5.](#page-77-1)

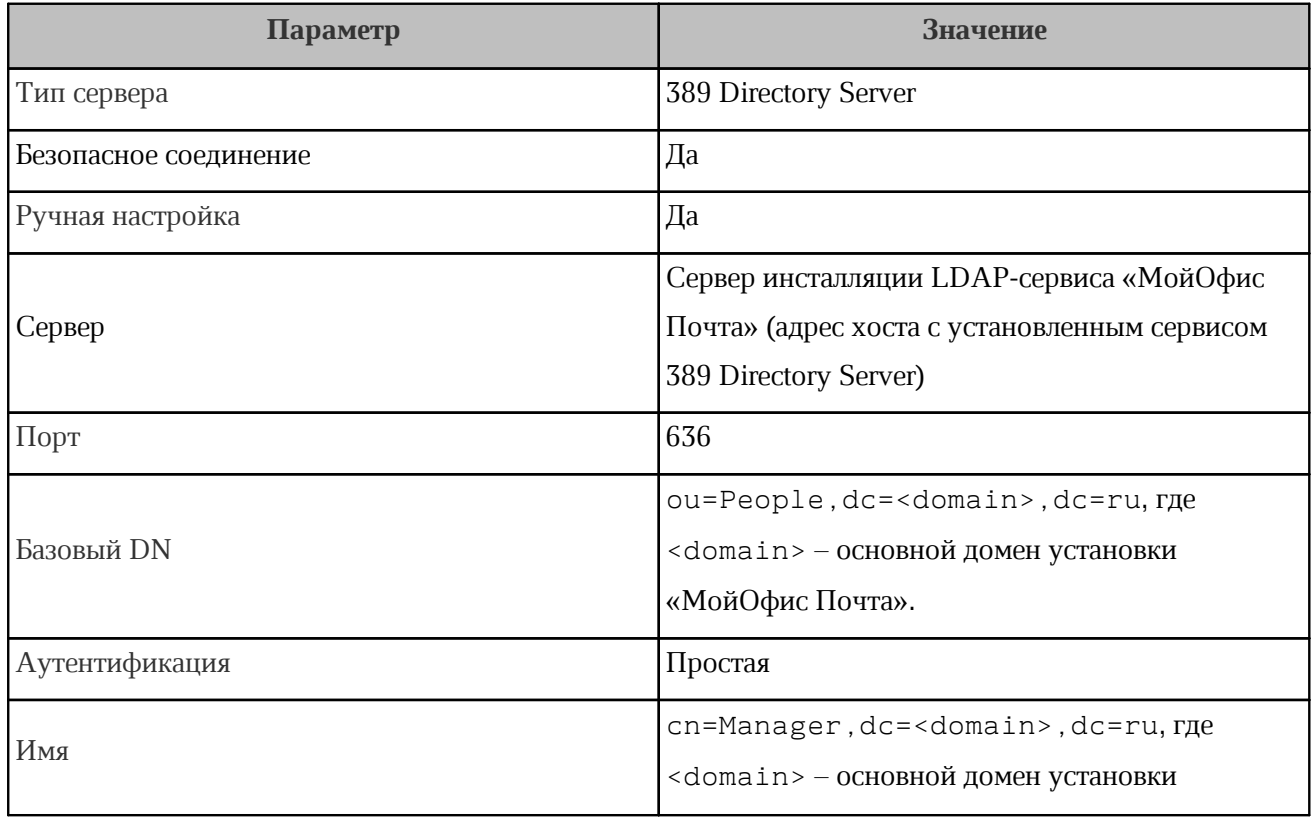

<span id="page-77-1"></span>Таблица 5 - Настройки LDAP административной панели TrueConf

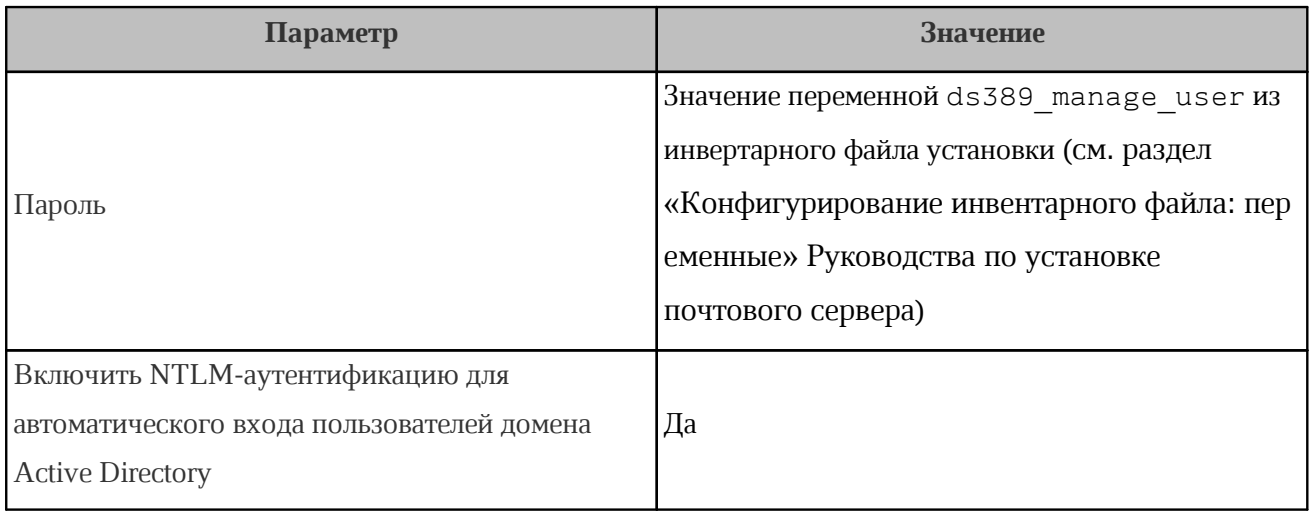

Заполнение настроек также необходимо и в разделе Дополнительно (см. таблицу 6):

<span id="page-78-0"></span>Таблица 6 - Дополнительные настройки в административной панели TrueConf

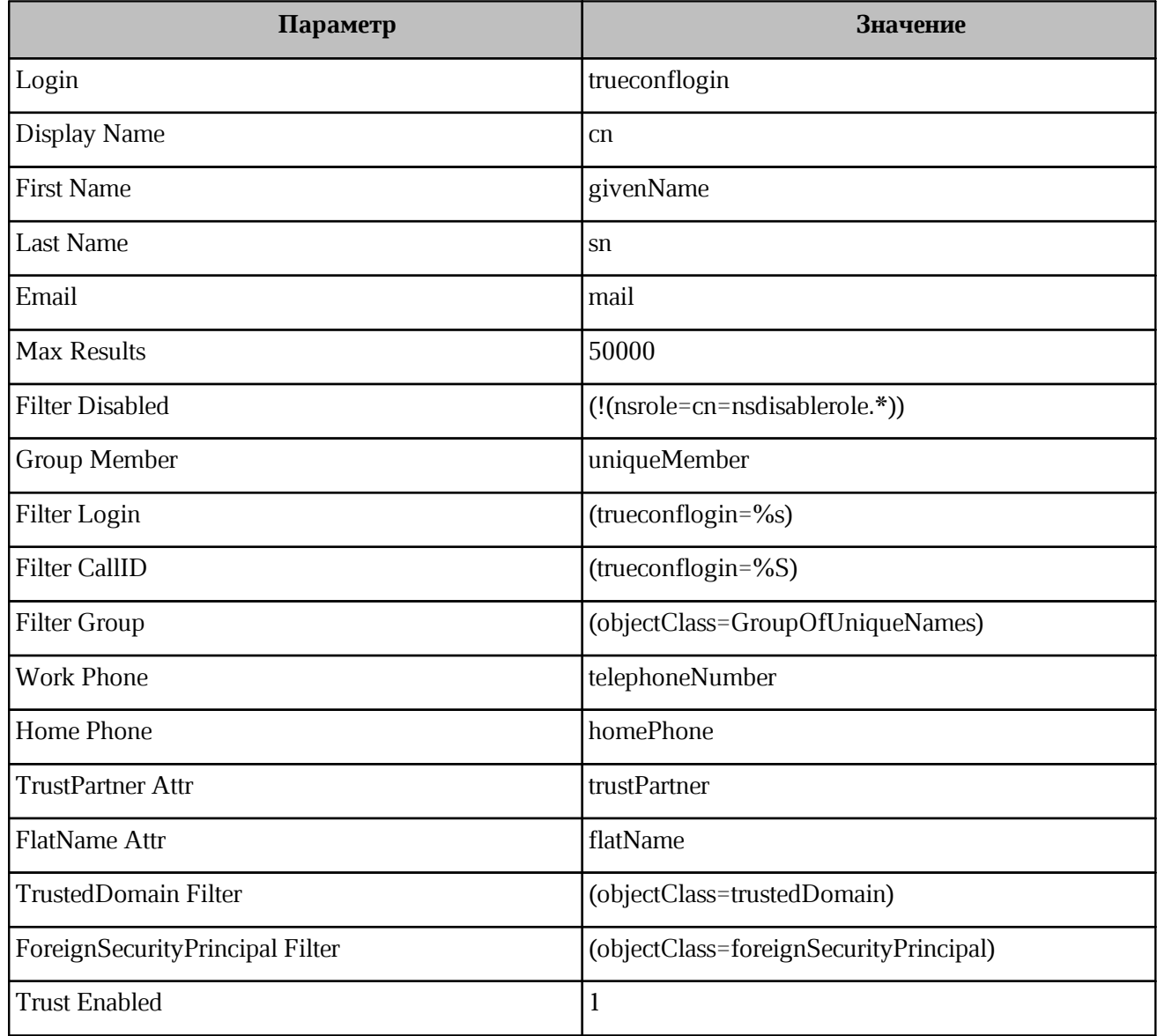

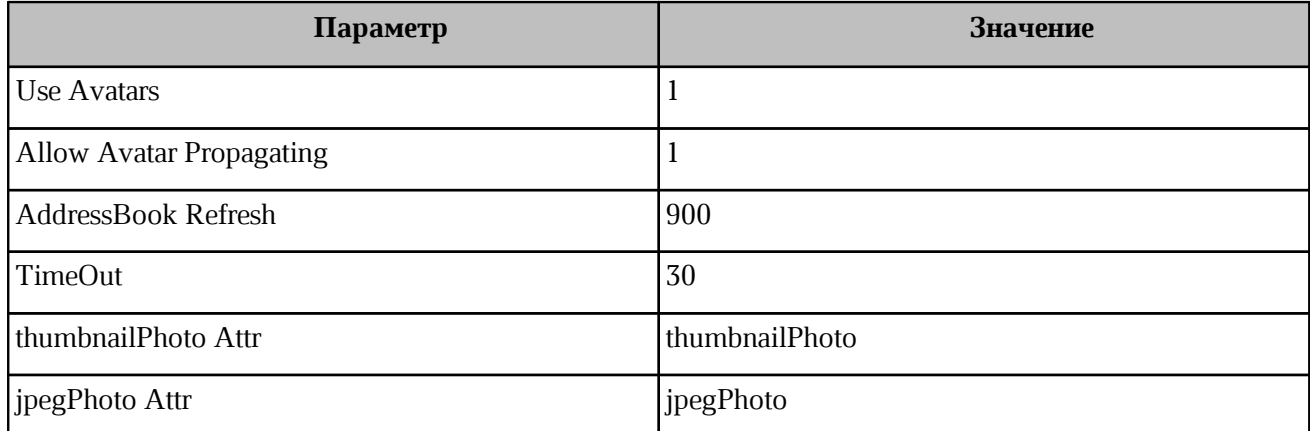

Остальные значение следует оставить пустыми. После заполнения всех настроек необходимо нажать кнопку Применить. При корректном заполнении всех параметров в разделе **Пользователи / Учетные записи пользователей** загрузится список учетных записей следующего вида (см. [Рисунок 34](#page-79-0)):

<span id="page-79-0"></span>

| Учетные залиси пользователей |                       |             |                        |
|------------------------------|-----------------------|-------------|------------------------|
| Q<br>Поиск                   |                       |             |                        |
|                              |                       |             |                        |
|                              | Пользователь          | TrueConf ID | Эл. почта              |
|                              | clienttestorderdate01 | cl          | clienttestorderdate01@ |
|                              | Corporate2            | ja121       | ja121@                 |
| Ð                            | D                     | dk          | dk@                    |
|                              | dentest               | den         | dentest@               |
| Ð                            | Diana.                | dr1         | dr1@t                  |
| Ð                            | Dima                  | pd1         | pd1@                   |
|                              | dmitriy               | dmitr       | dmitriy.potapov@       |
| D                            | Dmitry                | pd2         | pd2@                   |
|                              | Do                    | dom         | domen@                 |
|                              | Dollar                | tSest       | <b>Sest@</b>           |
| ï                            | dudkin                | dudi        | dudi                   |

Рисунок 34 - Учетные записи «МойОфис Почта» в административной панели TrueConf

### **5.4.2 Настройка интеграции со Squadus**

В данном разделе приведены настройки для «МойОфис Почта», остальная информация доступна в документации Squadus.

Предварительно следует выполнить общие рекомендации, описанные в главе Интеграция с ВКС системами.

заполнить параметры ETCD в Далее следует COKЦИИ services/squadus (см. раздел Настройка ETCD). При копировании корневого сертификата из административной панели Squadus в поле ETCD services/squadus/ca cert следует привести его к виду с переносом строк (Base64):

```
-----BEGIN CERTIFICATE-----
MIID9jCCAt6gAwIBAgIUOq+mT23yNOfL68m4nddEjJjGJh4wDQYJKoZIhvcNAQEL
BQAwgZIxCzAJBgNVBAYTAlJVMQ8wDQYDVQQIEwZNb3Njb3cxDzANBgNVBAcTBk1v
c2NvdzEfMB0GA1UEChMWTmV3IENsb3VkIFR1Y2hub2xvZ211czEOMA4GA1UECxMH
CXKCiw6payWk8c3LkOaIOCTwPJOkD5h17UvOtA7KWJd7ESmDDitmW7iEc59GsASM
x6New1KYghE/nn7Rp8WolrO1UIkbpg1HMfHHMsJEhfEE0W1Z+YV6a9RIpoxtNBdO
AvxgHMKCtDIenPor6Z2/Sjd4LxGmjoJNSNL+ild7Q65sI3pgw53NQHQfY7pVRNcf
7tAJBPPcen/ykDcTco6M5H22ENGbhkqnHyCKFdhQy7hssHzqUUzcjxPG3JToAMJf
WbFKGp1cvt3nKA==
-----END CERTIFICATE-----
```
Варианты синхронизации пользователей:

- привязать squadus и psn к одной службе каталогов или «МойОфис Частное Облако»;
- создать соответствующих пользователей через административную панель Squadus.

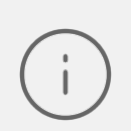

Для создания пользователем событий с ссылкой на конференцию сквадус пользователю необходимо хотя бы один раз удачно залогиниться в squadus.

#### 5.4.3 Интеграция с сервисом Webinar

Предварительно следует выполнить общие рекомендации, описанные в главе Интеграция с ВКС системами.

Далее следует заполнить параметры ETCD в секции services/webinar (см. раздел Настройка ETCD).

Варианты синхронизации пользователей:

- привязать webinar и «МойОфис Почта» к одной службе каталогов или «МойОфис Частное Облако»;
- создать соответствующих пользователей через административную панель в webinar.

### **5.4.4 Интеграция с сервисом VideoMost**

Предварительно следует выполнить общие рекомендации, описанные в главе [Интеграция с ВКС системами.](#page-76-0)

Далее следует заполнить параметры ETCD в секции services/videomost (см. раздел [Настройка ETCD\)](#page-82-0).

Варианты синхронизации пользователей:

- привязать videomost и «МойОфис Почта» к одной службе каталогов;
- создать соответствующих пользователей через административную панель в videomost.

### **6 НАСТРОЙКА ЕТСD**

<span id="page-82-0"></span>ETCD - это распределенная система хранения ключей и конфигураций для сервисов. Внесение изменений в параметры ETCD предоставляет расширенные возможности для настройки системы под конкретные нужды пользователя и администратора. Для доступа к редактированию параметров в ETCD, следует выполнить следующие действия на стороне сервера инсталляции:

1. Авторизоваться в сервисе ЕТСD через браузер, используя адрес вида:

http://domain:8081

2. Где <domain> - основной домен установки «МойОфис Почта», 8081 - порт.

3. Данные для авторизации:

- логин psnuser;
- пароль: значение переменной etcd browser user из инвентарного файла установки (см. документ «МойОфис Почта. Руководство по установке»).

После изменения настроек для их применения необходимо перезапустить backend сервисы triton и/или pbm, чтобы настройки перечитались:

docker service update --force psn-backend triton docker service update --force psn-backend pbm

Параметры, доступные для изменения, приведены в таблице 7:

<span id="page-82-1"></span>Таблица 7 - Параметры ETCD

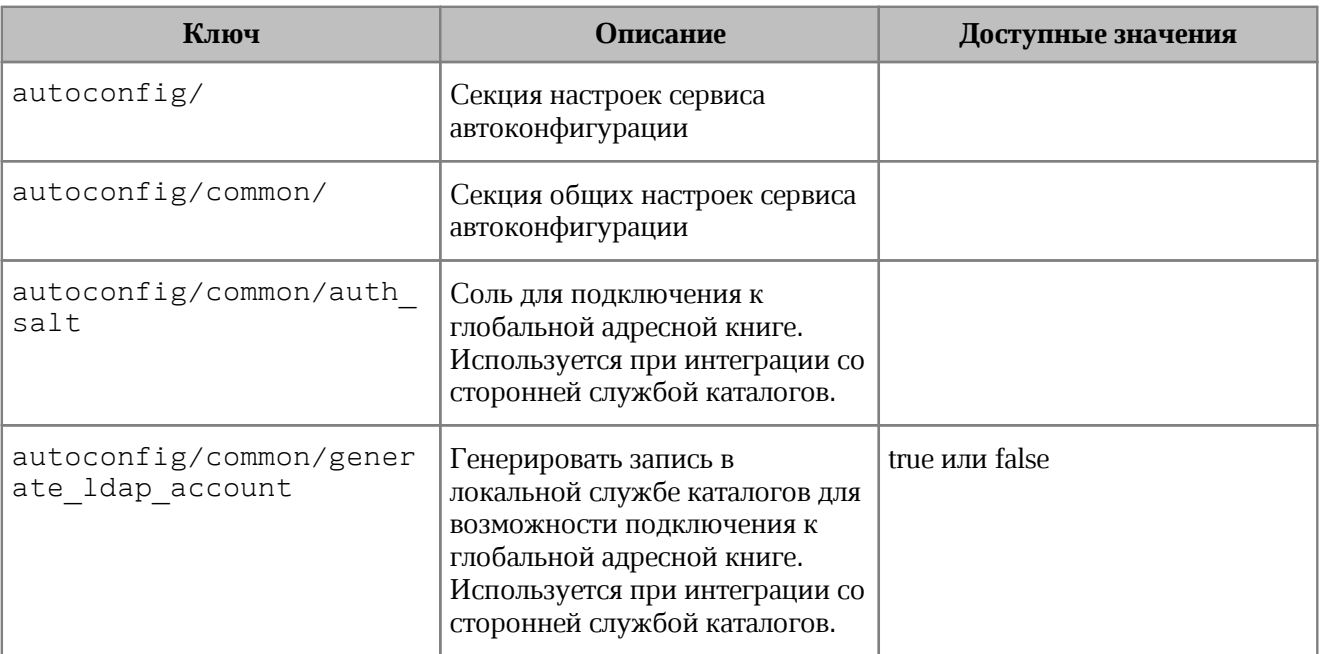

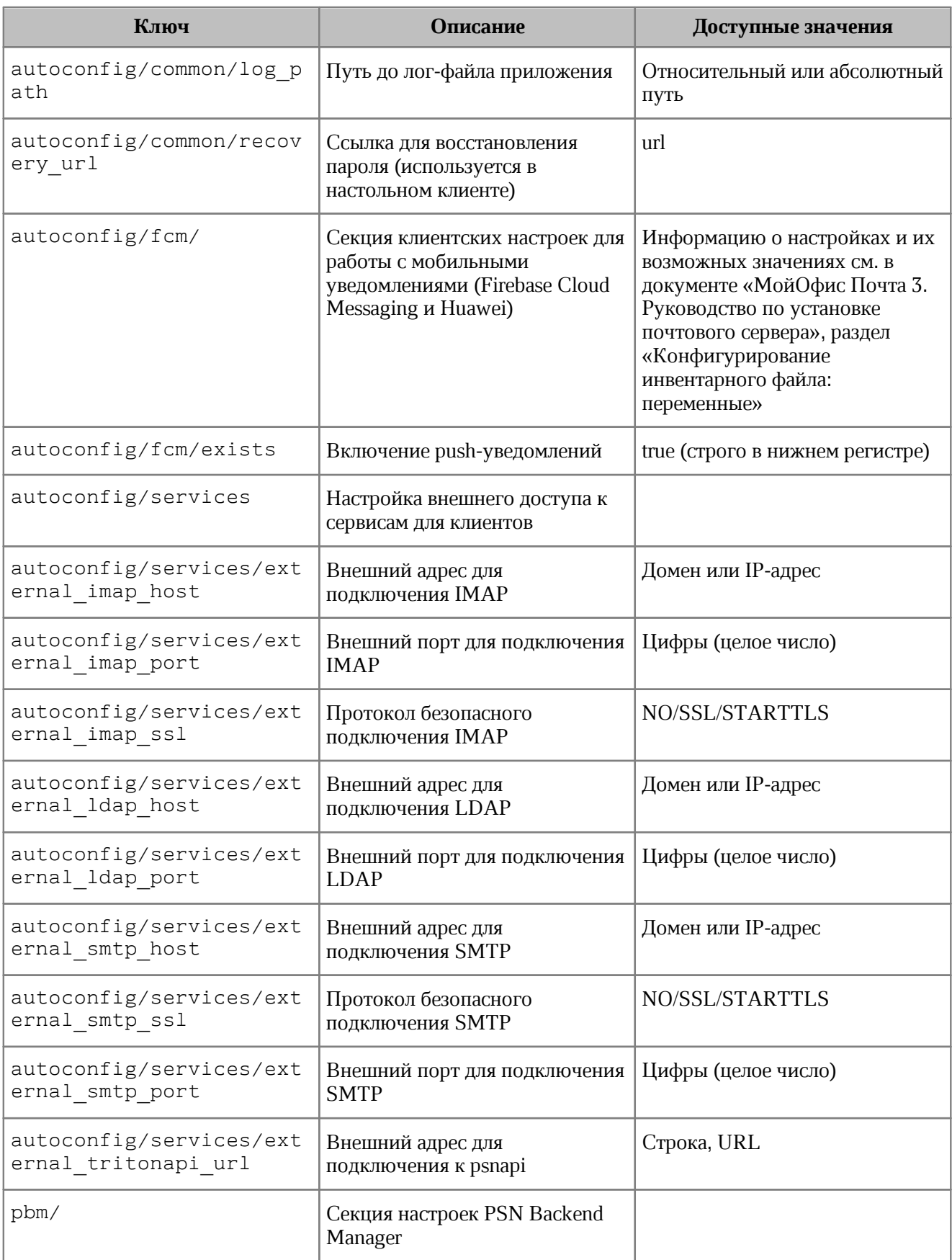

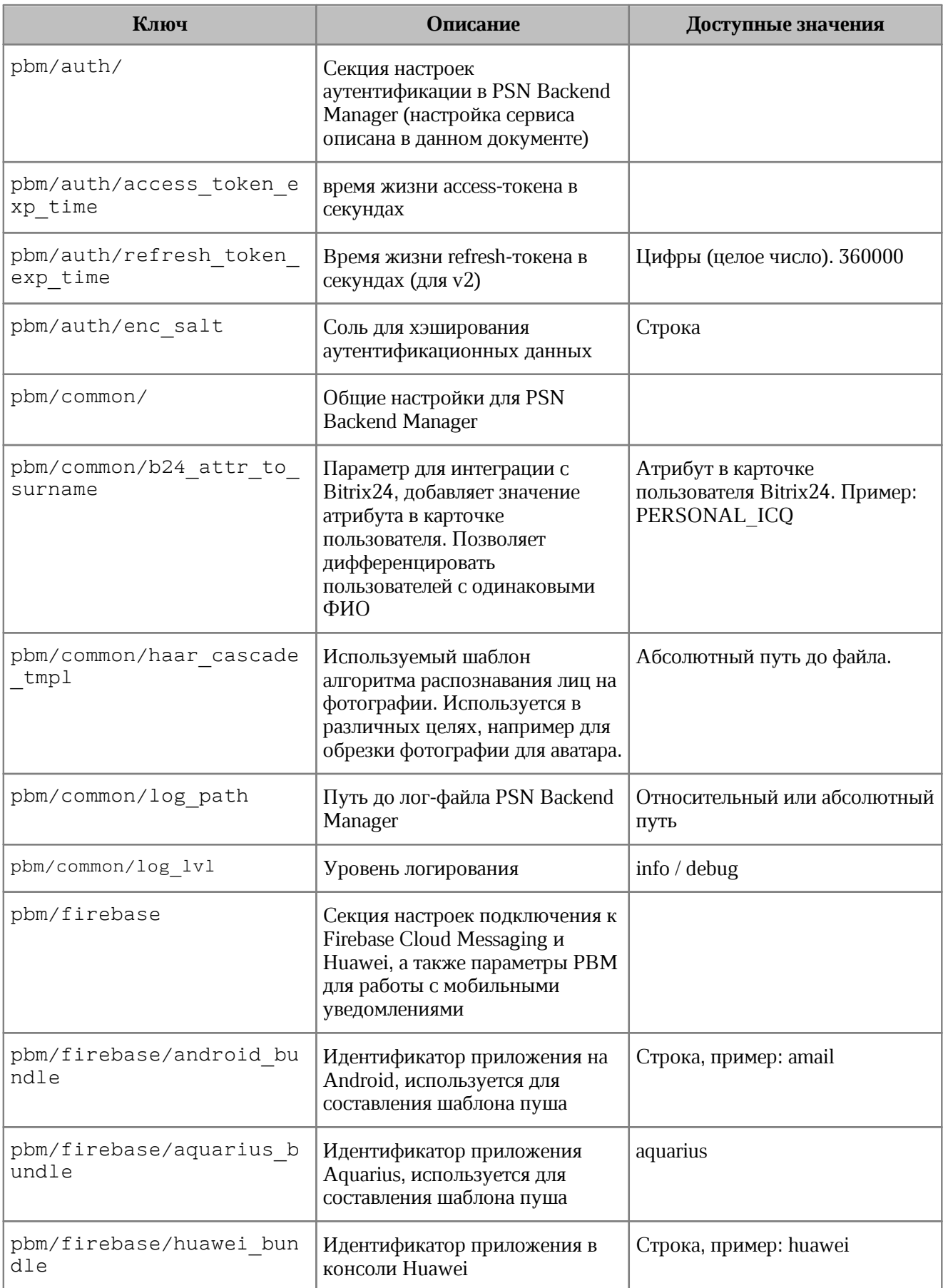

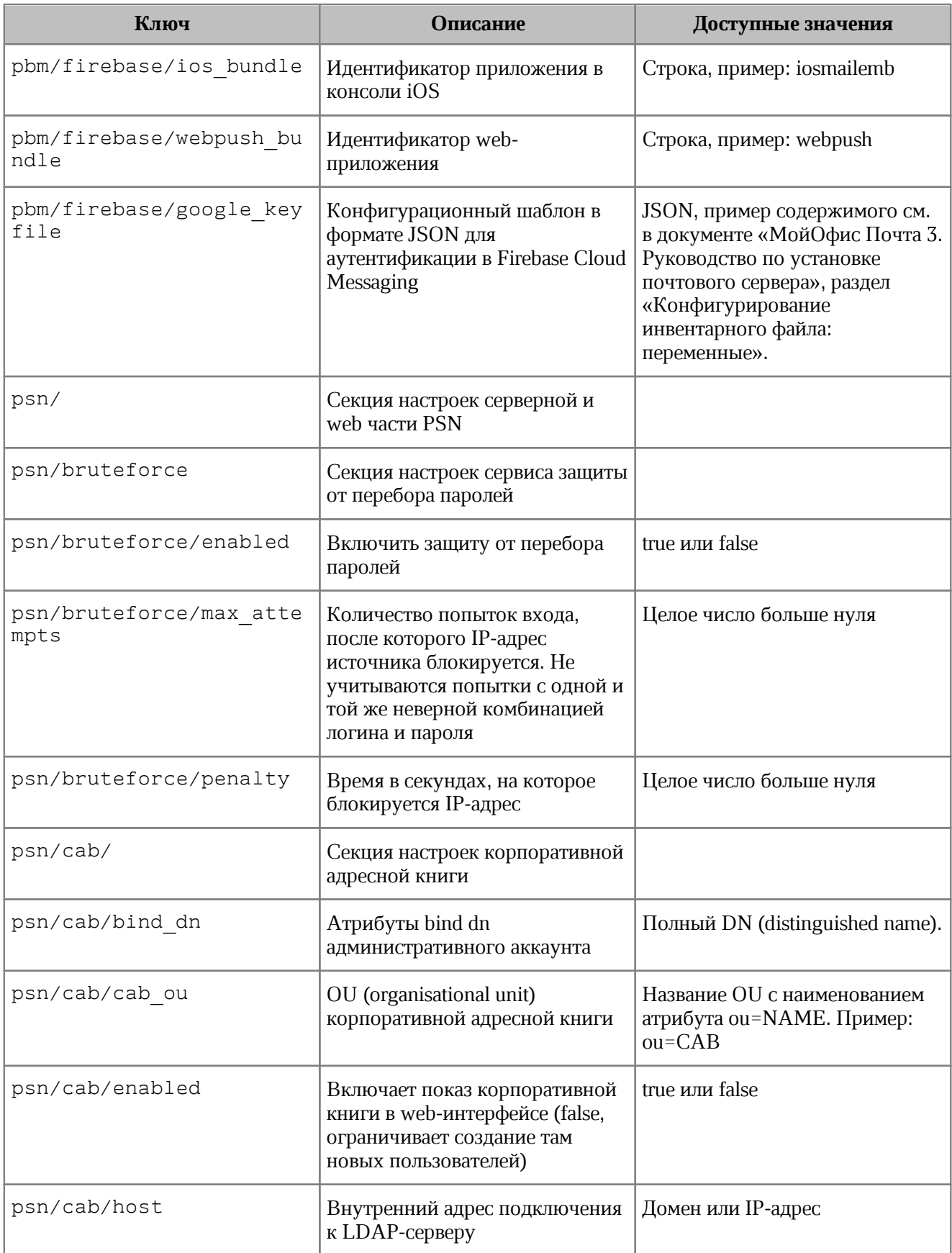

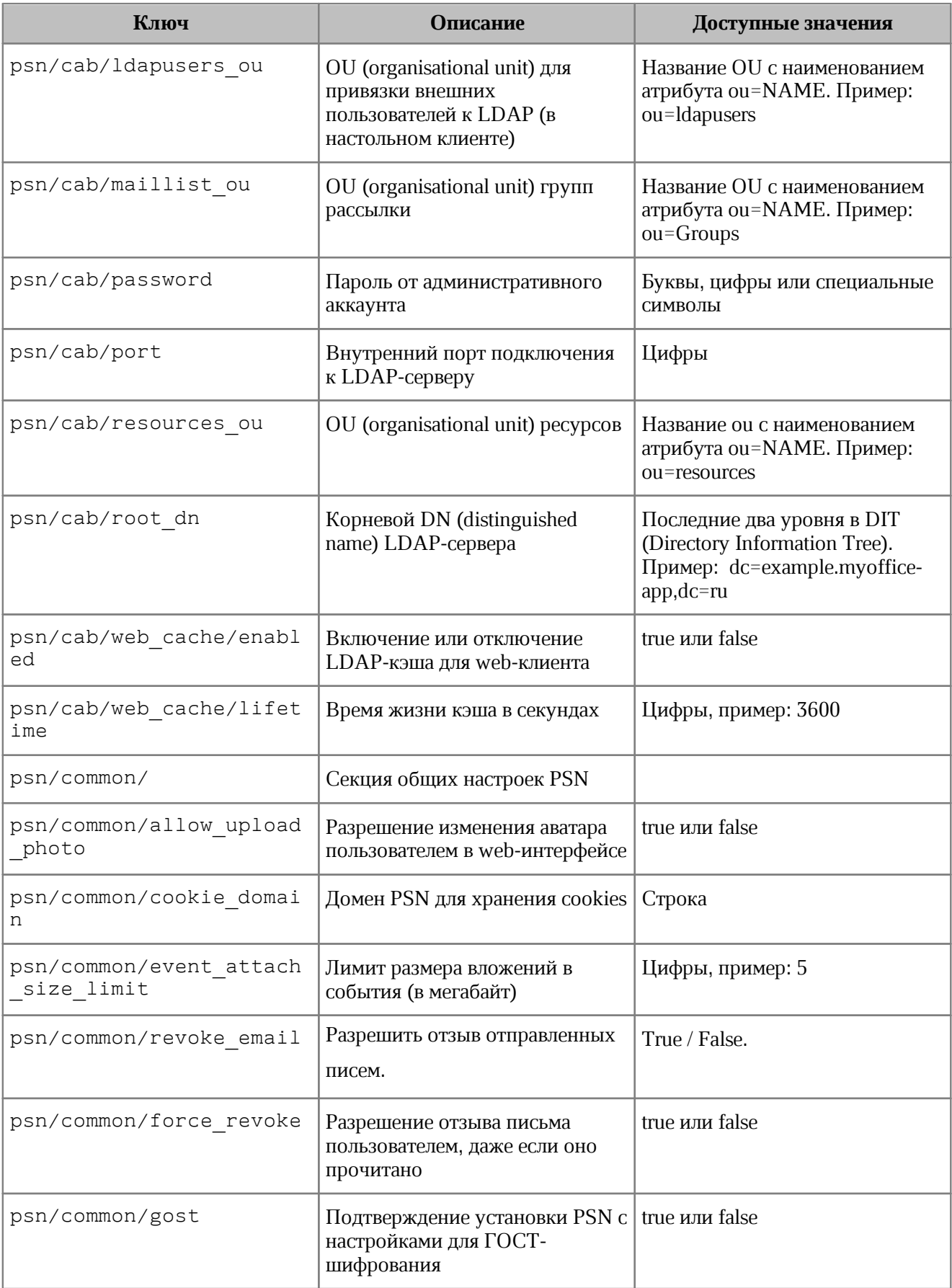

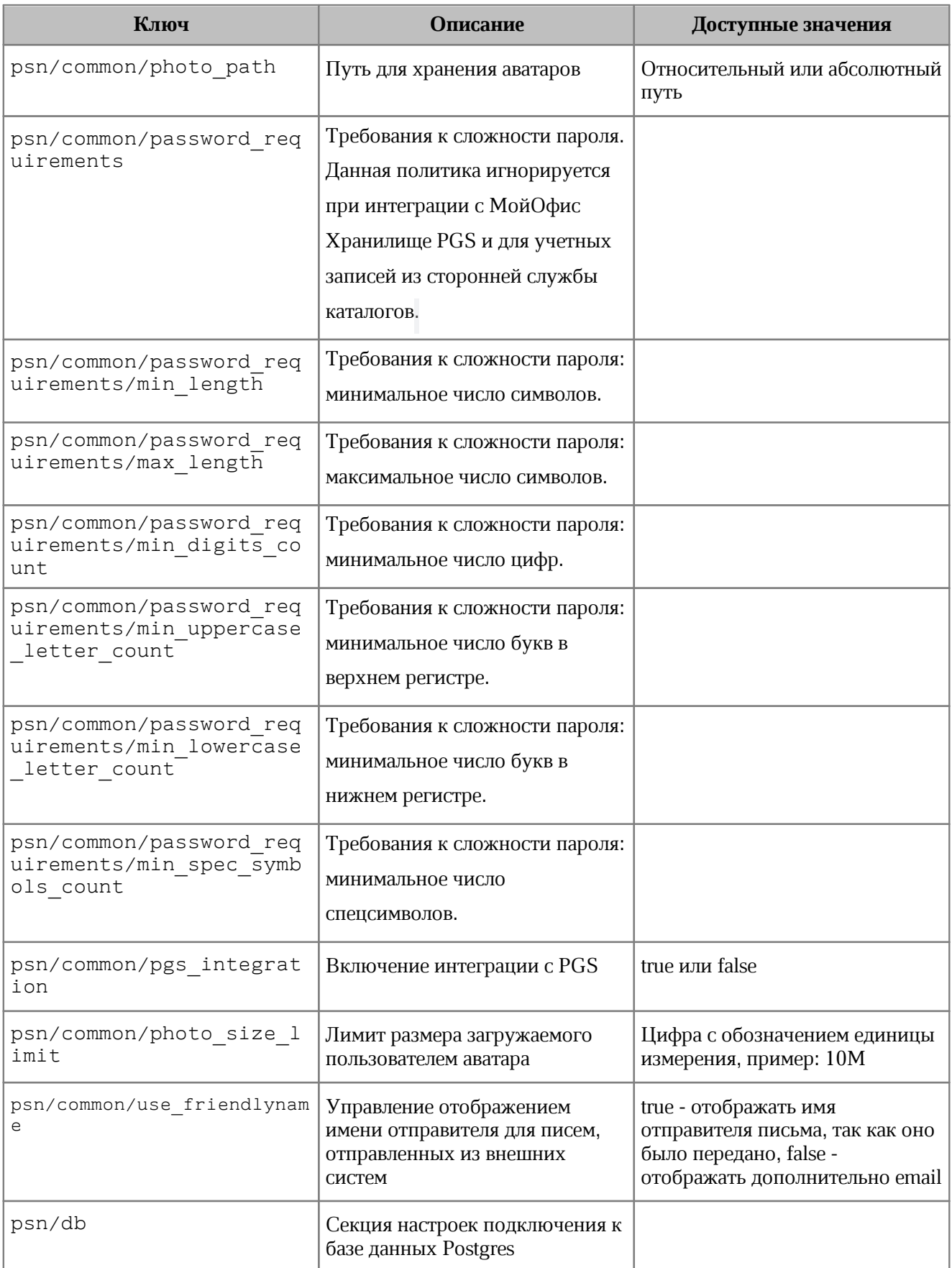

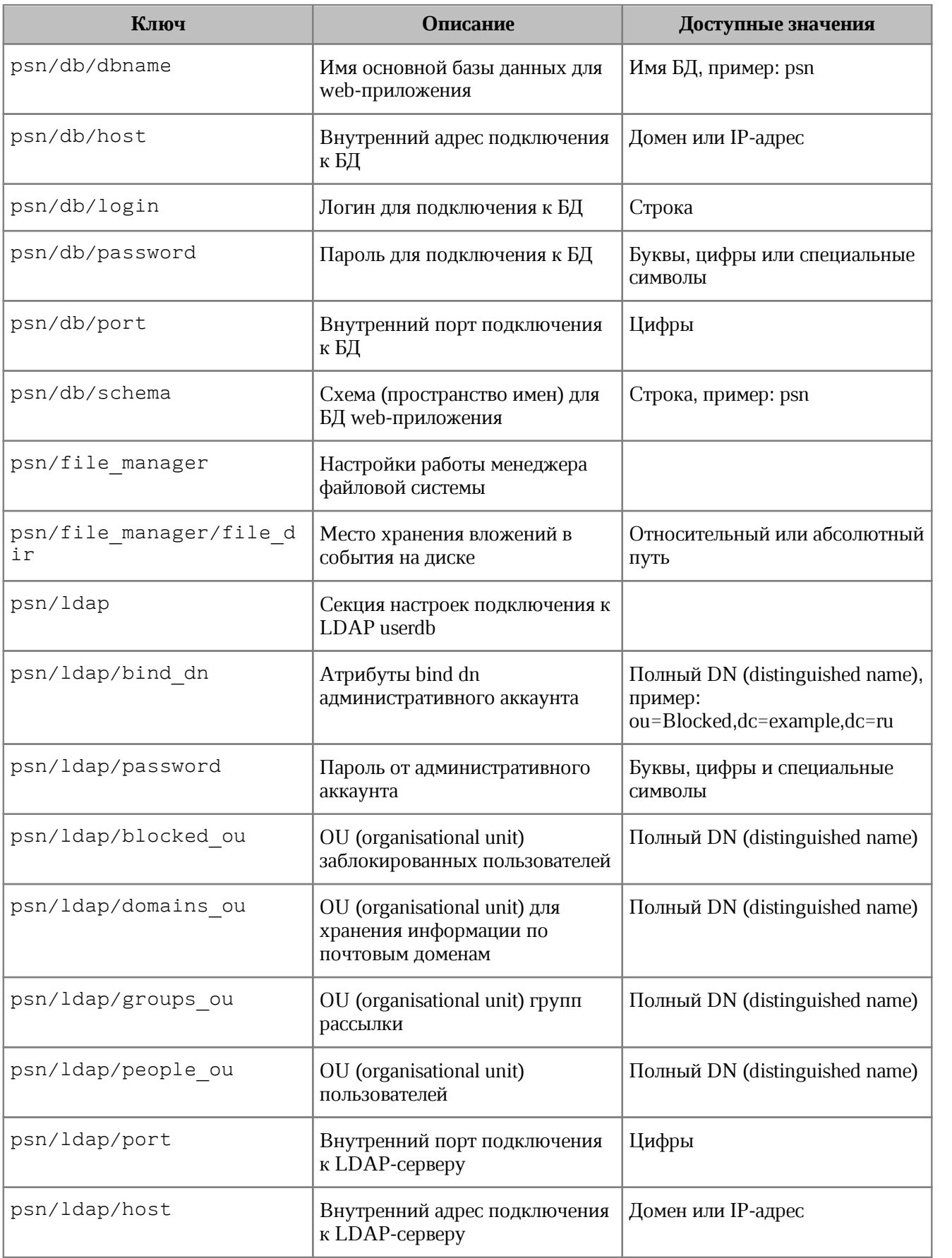

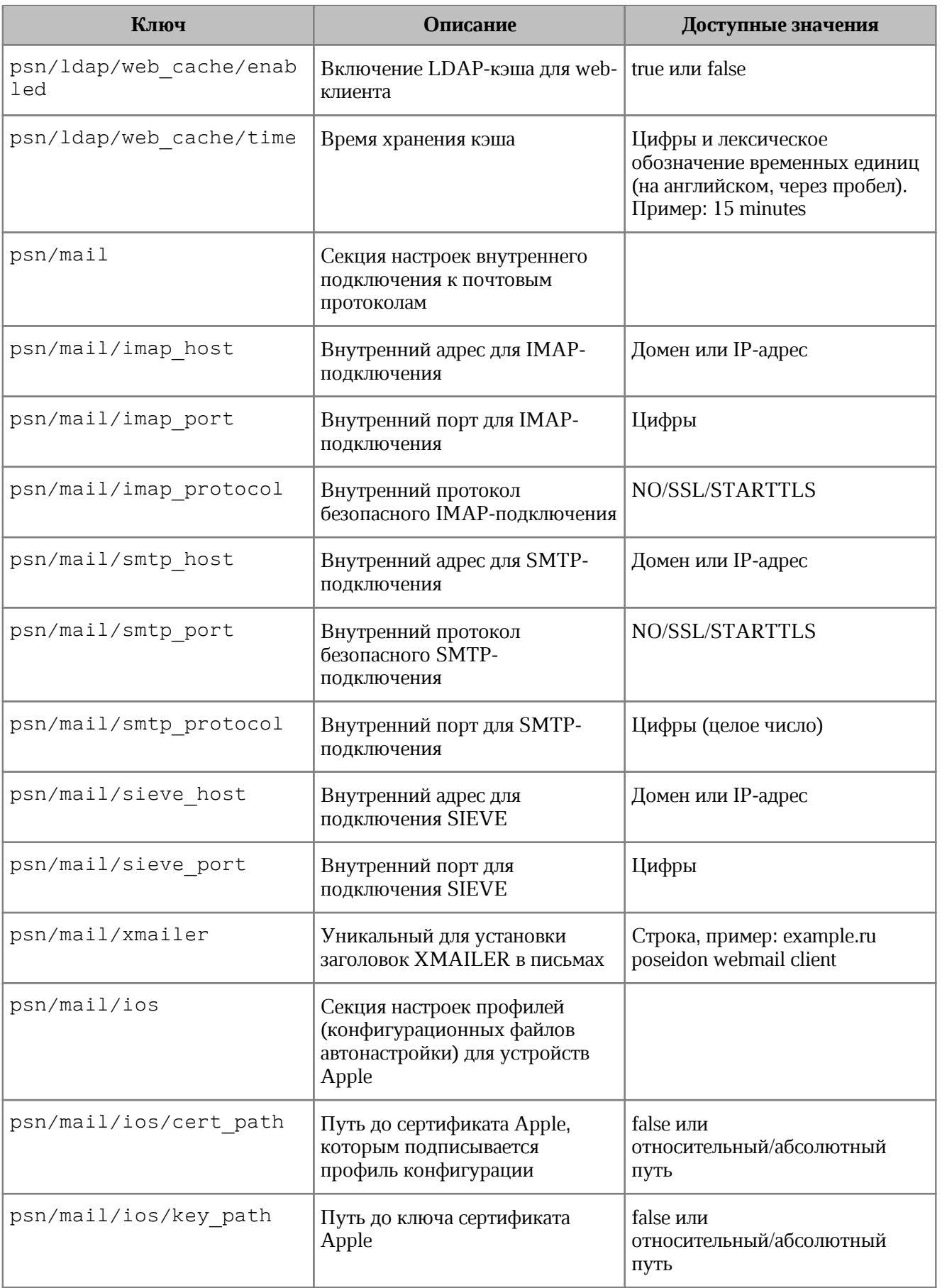

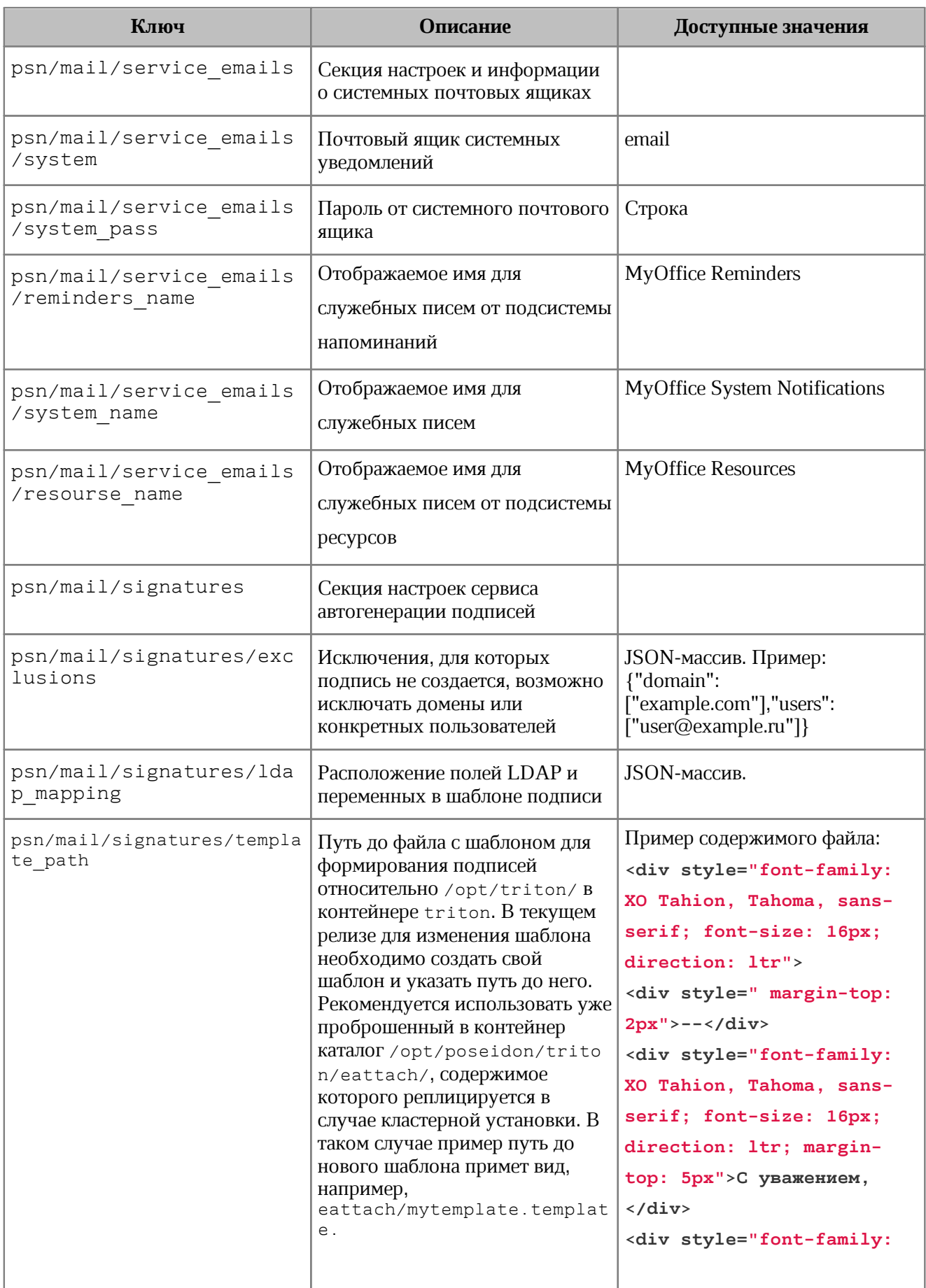

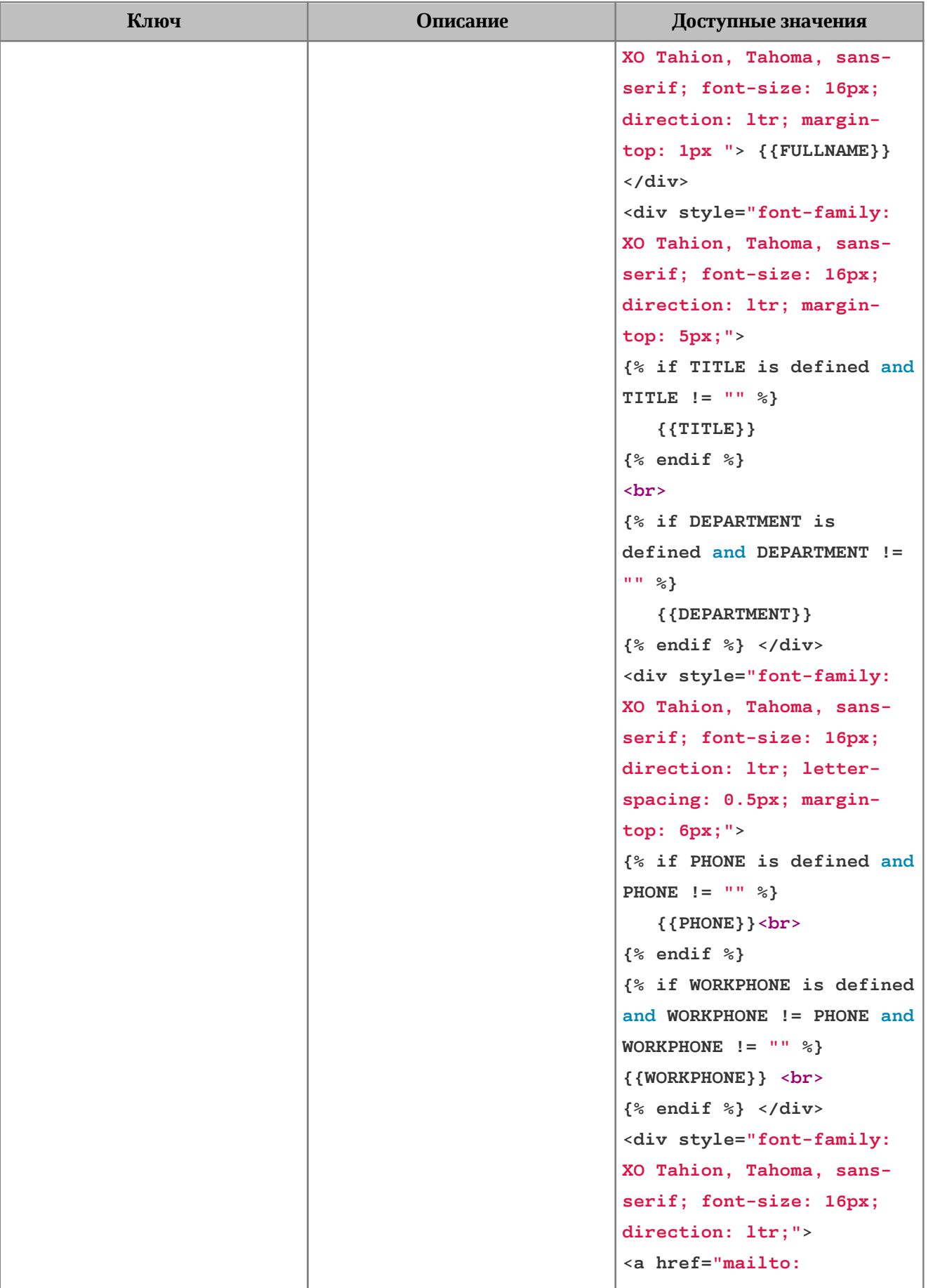

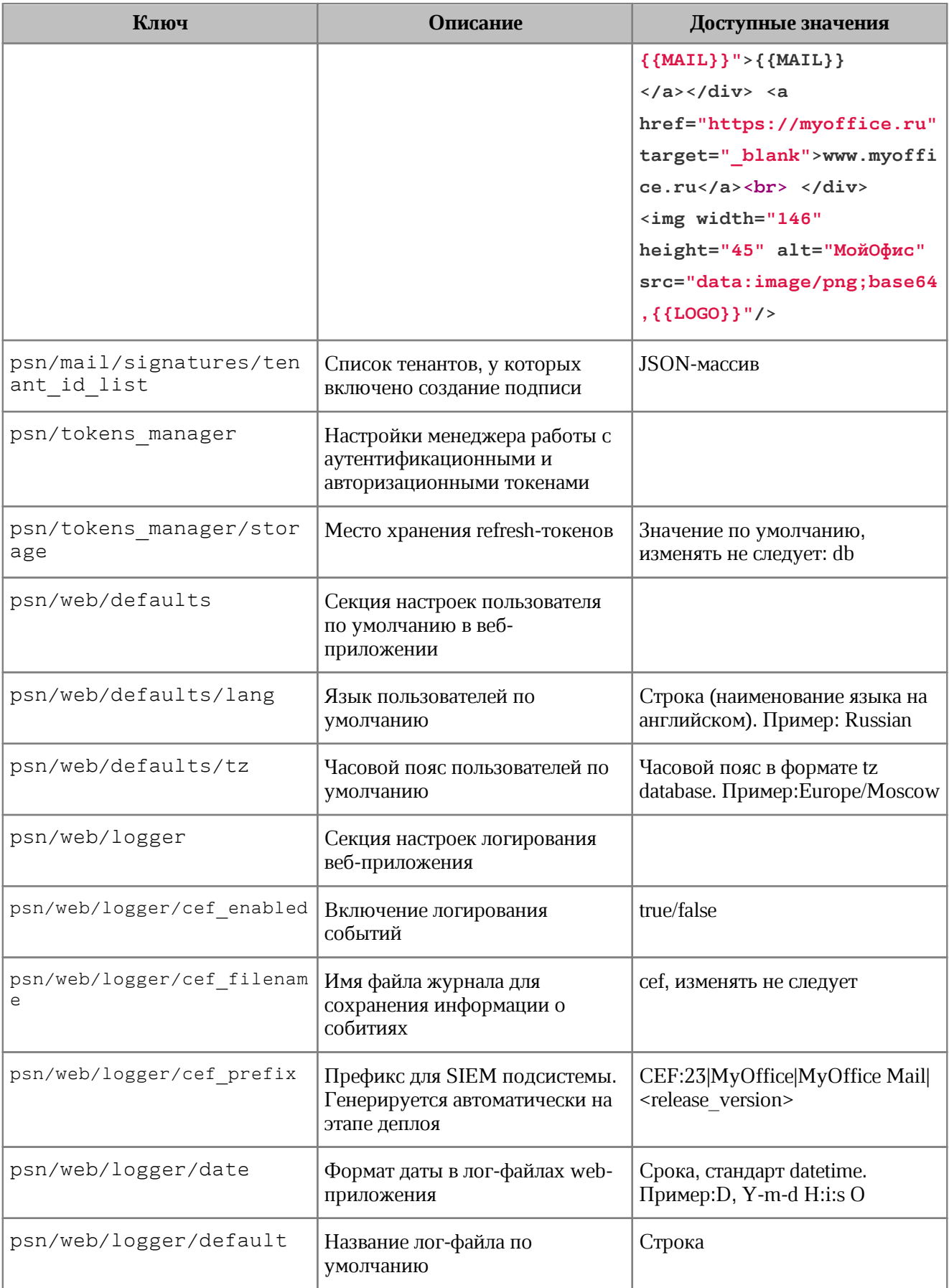

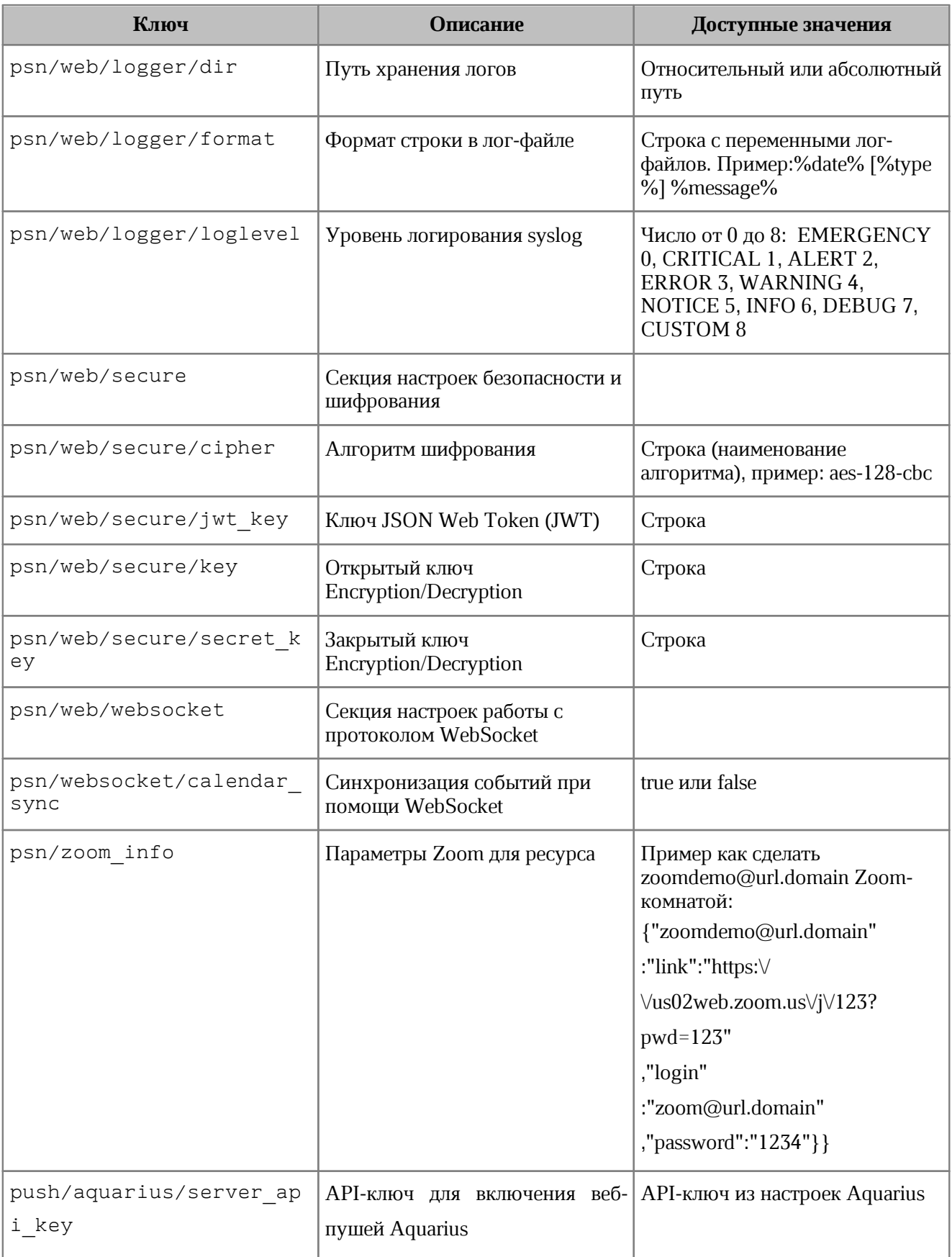

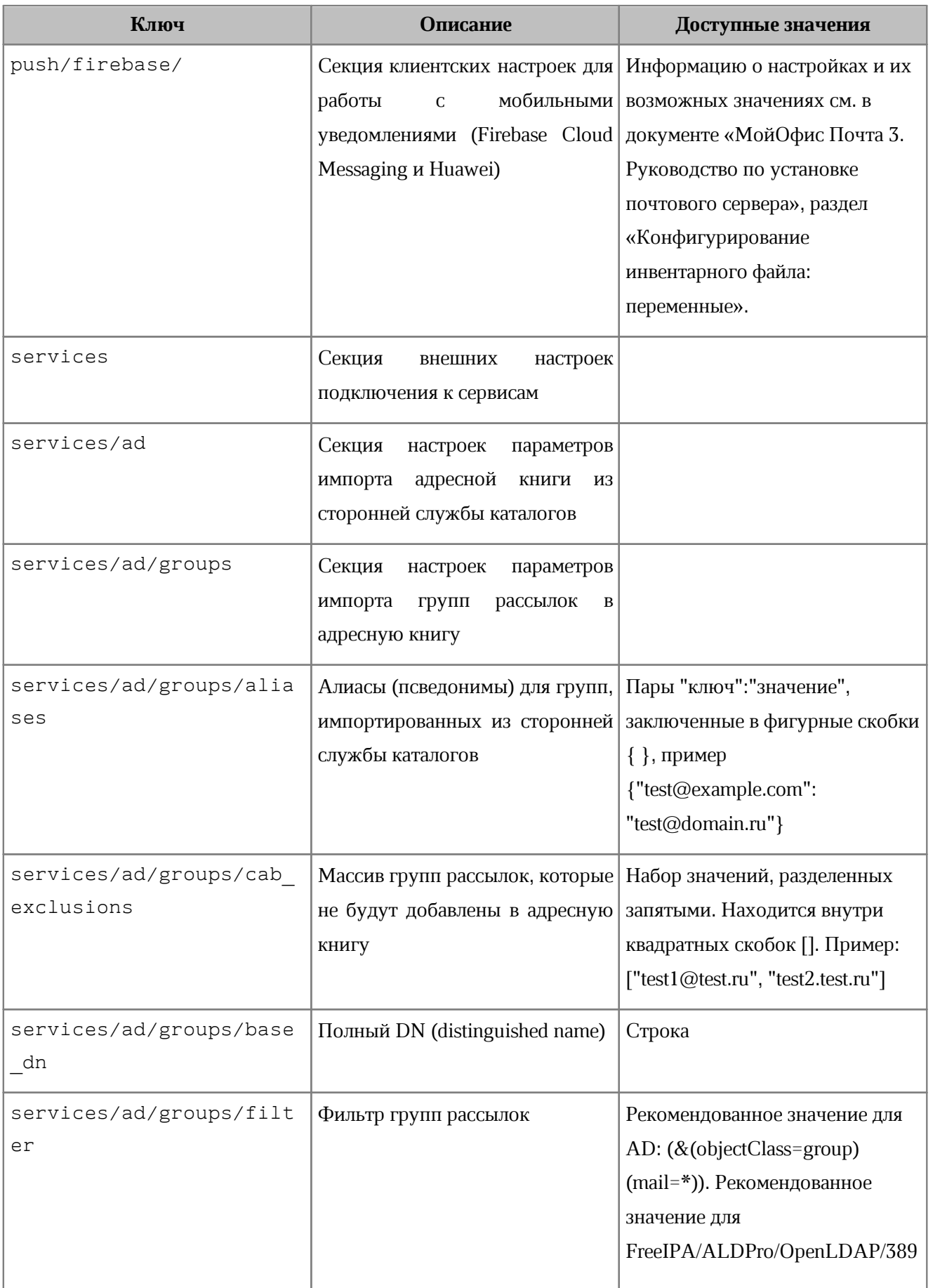

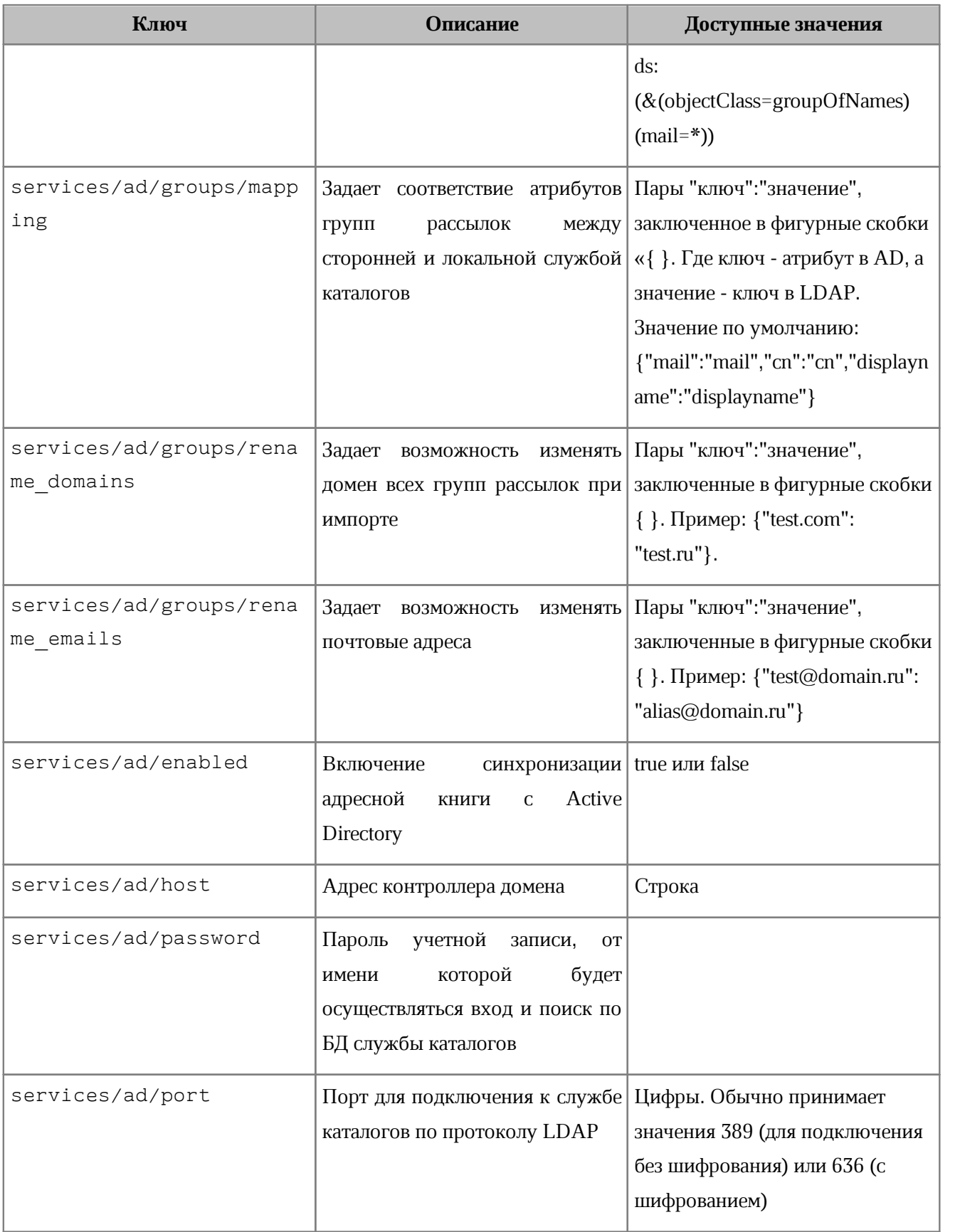

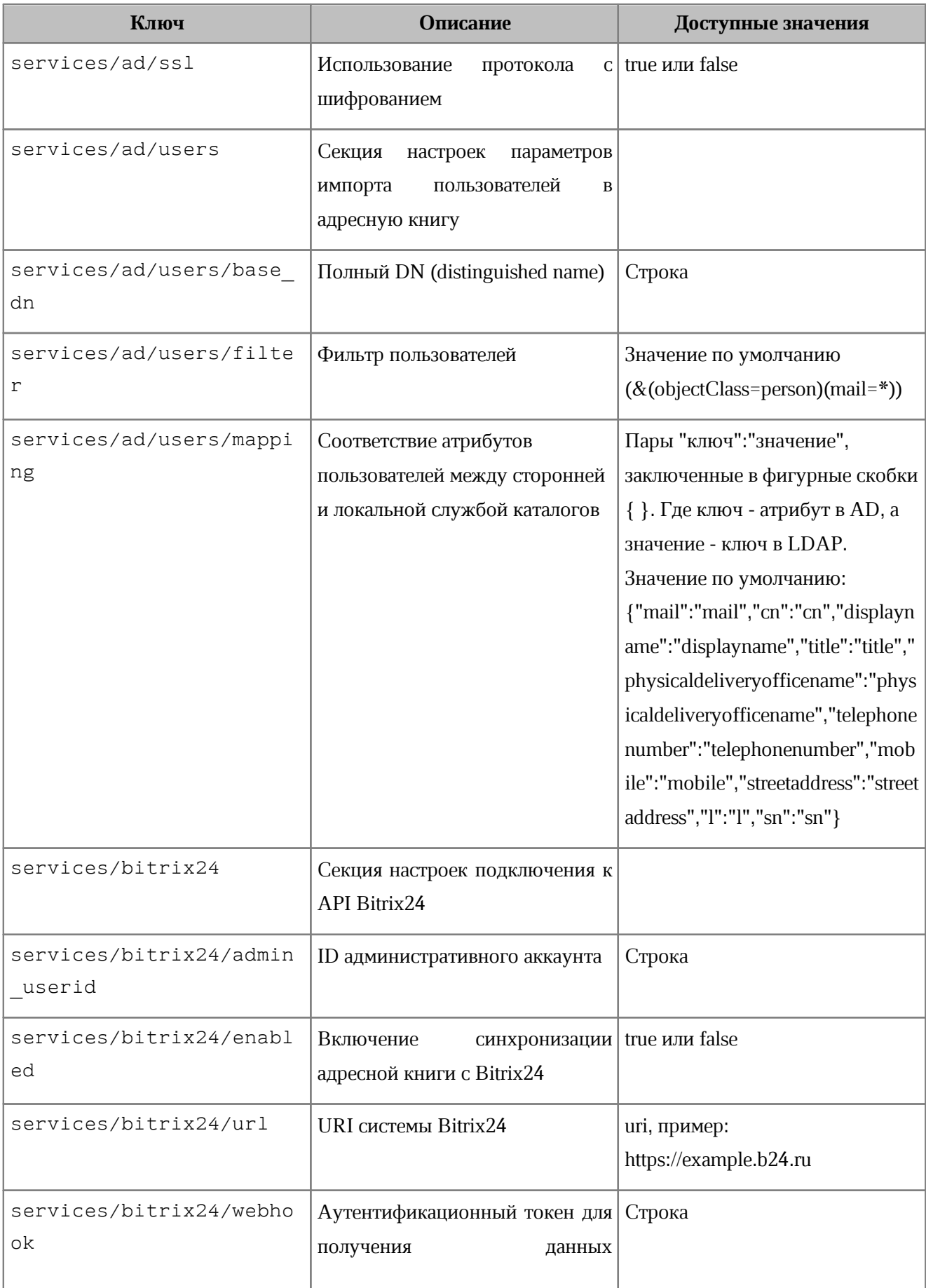

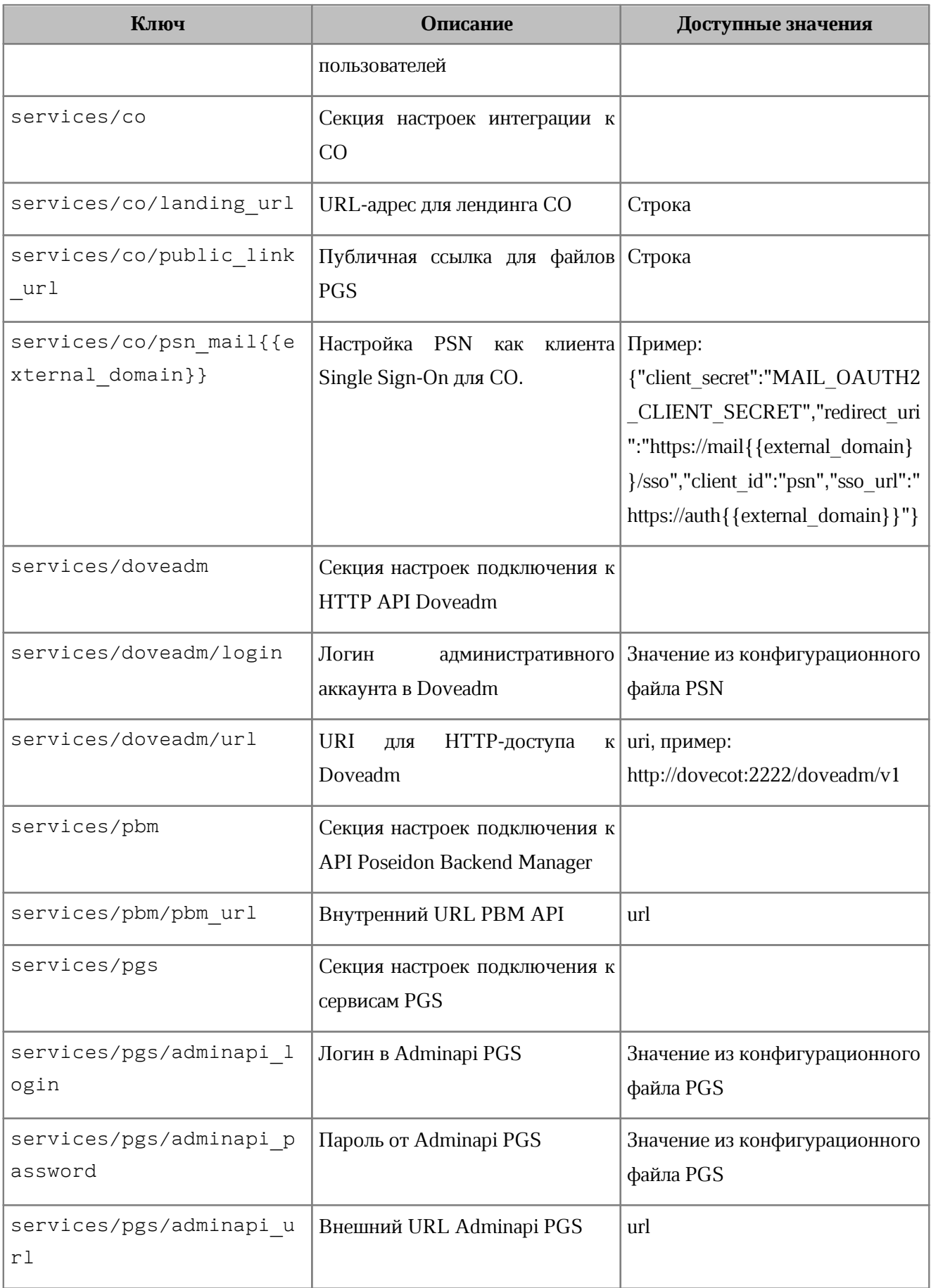

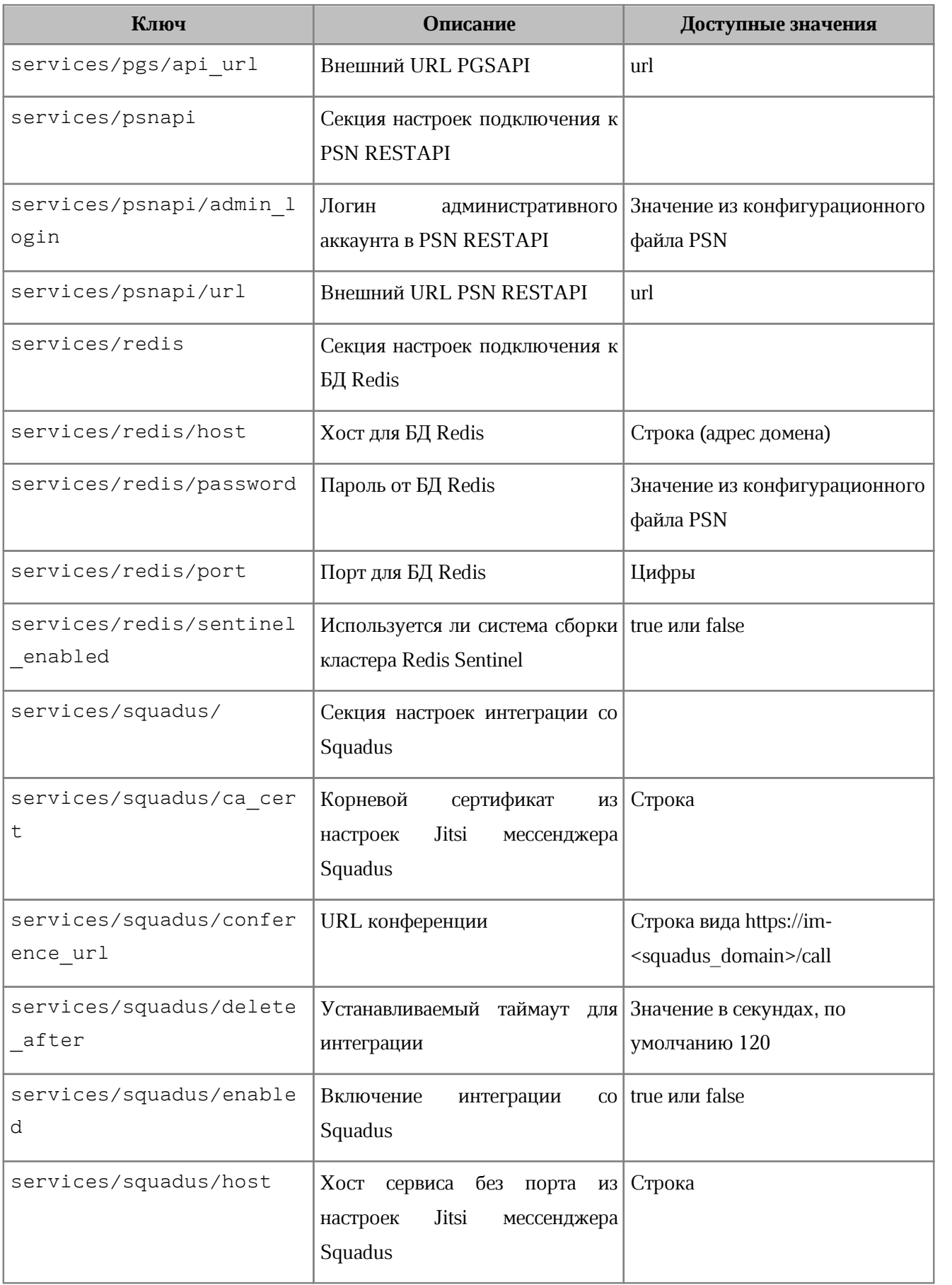

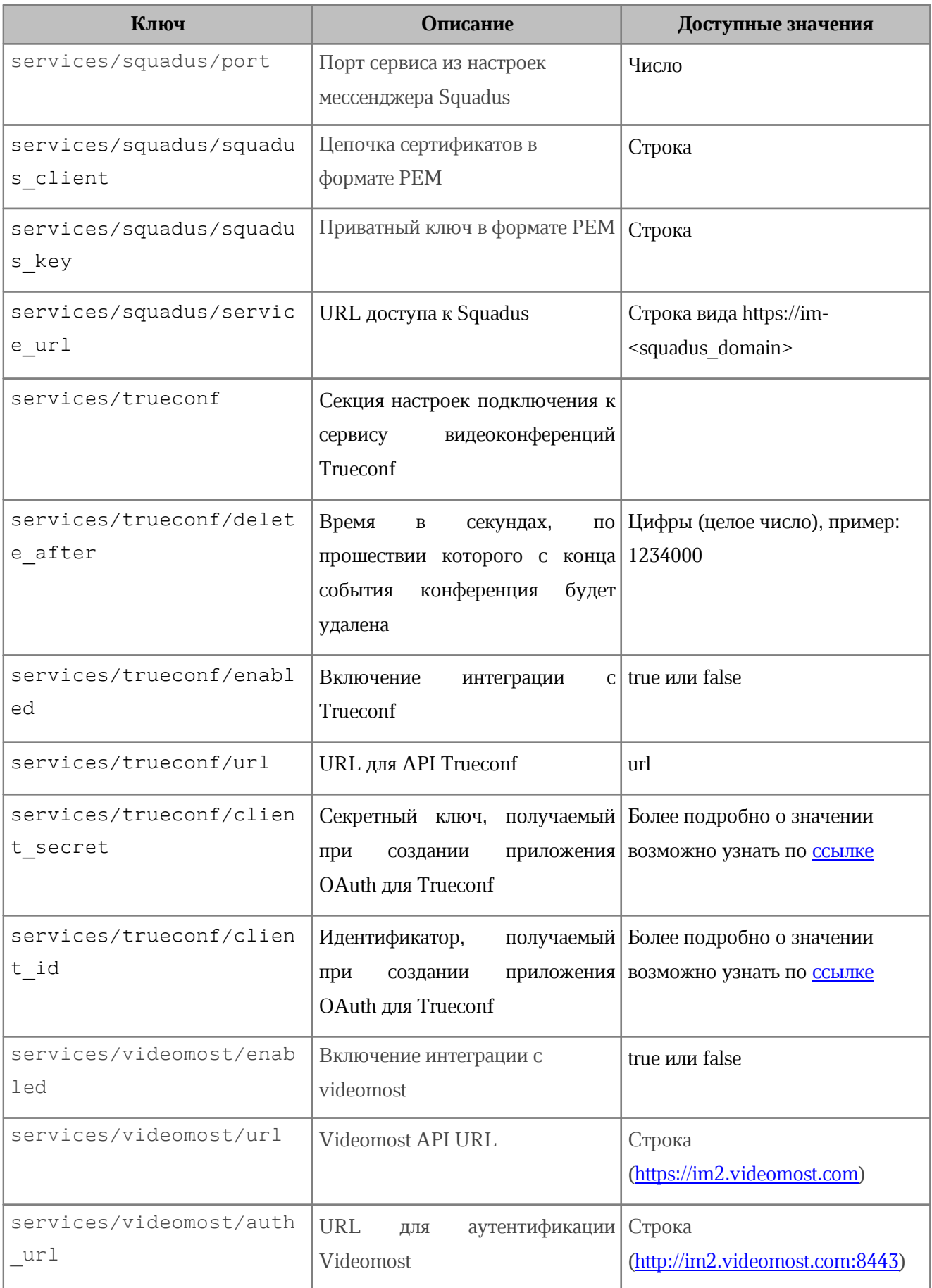

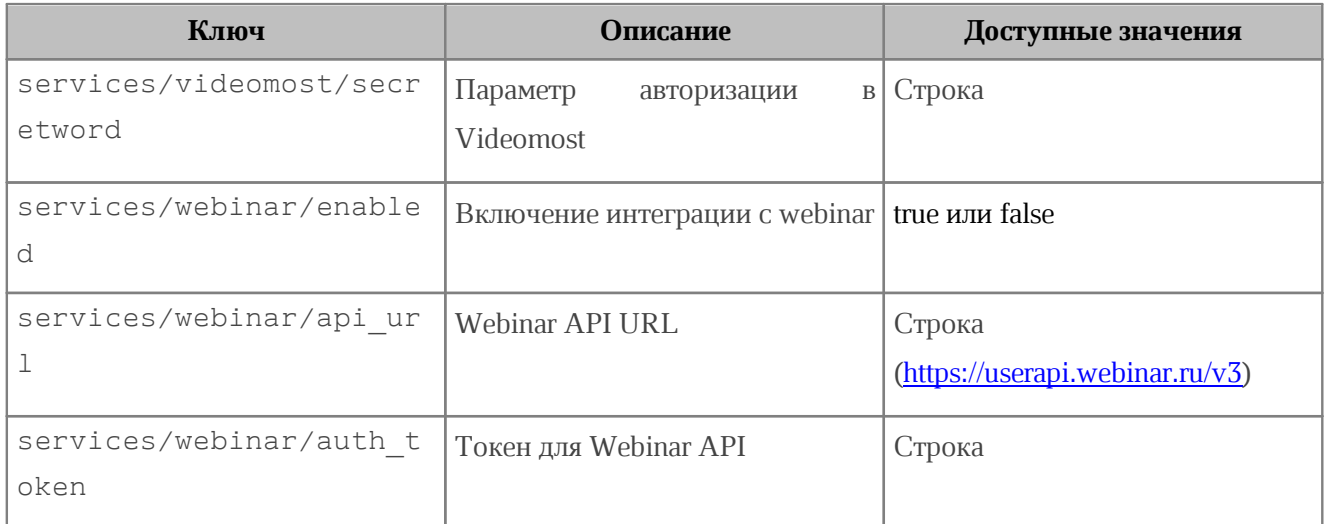

### **7 ИНФОРМАЦИОННАЯ БЕЗОПАСНОСТЬ**

«МойОфис Почта» позволяет использовать стороннее программное обеспечение с целью повышения информационной безопасности.

#### **7.1 Антиспам**

Для фильтрации спама «МойОфис Почта» использует программное обеспечение

[Rspamd.](https://rspamd.com/)<br>Программное обеспечение Rspamd – это современная система фильтрации спама, которая позволяет оценивать письма по ряду правил, включая регулярные выражения, статистический анализ и пользовательские сервисы.

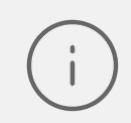

Более подробно о настройке данного программного обеспечения рассказано в документации Rspamd.

#### **7.2 Сбор и анализ логов**

Логирование на сервере «МойОфис Почта» производится в журнальные файлы соответствующего сервиса. К данным сервисам относятся элементы почтового ядра:

- postfix (пересылка почты, статистика по письмам);
- dovecot (получение почты, подключения к imap-серверу);
- rspamd (антиспам-фильтр).

Также логи в почтовой системе «МойОфис Почта» собирают следующие сервисы:

- triton (backend веб-интерфейса);
- pbm (Poseidon Backend Manager);
- nginx (прокси-сервер);
- autoconfig (сервис распространения автоконфигурации для клиентов).

Для доступа к директории логов необходимо войти на сервер установленной системы под аккаунтом администратора или супер администратора. По умолчанию путь к директории логов выглядит следующим образом:

cd /opt/poseidon/logs/<service>

Где <service> – один из вышеуказанных сервисов. Пример для postfix:

cd /opt/poseidon/logs/postfix

Просмотр журнальных файлов сервисов осуществляется штатными средствами системы, например редактором Vim:

vim /opt/poseidon/logs/<service>/<log>.log

### **8 КОДЫ И РАСШИФРОВКА ОШИБОК В КОНСОЛИ**

При возникновении ошибки в API-запросе, консоль может выдать следующие сообщения:

1. **Ошибка 400**: Не переданы обязательные параметры команды (указаны в данном руководстве, как обязательные, или выделены полужирным шрифтом).

```
{
      "message": 
      {
           "{REQUIRED_PARAM_NAME}": "{REQUIRED_PARAM_NAME} is a required value"
      }
}
```
2. **Ошибка 401**: Истек срок действия токена. Необходимо пересоздать токен авторизации (раздел 2.4.1 данного руководства).

```
 "message": "TOKEN EXPIRED"
}
```
{

{

3. **Ошибка 403**: Доступ запрещен. Необходимо проверить права доступа к ресурсу.

 "message": "You don't have the permission to access the requested resource. It is either read-protected or not readable by the server." }

### **9 ТЕХНИЧЕСКАЯ ПОДДЕРЖКА**

Контактная информация службы технической поддержки ООО ««Новые облачные технологии» в случае возникновения вопросов, не описанных в данном руководстве:

Адрес электронной почты: [support@service.myoffice.ru](mailto:support@service.myoffice.ru) Телефон: 8-800-222-1-888.